# **Megger.**

# PAT4E Gerätetester

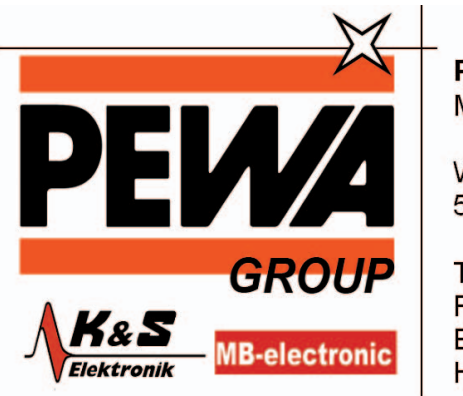

**PEWA** Messtechnik GmbH

Weidenweg 21 58239 Schwerte

Tel.: 02304-96109-0 Fax: 02304-96109-88 E-Mail: info@pewa.de Homepage : www.pewa.de

# **Bedienungsanleitung**

# **AENDERUNGEN ZUR PAT4 BEDIENUNGSANLEITUNGEN**

Wegen der oft unfreundliche elekrische Umgebungen wo Geraetetester zur Einsatz kommen, und der Tatsache dass oft fehlerhafte Gerate geprueft weden, sind alle MEGGER Geraetetesters durch interne Sicherungen geschuetzi. Dadurch wird dass Geraet von schwere Blamage gesichert.

Leider kann aber durch Ausfall einer soche Sicherung das Geraet ausser Betrieb fallen, was fuer den Anwender aergerlich sowohl auch zeitraubend wird. Damit das Geraet schnellstmoeglich weider zur Einsatz gebracht werden kann, ohne seine eingebaute Sicherheit zu benachteiligen sind diese Sicherungen am aussenseute alle neue PAT4 Geraete anbringen. Diese Sicherungen sind jetzt schnell und einfach zu ersetzen. Um eine maximale Bequemlichkeit zu gewaehrleisten sind alle Sicherungen gleich.

Die neue PAT4 anzeige wird auch den Anwender bestaendigen weiche Sicherungen durchgebrannt sei, ausser dass die Hauptsicherung duchgebrannt hat, wobei auch die Anzeige ausfallen wuerde.

# **SICHERUNGSBESCHREIBUNG**

Die drei tafeleinbausicherungen sind im Zuberhoerfach zur rechter Seite des Geraetes eingebracht. Die Sicherungen fraegen die Bezeichenungen FS1, FS2 und FS4. Anweisungen auf der Anzeige Weisen auf ein Ausfall der Sicherungen FS1 und FS4. Ausfall der Sicherung FS2, wie auch Ausfall einer der am Vordeseite des Geraetes angebrachte Sicherungen, fuehrt zur Ausfall der Anzeige.

# **ERSATZSICHERUNGEN**

Das Geraet PAT4 muss immer vom Stromverorgung isliert werden eher man die Sicherungen prueft. Verwndet sein duerfen nur Ersatzsicherungen der richtiger. Nennwert wie neben der Sicherungen aufgedruchkt. Megger Ersatsteil Ref: 25950-014

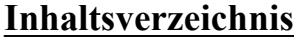

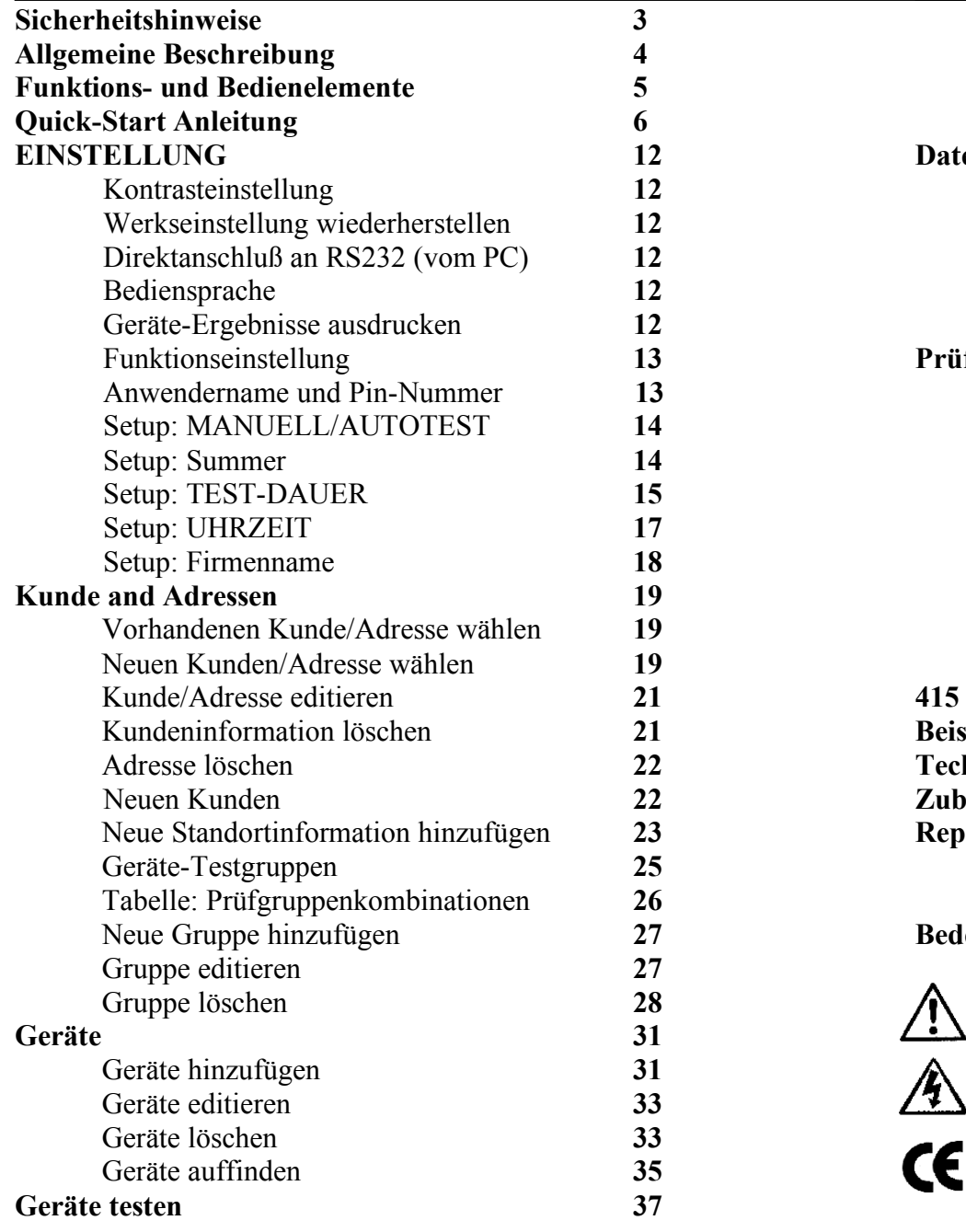

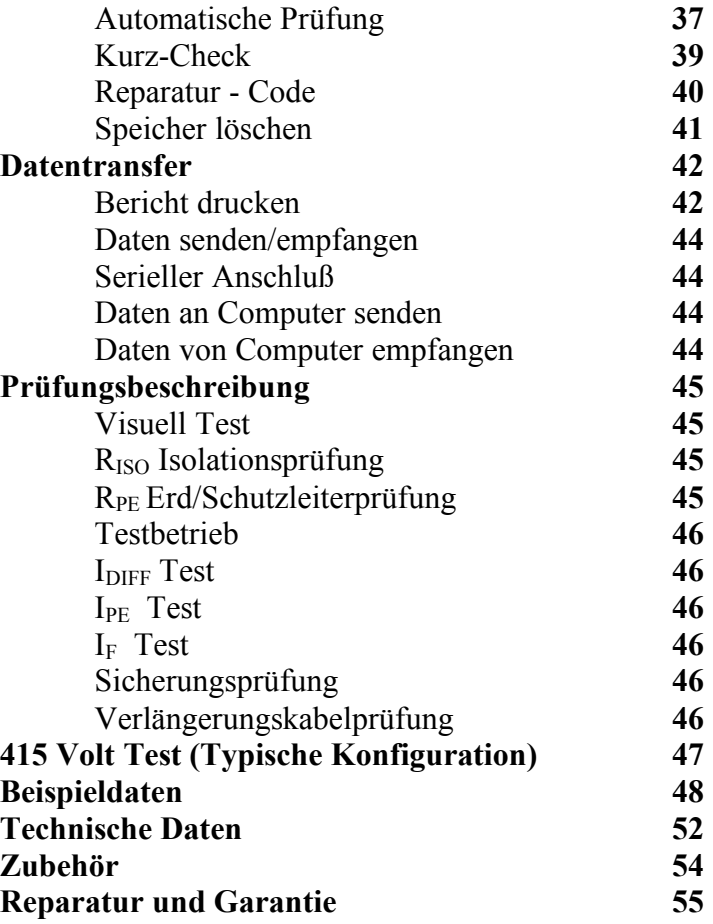

# **Bedeutung der Symbole**

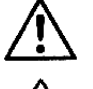

Vorsicht: Siehe beiliegende Hinweise

Stromschlaggefahr.

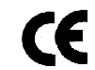

Gerät entspricht den relevanten EG-Richtlinien

# **Sicherheit.**

# **SICHERHEITSHINWEISE**

Die **Sicherheitshinweise** und **Vorsichtsmaßnahmen** müssen vor dem Gebrauch des Testgerätes sorgfältig durch gelesen werden. Sie sind während des Einsatzes **unbedingt** zu befolgen.

- Aus Sicherheitsgründen muß der *PAT4E* ordnungsgemäß geerdet werden. Nur an Netzsteckdose mit Schutzkontakt anschließen.
- Prüfschnüre, Prüfspitzen und Krokodilklemmen müssen in einwandfreiem Zustand und sauber sein.
- Aus Sicherheitsgründen sind die Prüfungen in der korrekten Reihenfolge auszuführen. Sollte ein Geräte eine Prüfung nicht bestehen wird dies vom *PAT4E* angezeigt und die Prüffolge beendet. Der entsprechende Fehler muß vor der erneuten Prüfung behoben werden.
- Während des Testens ist darauf zu achen, daß weder bei normalen, noch bei fehlerhaften Betrieb des Geräts Gefahren entstehen können.
- Bei der Isolationsprüfung darf das Gerät nicht berührt werden.
- Den Testbetrieb erst nach erfolgreicher Durchführen der  $R_{PE}$  Prüfung (Nur Klasse 1) und der Isolationsprüfung  $_{RISO}$  (Klasse 1 oder Klasse 2) beginnen.
- Das Prüfinstrument darf nicht im beschädigten Zustand eingesetzt werden.
- Ersatzsicherungen müssen dem korrekten Typ und Wert entsprechen. Siehe Abschnitt 'Technische Daten'.

# **ANM.: DAS PRÜFGERÄT DARF NUR VON ENTSPRECHEND AUSGEBILDETEM FACHPERSONAL VERWENDET WERDEN**

# **Allgemeine Beschreibung.**

Der tragbare Gerätetester *PAT4E* stellt einen erheblichen Fortschritt in der Bedienungsfreundlichkeit dar und besitzt umfangreiche Funktionen, die eine Prüfung elektrischer Geräte beschleunigen. Das Prüfgerät erfüllt die Anforderungen der britischen "Electricity at Work" Bestimmungen, den IEE "Code of Practice for In Service Inspection and Testing of Electrical Equipment", VDE 0701 und NEN 3140. Der Tester kann entweder alleinstehend oder auch im Zusammenhang mit PC-Software wie **AVO Form Filler T M** für Windows **T M** eingesetzt werden (Siehe Zubehör). Die integrierte Echtzeituhr protokolliert alle Prüfungen mit genauem Datum und Uhrzeit. Der *PAT4E* verwendet ein einzigartiges Konzept durch die sogenannten Testgruppen. Dadurch können Geräte sehr schnell hinzugefügt und geprüft werden, während die Dateneingabe auf ein Minimum beschränkt bleibt. Nach dem anfänglichen Einrichten sparen diese Testgruppen erheblich an Zeit. Außerdem wird durch die Testgruppen gewährleistet, daß nur die für den Prüfling geeigneten Tests ausgeführt werden können. Auch die Erfordernis für komplizierte Testkennungen entfällt.

Der *PAT4E* bietet ein professionelles System für das schnelle Testen von elektrischen Geräten und sorgt gleichzeitig für die unerläßliche Rückverfolgbarkeit der vorausgegangen Prüfungen. Die integrierte Geräte-Datenbank speichert alle Geräteinformationen, sowie Prüfungs-Wiederholfrequenz, Test- und Neutestdatum. Außerdem können alle früheren Geräte-Ergebnisse zum Testzeitpunkt angezeigt werden. Während die QWERTY Tastatur die Informationseingabe erleichtert verhindert die Kennzeichnung jedes Datenfeldes daß falsche Informationen eingegeben werden. Zusätzlich ist die Dateneingabe auch mit dem wahlweise erhältlichen Barcode-Scanner möglich. Die Echtzeituhr mit Lithium-Batterie liefert die genaue Zeit/Datum über mehr als 10 Jahre und protokolliert automatisch jeden Gerätetest. Die Daten werden in einem Halbleiterspeicher mit Batterie-Backup abgelegt und sind unter normalen Umständen für 10 Jahre geschützt. Diese Art der Speicherung unterliegt jedoch äußeren Einflüssen wie Spannungsspitzen und statischen Störungen, die zu Datenkorruption bzw. Verlust führen können.

**Megger Limited** kann für Datenverlust keine Haftung übernehmen. Dieses Risiko kann jedoch in Verbindung mit PC Software wie **AVO Form Filler T M** und entsprechenden Arbeitspraktiken weitgehend vermindert werden. Folgende Informationen können im *PAT4E* direkt gespeichert und ausgelesen werden.

- Geräte (Geräte) Insgesamt 1000
- Ergebnisse (Gruppe) 1000
- Ergebnisprofil (Gruppe) 1000
- Kunde (Namen und Adressen) 10
- Adressen (Standortinfo) 20
- Testgruppen 50
- Anwender 10

Das Prüfgerät kann folgende Tests ausführen:

- Visueller Test per Liste
- Sicherungstest
- Vorprüfung
- Schutzleiterprüfung. **(RPE)**
- Isolationsprüfung **(RISO)**
- Test Betrieb
- Verlängerungskabelprüfung
- Ers-Ableit (Idiff) Test. (I<sub>DIFF</sub>)
- Berührungsstromprüfung **(IF)**
- Äquiv. Kriechstromprüfung (**IPE)**

#### **Funktions- und Bedienelemente.**

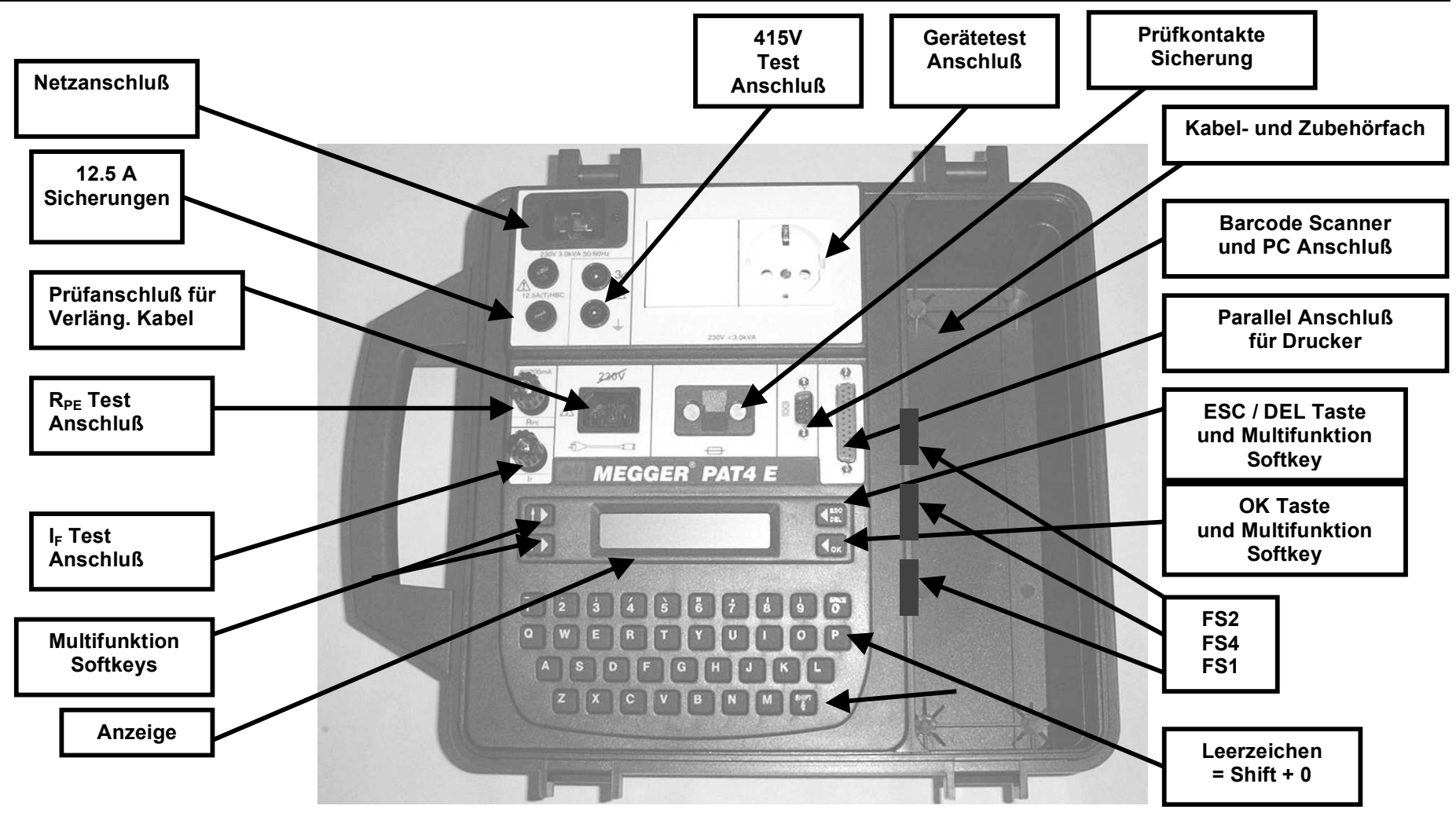

SICHERUNGEN - Aufgrund der oft schwierigen elektrischen Bedingungen, in denen tragbare Gerätetester benutzt werden, und aufgrund der Wahrscheinlichkeit des Testens mangelhafter Ausrüstung werden alle tragbaren Gerätetester durch geeignete Sicherungen geschützt. Dies stellt sicher, dass das Instrument vor schwerer Beschädigung geschützt wird.

Ein bedauerlicher Nachteil der Benutzung eingebauter Schutzsicherungen ist der, dass der PAT4 einzig aufgrund eines Ausfalls einer solchen Sicherung betriebsunfähig werden kann, was zu Frustration und Verzögerungen für den im Fall eines Ausfalls durch den Nutzer ausgetauscht werden. Für maximalen Komfort weisen alle Sicherungen denselben Wert auf.

Außerdem wird der PAT4 nun anzeigen, welche Sicherung ausgefallen ist, es sei denn, es handelt sich um die Sicherung der Hauptstromversorgung, da in diesem Fall die Anzeige natürlich leer bleibt.

Austauschen von Sicherungen Trennen Sie den PAT4 immer von der Stromversorgung, bevor Sie die Sicherungen prüfen. Benutzen Sie geeignete Ersatzsicherungen, wie neben der Sicherung angezeigt - Megger Bauteil Nr. für Ersatzs 25950-014

# **Quick Start Anleitung.**

Diese **Quick Start** Anleitung soll Ihnen mit minimalem Zeitaufwand zeigen, wie Sie Kunden bzw. Adressen wählen und Geräte testen können. Andere Funktionen können dann später erforscht und ausprobiert werden. Zu diesem Zweck werden Beispieldaten verwendet, die vom Hersteller bereits in das Gerät geladen worden sind.

# **Anschluß an die Stromversorgung**

Schließen Sie das *PAT4E* für Testzwecke einfach an eine normale 230 V Stromversorgung an.

Nach dem Einschalten durchläuft das *PAT4E* kurz einen Selbsttest und wird automatisch kalibriert. Sollte die Anzeige dunkel bleiben, schauen Sie bitte unter "Kontrasteinstellung" nach.

#### **Multifunktionstasten**

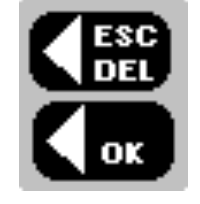

Mit **ESC/DEL** kehren Sie entweder zur vorherigen Anzeige zurück, oder können eingegeben Text löschen.

**OK**, wenn keine Funktion angezeigt wird.

# **Sprache wechseln**

Für das *PAT4E* stehen vier Sprachen zur Auswahl. Um eine andere Sprache zu wählen, die Taste "L" beim Einschalten gedrückt halten, bis die Sprachauswahl-Anzeige erscheint. WÄHLEN Sie zwischen Englisch, Französisch, Holländisch und Deutsch.

# **Quick Start Demo**

Damit Sie die **Quick Start Demonstration** nachvollziehen können, brauchen Sie ein 230V Klasse 2 Gerät (Doppelisolierung) zum Testen, z.B. einen Haartrockner oder eine Bohrmaschine mit Kunststoffgehäuse. Dieses muß erwiesenermaßen in einwandfreiem Zustand sein.

# **Einloggen am Gerät**

*PAT4E* akzeptiert bis zu 10 Anwendernamen / Pin-Nummern, so daß bei Bedarf nur autorisierte Personen das Gerät benutzen können. Zur Eingabe des Anwendernamens und der zugehörigen Pin-Nummer siehe 'EINSTELLUNG'. Die Anmelde-Anzeige erscheint:.

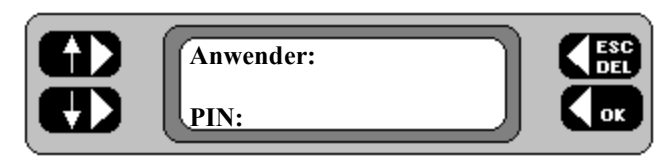

# **Anmelde-Anzeige**

Falls Sie das *PAT4E* zum ersten Mal benutzen:

- **1.** Den Namen *AVO* eingeben. Tippfehler können mit der Taste ESC/DEL korrigiert werden. (or drücken.
- 2. Die Pin-Nummer 1234 eingeben und OK  $\Box$  drücken. Es erscheint kurz der aktuelle Kunde und dann die Kunden-Anzeige.

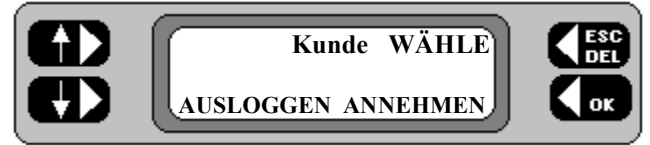

# **Kunden-Anzeige**

Anstatt den aktuellen Kunden anzunehmen, möchten wir Ihnen die verschiedenen, in das Gerät geladenen Beispielkunden demonstrieren.

**3.** Die Taste **WÄHLE** drücken. Die Anzeige zur Kundenwahl erscheint.

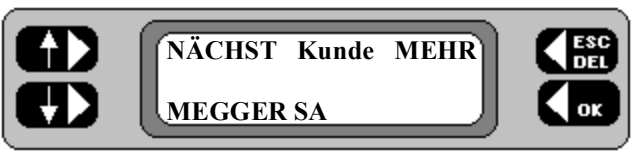

# **Kundenwahl-Anzeige**

Hier sehen Sie, daß der erste Kunde in der *PAT4E* Datenbank *MEGGER SA* heißt.

**4.** Die Taste **NÄCHST** wiederholt drücken. Bei jedem Tastendruck erscheint der nächste Kundenname. Für Demonstrationszwecke sind drei Kundennamen bereits eingegeben:

> Megger SA Neues Geschäft Anderes Geschäft

**5.** Wenn auf der Anzeige "Neues Geschäft" erscheint, OK drücken. Damit wird der Kunde "Neues Geschäft" aktuell. Es erscheint nun die Adressen-Anzeige.

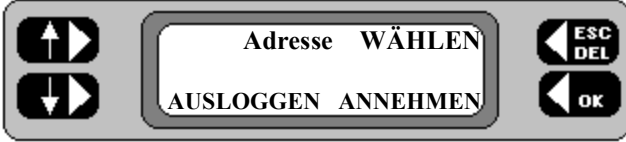

**Adressen-Anzeige**

- **6**. Die Taste **WÄHLEN** drücken, um die Kundenadresse anzuzeigen und zu wählen. In der Datenbank heißt die erste Adresse für den Kunden "**Neues Geschäft" Berlin**. *PAT4E* kann bis zu 20 verschiedene Adressen pro Kunde speichern.
- **7.** Die Taste **NÄCHST** wiederholt drücken. Bei jedem Tastendruck erscheint die nächste Adresse für den Kunden "**Neues Geschäft**". Zur Demonstration sind bereits drei solche Beispieladressen geladen:

# **Karlsruhe ,Frankfurt, Berlin**

**8.** Sobald **KARLSRUHE** erschein,t bitte die Taste OK drücken. Damit wird **Karlsruhe** als aktuelle Adresse gewählt. Es erscheint die **Haupt-Anzeige**.

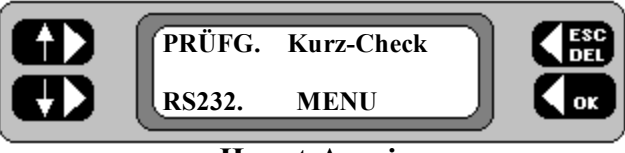

**Haupt-Anzeige**

Sie haben also bis jetzt folgendes gewählt: **Kunde = Neues Geschäft Adresse = Karlsruhe**

#### **Automatischer Neustart zur Haupt-Anzeige**

Kunde und Adresse brauchen pro Ort nur einmal gewählt zu werden. Das *PAT4E* behält diese Einstellung bei, bis Sie sich vom betreffenden **Kunden** AUSLOGGEN. Selbst bei einer Stromunterbrechung (z.B. wenn Sie an einen anderen Platz gehen) kehrt das *PAT4E* automatisch zur Hauptanzeige zurück, es sei denn Sie haben AUSLOGGEN gewählt. Sie können nun Gerätetests ausführen.

#### **Geräte testen**

Durch Verwendung von Testgruppen können die Geräte zusammen mit den entsprechenden Prüfungen in die *PAT4E* Datenbank eingetragen werden. Mit dem *PAT4E* können sie umfangreiche Informationen zu den Geräten eingeben, aber auch einfach eine **Geräte-ID** und eine **Testgruppe**. Nach Eingabe der Daten verbleiben diese im Datensatz für das jeweilige Gerät und brauchen auch dann nicht neu eingeben zu werden, wenn das Gerät zu einem späteren Zeitpunkt erneut getestet werden soll. Daher lohnt es sich beim erstmaligen Testen eines Geräts alle Einzelheiten einzugeben. Damit gewährleisten Sie die Rückverfolgbarkeit und können auch die Vorteile des **AVO Form Filler T M** voll nutzen.

**9.** Auf der **Haupt-Anzeige** nun die Taste **PRÜFG** drücken. Es erscheint die Prüfungs-Anzeige.

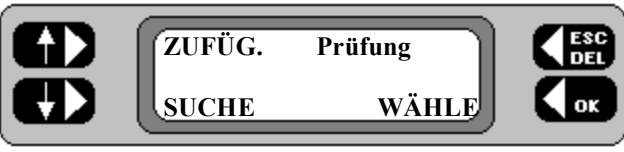

**Prüfungs-Anzeige**

Da Ihr Gerät noch nicht in die *PAT4E* Datenbank eingetragen worden ist, müssen Sie dies als erstes tun.

**10.** Die Taste **ZUFÜG.** drücken. Die **Geräte-ID** erscheint.

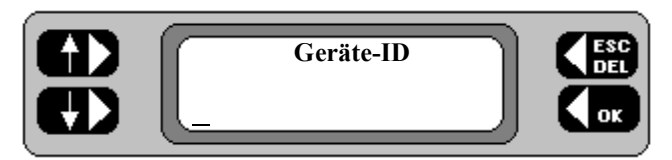

# **Geräte-ID Anzeige**

Sie müssen nun dem Gerät eine eindeutige Kennung zuweisen, die aus einer beliebigen Kombination von bis zu 10 Zeichen bestehen kann. Da für die aktuelle Adresse noch keine Geräte eingetragen sind, wählen Sie eine beliebige Zeichenfolge, z.B. **2468**.

11. Die gewählte ID eingeben und OK  $\Box$  drücken. Es erscheint die **Gruppen-Anzeige**.

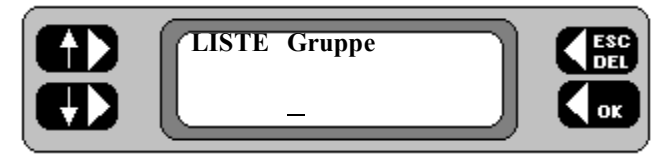

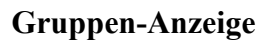

Um dieses (und andere identische) Geräte testen zu können, müssen Sie *PAT4E* wissen lassen, welche Prüfungen durchgeführt werden sollen und welche GUT / FEHLER Grenzwerte anzuwenden sind. Dies geschieht durch Zuweisen des Geräts zu einer Testgruppe (50 verschiedene Testgruppen mit einer beliebigen Gerätezahl sind auf dem *PAT4E* möglich). Die Demo-Daten enthalten 10 Beispiele (siehe '**Demonstrationsdaten'**). Eine solche Gruppe für typische Geräte der Klasse 2 (Doppelisolierung) ist unter der Bezeichnung **KL2** bereits vorhanden.

12. In der Gruppen-Anzeige **KL2** eingeben und OK  $\left\{ \infty \right\}$  drücken. Die Meldung "**Gruppe KL2 akzeptiert**" erscheint kurz, gefolgt von:

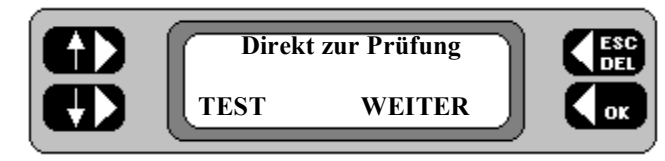

Sie können nun auf **WEITER** drücken und alle Einzelheiten für das Gerät eingeben. In dieser Demonstration fahren wir jedoch direkt mit der Geräteprüfung fort.

**13.** Auf **TEST** drücken. Die Sichtprüfungs-Anzeige erscheint.

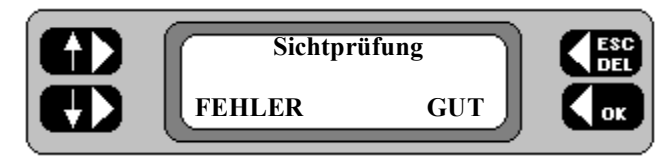

- **Anm.: -** Das PAT4E ist zunächst für den manuellen Betrieb konfiguriert. Damit werden zwar die an den Geräten durchzuführenden Prüfungen von der gewählten Gruppe bestimmt, der Anwender entscheidet jedoch selbst, ob das Prüfergebnis als *GUT* oder *FEHLER* bewertet wird. Dadurch haben Sie größere Kontrolle über den Prüfvorgang und können schrittweise vorgehen. Außerdem werden die im *PAT4E* gespeicherten Stammdaten angezeigt. Nachdem Sie mit dem *PAT4E* besser vertraut sind, können Sie jedoch den Prüfverlauf automatisch ablaufen lassen, wobei jeweils die *GUT* bzw. *FEHLER* Grenzwerte für die betreffende **Gruppe** angewandt werden. Dies beschleunigt den Prüfvorgang und hilft Anwendern, die nicht wissen welche Grenzwerte akzeptabel sind.
- **14.** Als erstes wird in der Gruppe **KL2** eine volle Sichtprüfung durchgeführt. Ist diese positiv, drücken Sie die Taste **GUT** . Es erscheint die nächste vorgegebene Prüfung. Andernfalls drücken Sie auf **FEHLER**. Das *PAT4E* fragt nun gezielt nach dem Fehler:

**Gehäuse OK? Netzstecker OK? Netzkabel OK? An/Aus Schalter OK? Steckdose OK? Einsatzbereich OK?** z.B. Betriebsgefährdungen **Eignung vorhanden??** z.B. korrekte Verwendung **Alles weitere OK?**

**Anm.:** - Falls bei der Sichtprüfung FEHLER vermerkt werden, wird die Prüfung abgebrochen. Es kann jedoch ein Reparatur-Code eingegeben werden (siehe "*Reparatur-Codes*").

15. Vorausgesetzt, daß bei der Sichtprüfung GUT  $\left\{\begin{matrix} \bullet\end{matrix}\right\}$  gedrückt wurde, fordert das *PAT4E* zum Anschluß des Geräts an den Tester auf. Anschließend die Taste JA drücken

Das *PAT4E* führt eine Vorprüfung durch, um festzustellen, ob das Gerät eingeschaltet ist und ob die Sicherungen intakt sind. Andernfalls sind natürlich alle Prüfergebnisse ungültig. Wird ein sehr hoher bzw. niedriger Widerstand im Gerät festgestellt, erscheint eine Warnung , daß u.U. ein Kurzschluß oder eine Stromkreisunterbrechung vorliegt. Sie könnnen zwischen **WIEDERHOLEN** (vergessen, das Gerät einzuschalten?) **FEHLER** oder **IGNORIEREN** wählen. Einige Geräte enthalten Heizelemente, Glühlampen oder sehr starke Motoren, die im ausgeschalteten Zustand einen sehr niedrigen Widerstand aufweisen. In diesen Fällen können sie die Warnmeldung des *PAT4E* ignorieren.

**Anm.:** - Bei der Prüfung von Geräten mit Kurzschluß kann das PAT4E beschädigt werden. Im Zweifelsfall die PRÜFUNG ABBRECHEN. Dazu die Taste *FEHLER* drücken, eine entsprechende Kennzeichnung anbringen und das Gerät aus dem Betrieb nehmen; Fehler untersuchen und beheben. Danach erneut vollständig testen.

**16.** Das *PAT4E* geht nun zur nächsten Prüfung für die Testgruppe **KL2** - die **Isolationsprüfung** über. Es fordert zum Anschluß des Isolationsprüfungskabels auf (vom Anschluß **IF** des Instruments an ein zugängliches Metallteil, bzw. zur Isolierung am Gerät). Anschließend die Taste JA drücken.

Die Isolationsprüfung dauert 5 Sekunden. Danach erscheint das Ergebnis. Sie können nun **GUT** oder **FEHLER** wählen.

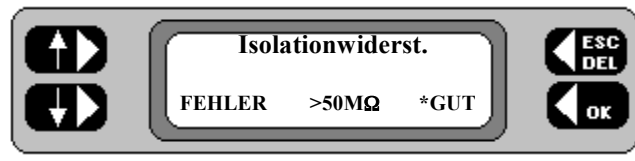

Das *PAT4E* vergleicht das Ergebnis automatisch mit dem in der Gruppe **KL2** vorgegebenen Grenzwert und zeigt ein Sternchen **\*** neben der entsprechenden **GUT / FEHLER** Taste an. In diesem Fall lag der untere Grenzwert für die Isolationsprüfung bei **7 M**Ω**.** Daher ist ein Ergebnis von **>50 M**Ω als **GUT** zu bewerten. **Anm.:** Im *AUTOTEST* Betrieb hätte das PAT4E die Prüfung automatisch als bestanden bewertet und wäre zum nächsten Test übergegangen (siehe '*EINSTELLUNG.*').

**17.** Die Taste **GUT** drücken. Das *PAT4E* geht zum nächsten Test (Leckstrom) für die Gruppe KL2. Es erscheint folgende Anzeige:

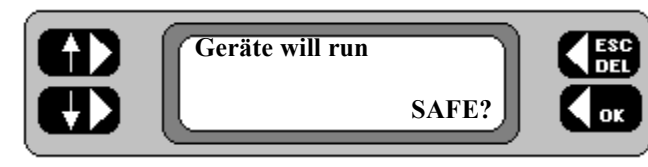

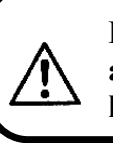

**Beim Testbetrieb bzw. Ers-Ableit (Idiff) Test darauf achten, daß das Gerät betriebssicher ist und daß keine Gefahrenquellen vorhanden sind.**

18. Bestätigen Sie durch Drücken der Taste OK L<sup>ox</sup> daß ein sicherer Anlauf des Gerätes gegeben ist.

#### **Im Notfall kann die Prüfung durch Drücken einer beliebigen Taste unterbrochen werden.**

Das Geräte wird 5 Sekunden lang betrieben und dabei die Ers-Ableit (Idiff) gemessen. (Prüfdauereinstellung - siehe

"**EINSTELLUNG.**"). Anschließend wird ein zweiter Ers-Ableit (Idiff) Test durchgeführt, da in der Klasse 1 Gruppe die Option

"Netzstecker umkehren" aktiviert ist. Sie können das angezeigte Ergebnis nun mit **GUT** oder **FEHLER** bewerten.

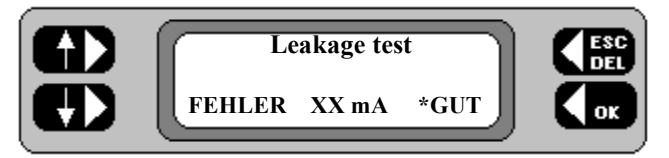

**19.** Die Taste **GUT** drücken. Das *PAT4E* führt einen Prüfdurchgang aus und zeigt das Ergebnis an

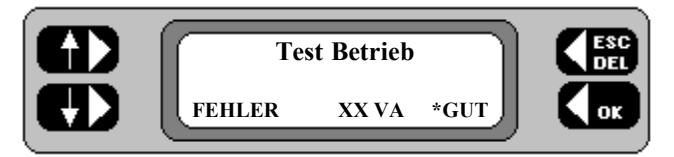

**20.** Die Taste **\*GUT** drücken. Damit ist der Prüfablauf der Gruppe **KL2** abgeschlossen und das *PAT4E* zeigt an, ob das Gerät die Testreihe bestanden hat oder nicht. Falls nicht, können Sie wahlweise einen Reparatur-Code eingeben (siehe

"**Reparatur-Codes**"). Drücken Sie nun die **OK** Taste.

21. Mit der Taste **ESC Kan** kehren sie zur Haupt-Anzeige zurück. Damit ist die Prüfung eines einzelnen Geräts beendet. Die Geräte-Ergebnisse sind nun in der Datenbank des Prüfinstruments gespeichert und können später für Vergleichszwecke herangezogen werden.

# **Stammdaten Demonstration**

Das *PAT4E* ermöglicht es die Stammdaten früherer Geräte-Ergebnisse aufzurufen. Damit kann man feststellen, ob sich Die Sicherheit des Geräts seit dem letzten Test verschlechtert hat. Selbst wenn frühere und aktuelle Prüfergebnisse innerhalb der Grenzwerte liegen, ist es möglich daß zwei sehr verschiedene Prüfresultate auf eine deutliche Verschlechterung der Gerätesicherheit hinweisen, z.B.

# **Isolationsprüfung März 1998 = 50 M**Ω **Grenzwert = 7 M**Ω **Isolationsprüfung März 1999 = 10 M**Ω **Grenzwert = 7 M**Ω

Beide Werte sind zwar **GUT -** sollte sich jedoch das Ergebnis weiter verschlechtern, würde das Gerät bald unter dem 7 MΩ Grenzwert liegen und damit einen **FEHLER** aufweisen.

Um die Stammdaten-Funktion zu demonstrieren wird unser Klasse 2 einfach erneut geprüft. Da das Gerät nun in die *PAT4E* Datenbank eingetragen ist, brauchen Sie nur in der Haupt-Anzeige auf **PRÜFG.** zu drücken, um die Prüfungs-Anzeige darzustellen.

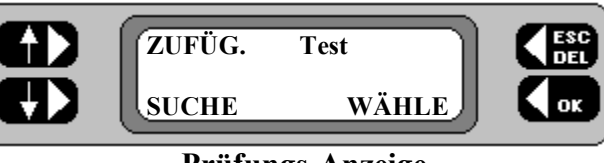

**Prüfungs-Anzeige**

**1.** Die Taste **WÄHLE** drücken. Es erscheint die Geräte-ID Anzeige.

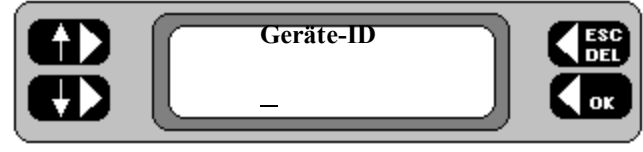

**Geräte-ID Anzeige**

**2.** Geben Sie nun die entsprechende Geräte-ID ein (z.B. **2468**) und drücken auf **OK** . Das *PAT4E* durchsucht nun seine Datenbank, holt den Datensatz und fragt ob die Prüflingsdaten aktualisiert werden sollen. Die Taste **OK** drücken.

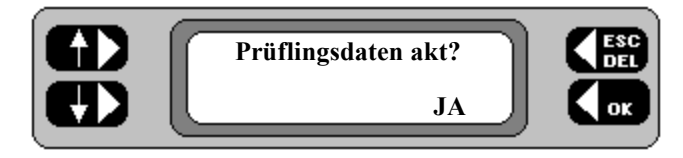

**3.** Das Datum der letzten Prüfung wird angezeigt.

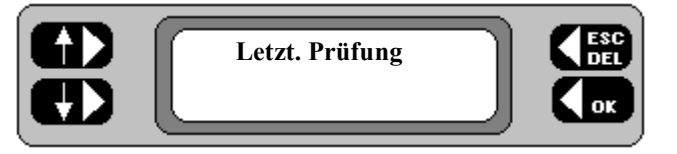

4. Die Taste OK<sup>30</sup> drücken - das *PAT4E* führt die Prüffolge erneut aus. Es erscheint die Sichtprüfungs-Anzeige.

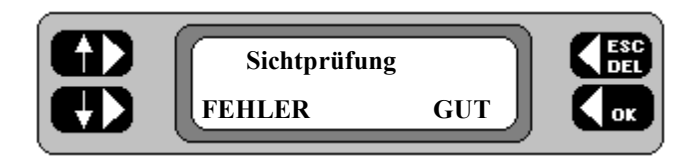

- 5. Die Taste **GUT<sup>10</sup>** der Sichtprüfung drücken. Das *PAT4E* fordert zum Anschluß des Geräts an den Tester auf.
- **6.** Danach **JA** drücken, um zur Vorprüfung und Isolationsprüfung fortzuschreiten. Das *PAT4E* fordert zum Anschluß des Isolationsprüfungskabels (vom Anschluß **IF** des Instruments zu einem zugänglichen Metallteil bzw. zur Isolierung am Gerät) auf.
- **7.** Anschließend JA drücken. Achten Sie auf das Sternchen **\*,** das am Testende auf der Anzeige erscheint.

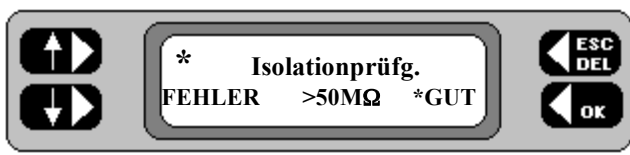

**8.** Damit wird angezeigt, daß für dieses Gerät Stammdaten vorhanden sind. Zur Ansicht der Stammdaten die Taste **\***  drücken.

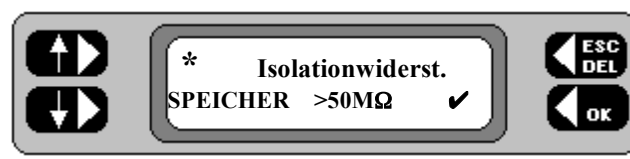

Dieses Beispiel zeigt, daß das abgespeicherte Ergebnis der letzten Isolationsprüfung den Wert > 50 MΩ hatte. Das Symbol ✔ bedeutet, daß dieser Wert beim letzten Test als **GUT** bewertet wurde. Andernfalls würde das Symbol ✖ erscheinen.

**9.** Um zum aktuellen Test zurückzukehren, einfach die Sternchentaste \* erneut drücken und den Test mit GUT oder FEHLER bewerten. Nun die Prüffolge wie zuvor ausführen.

Das *PAT4E* speichert das aktuelle und das vorige Ergebnis für jeden Test. Werden die Daten vom **AVO Form Filler T M** zum *PAT4E* hochgeladen, erfolgt auch eine Übertragung der Stammdaten. Wurde der letzte Test nicht mit einem *PAT4E* ausgeführt, findet kein Datentransfer statt.

# **Quick Start Zusammenfassung**

Nach dem Durcharbeiten dieser Kurzanleitung verstehen Sie nun die Grundfunktionen des *PAT4E* von der Kundenwahl bis zur Testausführung. Als nächstes gilt es, sich mit den erweiterten Funktionen des Instruments vertraut zu machen, wie z.B. die Gerätesuche, die Eingabe umfassender Geräteinformationen und der Testwiederholhäufigkeit sowie das Erstellen Ihrer eigenen Gruppen und das Ausdrucken von Berichten und Zeugnissen.

Mit Hilfe der bereits vorhandenen Beispieldaten im *PAT4E* können Sie die verfügbaren Funktionen ausprobieren ohne viel Zeit mit der Eingabe eigener Daten verbringen zu müssen. Nachdem Sie dann das Prüfgerät ausreichend kennen, um es in der Praxis einsetzen können, müssen Sie Ihre eigenen Kunden und Adressen für das Hinzufügen neuer Geräte erstellen. Wenn Sie mit dem Gerät entsprechend vertraut sind, können Sie schließlich auch die Beispieldaten löschen (siehe 'Lösche SPEICHER').

# **Einstellung.**

# **Kontrasteinstellung**

Das *PAT4E* wurde so konzipiert, daß eine Kontrasteinstellung normalerweise nicht erforderlich ist, es sei denn Sie arbeiten bei extremen Temperaturen.

1. Während des gesamten Einschaltvorgangs die Taste '**C**' gedrückt halten. Es erscheint die Kontrast-Anzeige.

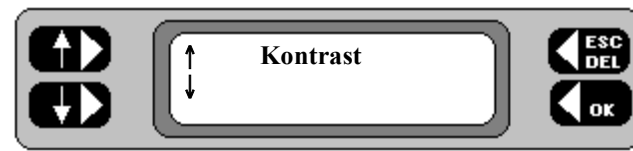

2. Die Tasten auf der linken Seite wiederholt drücken, um den Kontrast wunschgemäß einzustellen. OK drücken.

# **Rücksetzen auf die Standardeinstellung**

Das *PAT4E* kann, falls gewünscht, auf die Werksvoreinstellung zurückgesetzt werden (auch die Beispieldaten werden wiederhergestellt).

Alle Daten und Anwenderkonfigurationen werden dabei gelöscht.

1. Während des gesamten Einschaltvorgangs die Taste '**R**' gedrückt halten. Es erscheint folgende Anzeige:

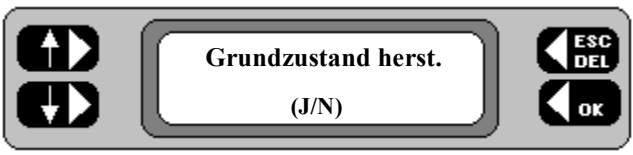

- 1. Den Vorgang mit der "J" Taste bestätigen. Anschließend erscheint die Anmelde-Anzeige.
- 2. Mit '**AVO**' und '**1 2 3 4**' als Anwender / Pin neu starten.

# **Daten über RS232 von einem PC laden**

Fall keine wichtigen Daten im *PAT4E* gespeichert sind und neue Daten hochgeladen werden sollen, ist auf diese Weise ein direkter Zugang zum "**RS232"** Empfangsmodus möglich.

- 1. Während des gesamten Einschaltvorgangs die Taste '**U**' gedrückt halten. Es erscheint die Anzeige **Lösche alle Daten**.
- 2. Mit **EXIT** den Löschvorgang abbrechen oder mit **WEITER** fortfahren. Die Meldung '**Sind Sie sicher ?**' erscheint.
- 3. Mit **JA** bestätigen, oder den Vorgang mit **NEIN** abbrechen.

# **Bedienungssprache**

Das **PAT4E** enthält vier Sprachoptionen.

1. Während des gesamten Einschaltvorgangs die Taste '**L**' gedrückt halten. Die Sprache wird angezeigt.

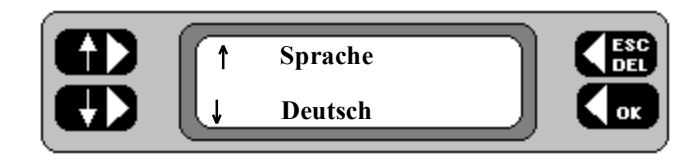

2. Die Tasten auf der linken Seite wiederholt drücken, bis die gewünschte Sprache erscheint.

# **Kurzprotokoll drucken.**

Falls am Parallel-Port des *PAT4E* ein Drucker angeschlossen ist, kann während des Testvorgangs eine einfache Aufstellung der Prüfergebnisse ausgedruckt werden. Um diese Funktion ein- oder auszuschalten wird während des gesamten Einschaltvorgangs die Taste '**P**' gedrückt halten. Dann **JA** oder **NEIN** wählen.

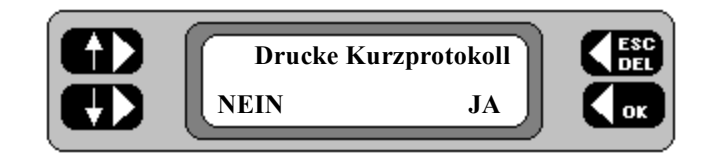

#### **Funktionseinstellung**

Die vom *PAT4E* verwendeten Parameter können je nach Bedarf eingerichtet, gelöscht oder verändert werden. Dazu gehören **Drucker** und **Datum**, **Autorisierter Anwender, Firmenname** , **Test-Dauer** und **Lösche Speicher**

#### **Anwender und PIN**

Die **Anwender-** und **PIN** Nummern für max. 10 authorisierte Anwender können jederzeit eingegeben werden. Geräte-Ergebnisse werden dann der betreffenden Person individuell zugeordnet und können auch in den **AVO Form Filler T M** heruntergeladen werden.

- **1.** Siehe Flußdiagramm **Anwender Setup**.
- **2.** Von der Hauptanzeige aus die Taste **MENU** drücken. Die Menü-Anzeige erscheint.
- **3.** Auf der Menü-Anzeige die Taste **EINSTELLG.** drücken. Die Anzeige für die Einstelloptionen erscheint.
- **4.** Die Taste **ANWENDER** drücken. Die **Anwender-Anzeige** erscheint.
- **5**. Den Anwendernamen eingeben (≤10 Zeichen) und OK drücken.

**Anm.:** - Wird der Anwendername nicht anerkannt, erscheint eine Option für das Hinzufügen eines neuen Anwenders. Die Taste *NEIN* drücken, um alle Anwender aufzulisten. Die Taste *LISTE* drücken, um die Liste durchzugehen und den gewünschten Anwender anzuzeigen. (Taste *MEHR* drücken).

- **6.** Die derzeit eingetragenen Anwender können mit der Taste **LISTE** geprüft werden. Die Anzeige wechselt. Mit den Tasten auf der linken Seite die aktuelle Anwenderliste durchgehen. Der derzeitig angemeldete Anwender wird mit einem '**\***' neben dem Namen angezeigt.
- **7.** Die Taste **MEHR** drücken. Die Anzeige wechselt.
- **8.** Die Taste **ZUFÜG.** drücken. Die Anzeige wechselt.
- **9.** Den neuen Anwendernamen eingeben (bitte merken) und OK drücken. Die Anzeige für die Pin-Nummer erscheint.
- **10.** Die gewünschte PIN (≤4 Ziffern) eingeben und **OK** drücken, um zur Anzeige mit den **EINSTELLG.** Optionen zurückzukehren.
- **11.** Am Schluß mit **Esc** zum Menü zurückkehren.
- **12.** Den neuen Anwendernamen und die PIN-Nummer durch Ausloggen aus der aktuellen Kundendatei bestätigen. Zum Ausloggen die Tasten **AUSLOGGEN** auf der Anzeige "Kunde" oder "Adresse" drücken. Es erscheint die Anwender-Anzeige.
- **13.** Wieder einloggen. Die Anwender/PIN (**AVO/1234)** kann in Schritt 8 gelöscht werden, indem man statt der Taste **LÖSCHE** die Taste **ZUFÜG.** drückt.

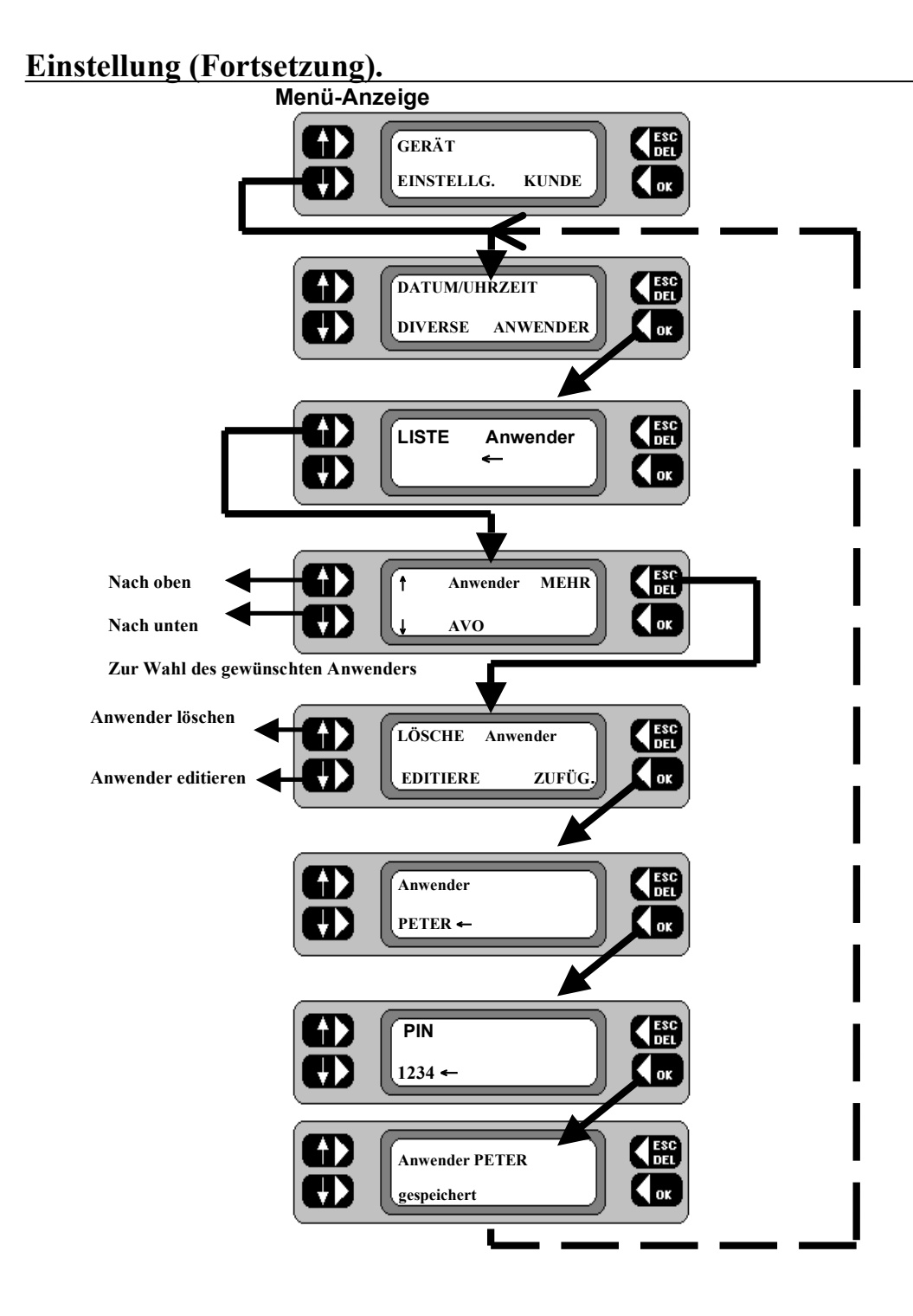

#### **Setup: MANUELL / AUTOTEST**

Wird '**AUTOTEST**' gewählt, erfolgt die Prüfung automatisch, wobei das *PAT4E* den **GUT**/**FEHLER** Status entsprechend den Grenzwerten der Gruppe bewertet. Bei Wahl von "**MANUELL**" erfolgt nach jedem Test eine Pause mit der Aufforderung "**GUT" / "FEHLER**".

- 1. Siehe Flußdiagramm links für **Setup: Autotest / Manuell**.
- 2. In der Haupt-Anzeige die Taste **MENU** drücken. Es erscheint die **Menü**-Anzeige.
- 3. In der **Menü**-Anzeige die Taste **EINSTELLG.** drücken. Es erscheint die Einstellungsanzeige.
- 4. Die Taste **DIVERSE** drücken. Die **Diverse** Anzeige erscheint.
- 5. Die Taste **TEST SETUP** drücken. Es erscheint die **Test Setup** Anzeige mit der aktuellen Einstellung für **Manuell / Autotest**.
- 6. Mit der unteren, linken Taste die gewünschte Einstellung für **Manuell / Autotest** wählen und mit **ESC** zur **Diverse** Anzeige zurückkehren.
- 7. Die **ESC** Taste dreimal drücken, um zur **Menü** Anzeige zurückzukehren.

#### **Setup: Summer**

Der Summer kann so eingestellt werden, daß er im **Autotest** Modus bei einem negativen Prüfungsergebnis ertönt. Der Summer kann durch Drücken der **OK** Taste wieder abgeschaltet werden.

- 1. Siehe Flußdiagramm für **Setup: Summer**.
- 2. In der Haupt-Anzeige die Taste **MENU** drücken. Es erscheint die **Menü**-Anzeige.
- 3. In der **Menü**-Anzeige die Taste **EINSTELLG.** drücken. Es erscheint die Einstellungsanzeige.
- 4. Die Taste **DIVERSE** drücken. Die **Diverse** Anzeige erscheint.
- 5. Die Taste **TEST SETUP** drücken.
- 6. Die Taste **SUMMER** drücken. Es erscheint die **Summer Control** Anzeige. Mit der unteren rechten Taste den Summer nach Wunsch **EIN / AUS** schalten.
- 7. Die **ESC** Taste dreimal drücken, um zur **Menü** Anzeige zurückzukehren.

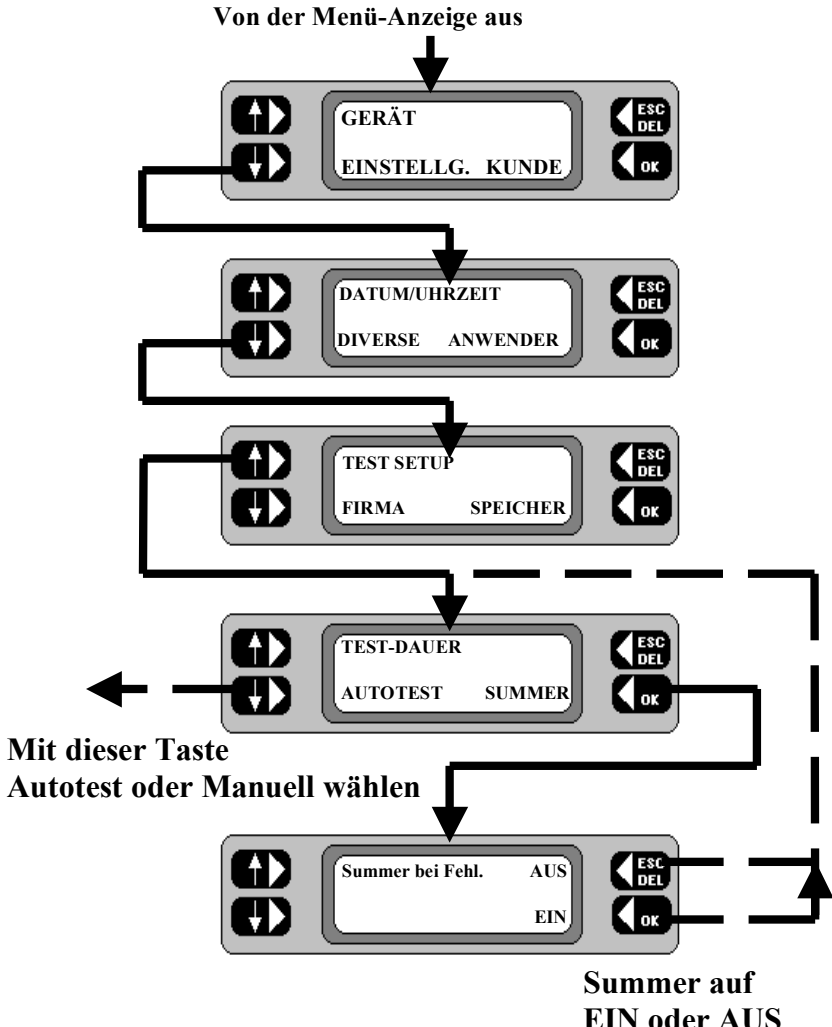

**schalten**

#### **Setup: TEST-DAUER**

Die Testdauer kann vom Anwender zwischen 1 und 99 Sekunden eingestellt werden. Damit können einzelne Prüfungen auf eine bestimmte Zeitlänge festgelegt werden, um z.B. die Anforderungen einer bestimmten Norm zu erfüllen. Einmal eingestellt, gilt diese Zeitdauer automatisch für alle Geräte die der jeweiligen Prüfung unterzogen werden, unabhängig von Gruppe, Kunde oder Adresse.

- 1. Siehe Flußdiagramm für **Setup: TEST-DAUER**.
- 2. In der Haupt-Anzeige die Taste **MENU** drücken. Es erscheint die **Menü**-Anzeige.
- 3. In der **Menü**-Anzeige die Taste **EINSTELLG.** drücken. Es erscheint die Einstellungsanzeige.
- 4. Die Taste **DIVERSE** drücken.
- 5. Die Taste **TEST-SETUP** drücken. Die Test-Setup Anzeige erscheint mit der aktuellen Zeitangabe.
- 6. Die Taste **TEST-DAUER** drücken, um die aktuelle Einstellung anzuzeigen.
- 7. Die **OK** Taste drücken, um den gewünschten Test zu wählen.
- 8. Mit den Tasten auf der linken Seite die Zeit für den gewählten Test einstellen und **OK** drücken.
- 9. Die **ESC** Taste zweimal drücken, um zur **Menü** Anzeige zurückzukehren.

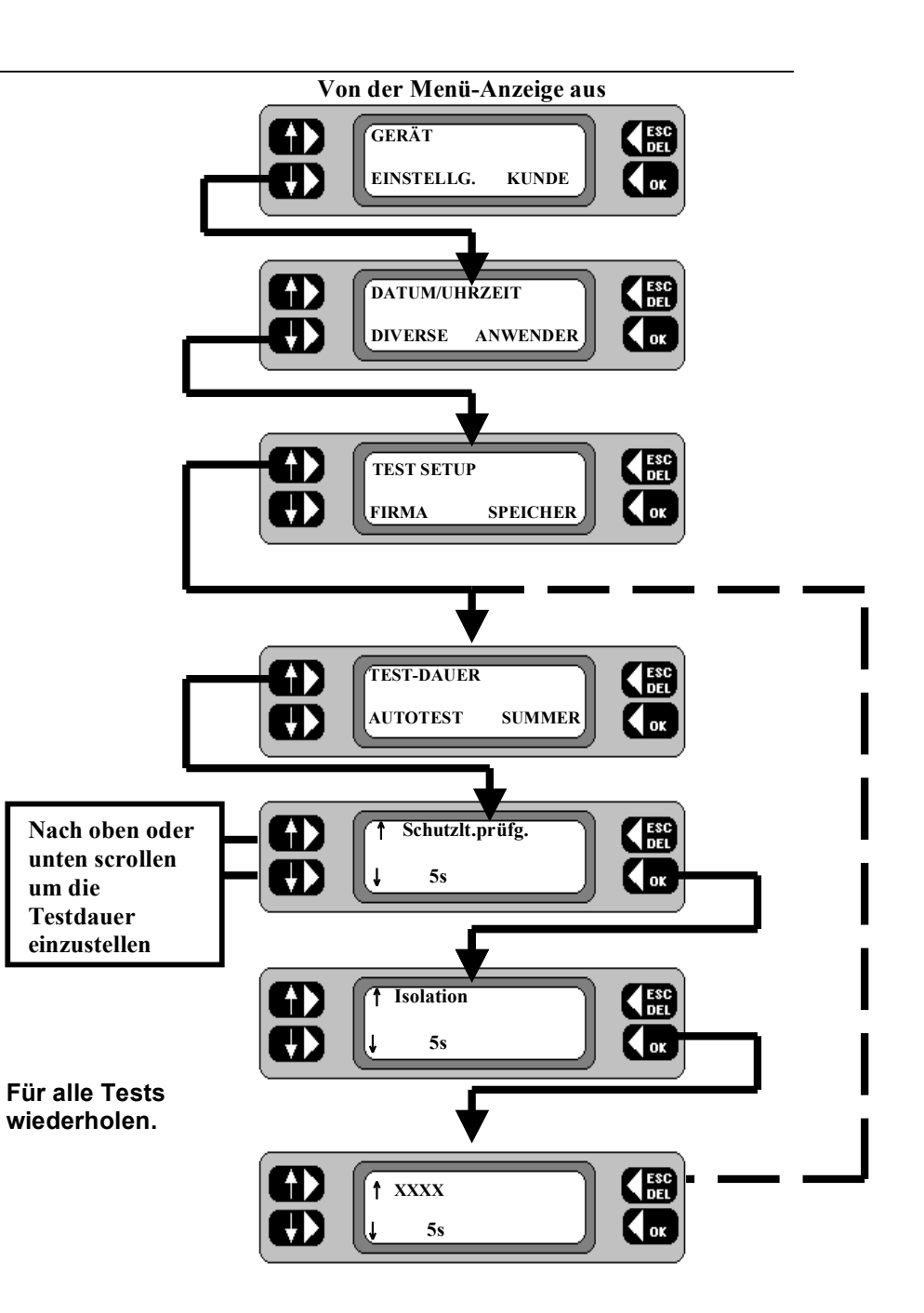

#### **DATUM/UHRZEIT einstellen**

- 1. Siehe Flußdiagramm für das Einstellen von DATUM/UHRZEIT.
- 2. In der Haupt-Anzeige die Taste **MENU** drücken. Es erscheint die **Menü**-Anzeige.
- 3. In der **Menü**-Anzeige die Taste **EINSTELLG.** drücken. Es erscheint die Einstellungsanzeige.
- 4. Die Taste **DATUM/UHRZEIT** drücken. Es erscheint die **DATUM/UHRZEIT** Anzeige mit dem eingestellten Datum und der Uhrzeit.
- 5. Die Taste **SET** drücken. In der Einstellanzeige für **Datum/Uhrzeit** blinkt der Cursor auf.
- 6. Mit den beiden unteren Tasten den Cursor entsprechend setzen und den gewünschten Wert eingeben.
- 7. Am Ende der Einstellung wiederholt die Taste **OK** drücken, bis der Cursor ganz nach rechts verschwindet.
- 8. Zum Schluß noch einmal die **OK** Taste drücken, um zur Einstellanzeige zurückzukehren.
- 9. Die **ESC** Taste zweimal drücken, um zur **Menü** Anzeige zurückzukehren.

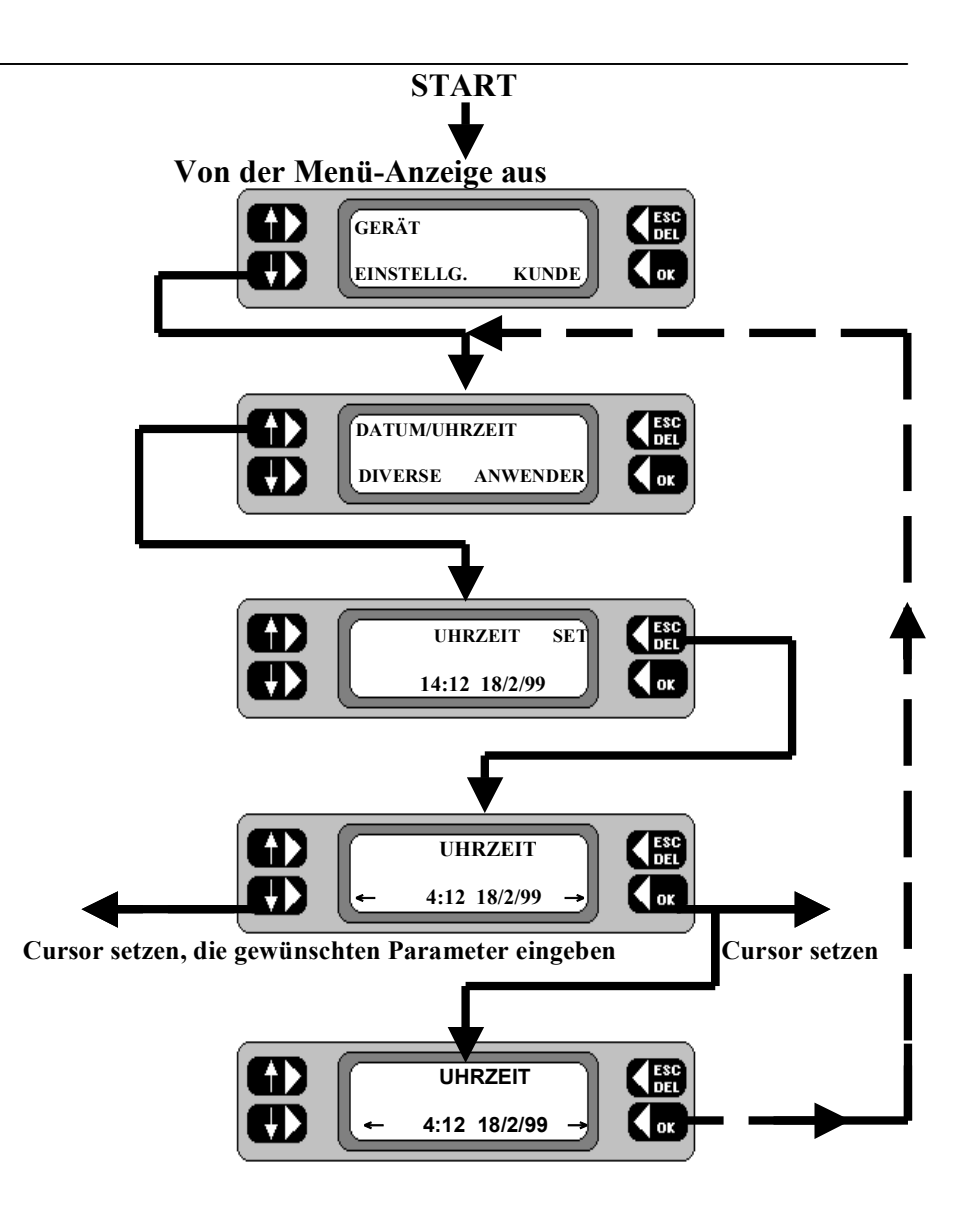

#### **Firmenname eingeben**

Das *PAT4E* bietet Ihnen die Möglichkeit Ihren Firmennamen einzutragen. Diese Einstellung ist nicht mit **Kunde** und **Adressen** zu verwechseln. Der Firmenname ist einfach der Name der Organisation, die den *PAT4E* unterhält, z.B. **'XYZ Test GmbH.'** Nach der Eingabe wird der Firmenname in die Kopfzeile aller vom *PAT4E* ausgedruckten Berichte eingefügt.

- 1. Siehe Flußdiagramm **Setup: Firmenname**.
- 2. In der **Menü**-Anzeige die Taste **EINSTELLG.** drücken. Es erscheint die Einstellungsanzeige.
- 3. Die Taste **DIVERSE** drücken. Die **Diverse** Anzeige erscheint.
- 4. Die Taste **FIRMA** drücken. Die **Firmenname** Anzeige erscheint.
- 5. Geben Sie Ihren Firmennamen ein (≤ 20 Zeichen). Tippfehler können mit der Taste **DEL** korrigiert werden.
- 6. Zum Schluß die **OK** Taste drücken, um zur **Diverse** Anzeige zurückzukehren.
- 7. Die **ESC** Taste zweimal drücken, um zur **Menü** Anzeige zurückzukehren.

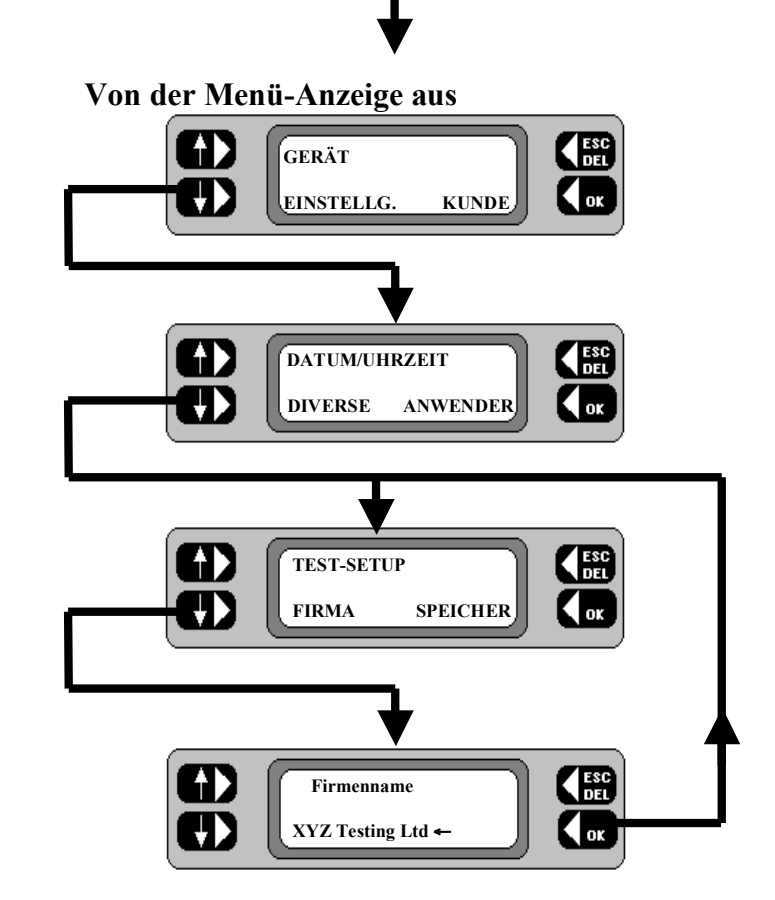

# **Kunde und Adressen.**

Das *PAT4E* speichert nach Kunden sortierte Prüfprotokolle für die getesteten Geräte. Jedem Kunden können mehrere Adressen zugewiesen werden, an denen möglicherweise sehr unterschiedliche Geräten vorhanden sind. Es können bis zu 10 Kunden und insgesamt 20 Adressen gespeichert werden.

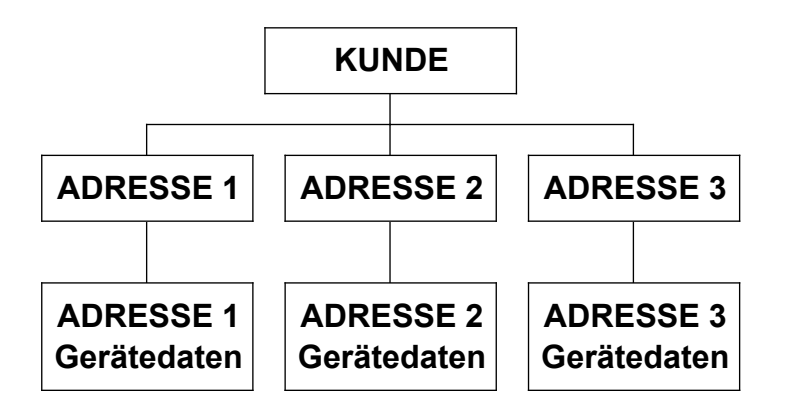

Durch diese Struktur ist es möglich die jeweiligen Prüfungen für jede Adresse getrennt zu halten, aber gleichzeitig die Rückverfolgbarkeit insgesamt für jeden Kunden zu gewährleisten. Außerdem können so die gleichen Nummernfolgen bzw. Geräte-IDs für mehrere Kunden verwendet werden.

Existiert nur eine Adresse, muß zumindest die erste Zeile der Adresse eingegeben werden - andere Einzelheiten können ausgelassen werden. Das Hinzufügen, Bearbeiten und Löschen von Kunden und Adressen ist entweder direkt nach dem **Login**, oder von der Haupt-Anzeige aus möglich.

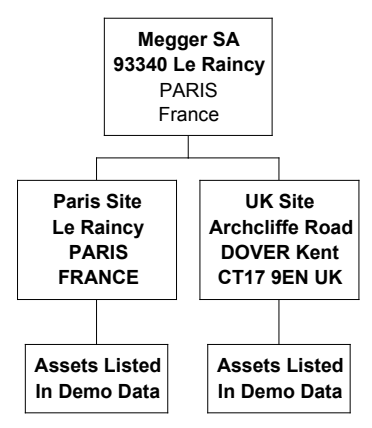

#### Beispiel: unter Verwendung der Demonstrationsdaten: **Einen vorhandenen Kunden und Adresse WÄHLEN**

- 1. Siehe Flußdiagramm **Kunde** und **Adresse**.
- 2. Von der Haupt-Anzeige aus die Taste **MENU** drücken. Die **Menü** Anzeige erscheint.
- 3. Die Taste **KUNDE** drücken. Der aktuelle Kundenname wird kurz angezeigt. Die Anzeige wechselt dann zur **Kunde** Anzeige.
- 4. Sie können den aktuellen Kunden und dann die aktuelle Adresse **ANNEHMEN**. Danach kehren Sie zur Haupt-Anzeige zurück.

**Anm.: -** Falls keine Adresse für den gewählten Kunden existiert, geht das Programm direkt zur Anzeige *Adresse hinzufügen*.

#### **Einen neuen Kunde und Adresse WÄHLEN**

- 1. Siehe Flußdiagramm **Kunde** und **Adresse**.
- 2. Von der **Menü** Anzeige aus die Taste **KUNDE** drücken Der aktuelle Kundenname wird kurz angezeigt. Die Anzeige wechselt dann zur **Kunde** Anzeige.
- 3. Die Taste **WÄHLE** drücken. Die Anzeige wechselt.
- 4. Mit der Taste **NÄCHST** die Namensliste durchgehen, bis der gewünschte Kundenname erscheint.
- 5. Die Taste **OK** drücken. Die aktuelle Adresse wird kurz angezeigt. Die Anzeige wechselt dann zur **Adresse** Anzeige.
- 6. Mit **OK** entweder die aktuelle **Adresse** bestätigen (in diesem Fall kehren Sie zur Haupt-Anzeige zurück), oder die Taste **WÄHLE** drücken, um die **Adresse** zu ändern. Die Anzeige wechselt.
- 7. Mit **NÄCHST** die Liste druchgehen, bis die gewünschte Adresse angezeigt wird.
- **Anm.:** Falls für den gewählten Kunden noch keine Adresse vorhanden ist, geht das Programm direkt zur Anzeige *Adresse hinzufügen*.
- 8. **OK** drücken. Die Haupt-Anzeige erscheint. **Assets Listed**

**Flußdiagramm: Kunde und Adressen.**

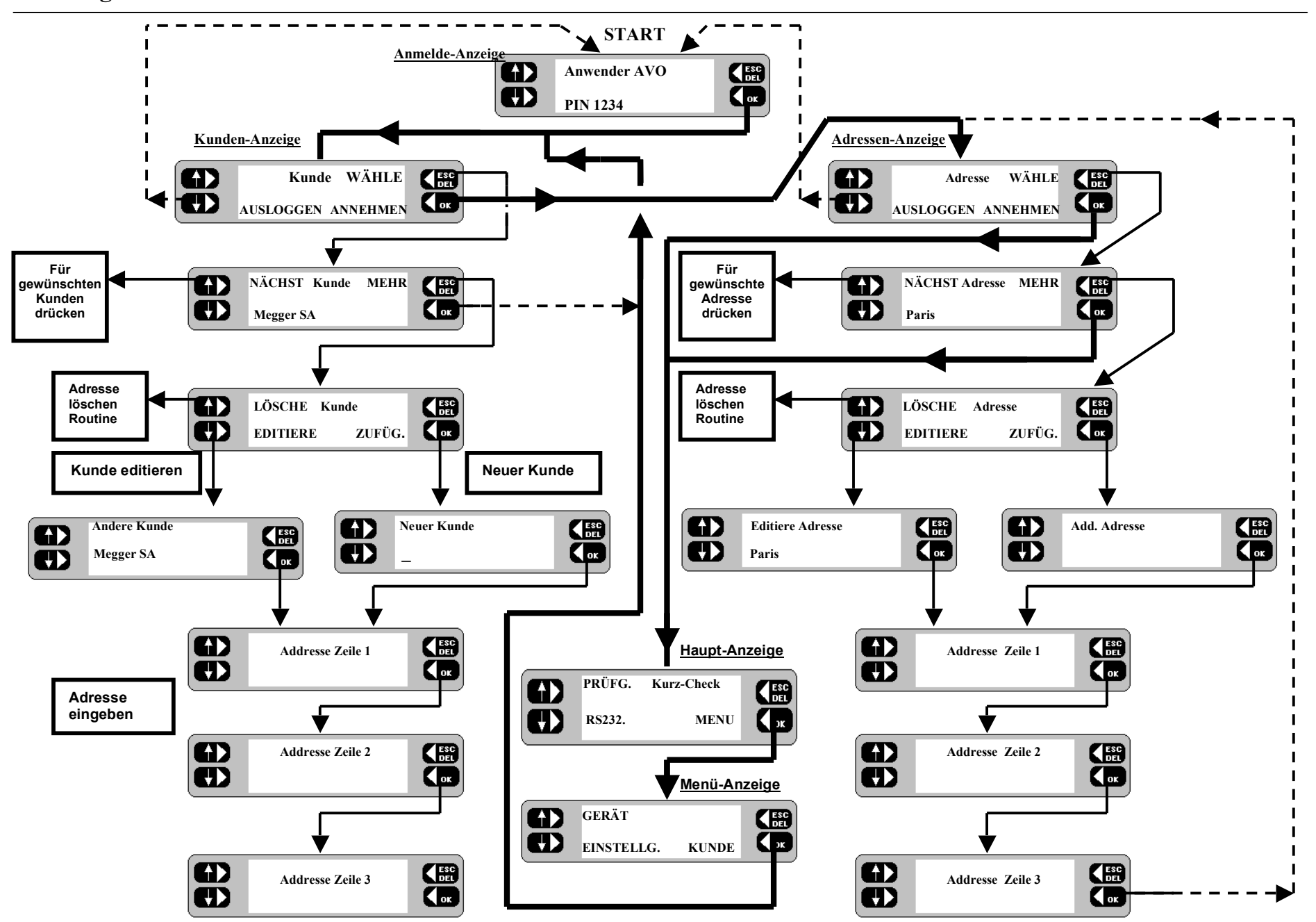

# **Kunde und Adressen (Fortsetzung).**

#### **Kunde/Adresse Einträge bearbeiten**

- 1. Siehe Flußdiagramm **Kunde** und **Adresse**.
- 2. Von der Haupt-Anzeige aus die Taste **MENU** drücken. Die **Menü** Anzeige erscheint.
- 3. Die Taste **KUNDE** drücken. Der aktuelle Kundenname wird kurz angezeigt. Die Anzeige wechselt dann zur **Kunde** Anzeige.
- 4. Sie können den aktuellen Kunden entweder **ANNEHMEN** oder die Taste **WÄHLE** drücken. Die Anzeige wechselt. Mit der Taste **NÄCHST** die Kundenliste durchgehen, bis der gewünschte Kunde angezeigt wird.
- 5. Taste **MEHR** drücken. Die Anzeige wechselt.
- 6. Taste **EDITIERE** drücken. Die Anzeige wechselt.
- 7. Kundenname/Adresse entsprechend ändern und nach jeder vollständigen Zeile auf **OK** drücken. Der veränderte Kundenname wird kurz angezeigt. Die **Kunde** Anzeige erscheint.
- 8. Die Taste **ANNEHMEN** drücken. Die aktuelle Adresse wird kurz angezeigt. Die **Adresse** Anzeige erscheint.

**Anm.:** - Falls für den gewählten Kunden noch keine Adresse vorhanden ist, geht das Programm direkt zur Anzeige *Adresse hinzufügen*.

- 9. Sie können die aktuelle Adresse entweder **ANNEHMEN** oder auf **WÄHLE** drücken. Die Anzeige wechselt. Mit der Taste **NÄCHST** die Liste durchgehen, bis die gewünschte Adresse erscheint.
- 10. Die Taste **MEHR** drücken. Die Anzeige wechselt.
- 11. Kunde/Adresse entsprechend ändern und nach jeder vollständigen Zeile auf **OK** drücken. Die veränderte Adresse wird kurz angezeigt und wird nun zur aktuelle Adresse. Die **Adresse** Anzeige erscheint.
- 12. Taste **ANNEHMEN** drücken. Die Haupt-Anzeige erscheint.

#### **Kundeneintrag löschen**

- 1. Siehe Flußdiagramm **Kunde** und **Adresse**.
- 2. Von der Haupt-Anzeige aus die Taste **MENU** drücken. Die **Menü** Anzeige erscheint.
- 3. Die Taste **KUNDE** drücken. Der aktuelle Kundenname wird kurz angezeigt. Die Anzeige wechselt dann zur **Kunde** Anzeige.
- 4. Die Taste **WÄHLE** drücken. Die Anzeige wechselt.
- 5. Mit der Taste **NÄCHST** die Kundenliste durchgehen, bis der gewünschte Kunde angezeigt wird.
- 6. Taste **MEHR** drücken. Die Anzeige wechselt.
- 7. Taste **LÖSCHE** drücken. Die Anzeige wechselt
- 8. Auf **OK** drücken. Der gewählte Kundenname **zusammen mit dessen sämtlichen Geräten wird gelöscht.** Die **Kunde** Anzeige erscheint.

**Anm.:** - Um eine bestimmte *Adresse* eines Kunden zu löschen, siehe '*Adressangaben löschen'* auf der nächsten Seite.

- 9. **WÄHLE** drücken, um zu einem anderen aktuellen Kunden zu wechseln.
- 10. Mit **NÄCHST** die Liste der Namen durchgehen, bis der gewünschte Kunde erscheint.
- 11. Auf **OK** drücken. Die aktuelle Adresse wird kurz angezeigt. Die Anzeige wechselt dann zu **Adresse**.
- 12. Die aktuelle Adresse entweder **ANNEHMEN** oder auf **WÄHLE** drücken. Die Anzeige wechselt.
- 13. Mit **NÄCHST** die Liste durchgehen, bis die gewünschte Adresse erscheint.

**Anm.:** - Falls für den gewählten Kunden noch keine Adresse vorhanden ist, geht das Programm direkt zur Anzeige *Adresse hinzufügen*.

14. Taste **ANNEHMEN** drücken. Die Haupt-Anzeige erscheint.

# **Kunde und Adressen (Fortsetzung).**

#### Adressangaben löschen

- 1. Siehe Flußdiagramm Kunde und Adresse.
- 2. In der Kunde Anzeige den aktuellen Kunden entweder **ANNEHMEN** oder auf WÄHLE drücken. Die Anzeige wechselt.
- 3. Mit der Taste NÄCHST die Kundenliste durchgehen, bis der gewünschte Kunde angezeigt wird.
- 4. Auf OK drücken. Die aktuelle Adresse wird kurz angezeigt. Die Anzeige wechselt dann zu Adresse.
- 5. Taste WÄHLE drücken. Die Anzeige wechselt.
- 6. Mit NÄCHST die Liste durchgehen, bis die gewünschte Adresse e r s che int .
- 7. Die Taste MEHR drücken. Die Anzeige wechselt.
- 8. Taste LÖSCHE drücken. Die Anzeige wechselt.
- 9. Auf OK drücken. Die gewählte Adresse und alle zugehörigen Geräte werden gelöscht.
- Anm.: Falls für den gewählten Kunden noch keine Adresse vorhanden ist, geht das Programm direkt zur Anzeige Adresse *h in z ufüge n* .
- 10. Falls für den aktuellen Kunden weitere Adressen vorhanden sind, erscheint die Adresse Anzeige und es können bei Bedarf andere Adressen angezeigt werden. Andernfalls auf OK drücken um zur H aupt - Anz e ige z urückzukehr en.

#### **Kunde und Adressen (Fortsetzung).**

#### **Neuen Kunden mit Hauptadresse und Standortadresse eintragen**

- 1. Siehe Flußdiagramm **Kunde / Adressen hinzufügen**.
- 2. In der Kunden-Anzeige auf **WÄHLE** drücken. Die Anzeige wechselt.
- 3. Die Taste **MEHR** drücken. Die Anzeige wechselt.
- 4. Taste **ZUFÜG.** drücken. Die Anzeige wechselt.
- 5. Den Namen des neuen Kunden eingeben und auf **OK** drücken. Die Anzeige **Adresse Zeile 1** erscheint.
- 6. Die erste Zeile der Kundenadresse eingeben und **OK** drücken. Die Anzeige **Adresse Zeile 2** erscheint.
- 7. Die zweite Zeile der Kundenadresse eingeben und **OK** drücken. Die Anzeige **Adresse Zeile 3** erscheint.
- 8. Die dritte Zeile der Kundenadresse eingeben und **OK** drücken. Der neue Kunde wird nun der aktuelle Kunde. Die **Kunde** Anzeige erscheint.
- 9. Um diesen Kunden zu akzeptieren, auf **ANNEHMEN** drücken. Die **Adresse** Anzeige erscheint.
- 10. Taste **WÄHLE** drücken. Die Anzeige wechselt.
- 11. Den Namen des neuen Standorts eingeben und auf **OK** drücken. Die Anzeige **Adresse Zeile 1** erscheint.
- 12. Die erste Zeile der Standortadresse eingeben und **OK** drücken. Die Anzeige **Adresse Zeile 2** erscheint.
- 13. Die zweite Zeile der Standortadresse eingeben und **OK** drücken. Die Anzeige **Adresse Zeile 3** erscheint.
- 14. Die dritte Zeile der Standortadresse eingeben und **OK** drücken. Die **Adresse** Anzeige erscheint.
- 15. Auf **ANNEHMEN** drücken. Die Haupt-Anzeige erscheint.

#### **Neue Standortadresse hinzufügen**

- 1. Siehe Flußdiagramm **Kunde / Adressen hinzufügen**.
- 2. In der Kunden-Anzeige auf **WÄHLE** drücken. Die Anzeige wechselt.
- 3. Den aktuellen Kunden entweder **ANNEHMEN** oder **WÄHLE** drücken, um eine Adresse für einen anderen Kunden hinzuzufügen. Die Anzeige wechselt. Mit **NÄCHST** die Liste der Namen durchgehen, bis der gewünschte Kunden erscheint.
- 4. Auf **OK** drücken. Die aktuelle Adresse wird kurz angezeigt. Die Anzeige wechselt dann zu **Adresse** .
- 5. Die Taste **WÄHLE** drücken. Die Anzeige wechselt.
- 6. Taste **MEHR** drücken. Die Anzeige wechselt.
- 7. Taste **ZUFÜG.** drücken. Die Anzeige wechselt.
- 8. Den Namen der neuen Standortadresse eingeben und **OK** drücken. Die Anzeige **Adresse Zeile 1** erscheint.
- 9. Die Angaben eintragen und auf **OK** drücken. Die Anzeige **Adresse Zeile 2** erscheint.
- 10. Die Angaben eintragen und auf **OK** drücken. Die Anzeige **Adresse Zeile 3** erscheint.
- 11. Die Angaben eintragen und auf **OK** drücken. Die neue Adresse wird nun die aktuelle Adresse. Die **Adresse** Anzeige erscheint.
- 12. Auf **ANNEHMEN** drücken. Die Haupt-Anzeige erscheint.

**Flußdiagramm: Kunde/Adressen hinzufügen.**

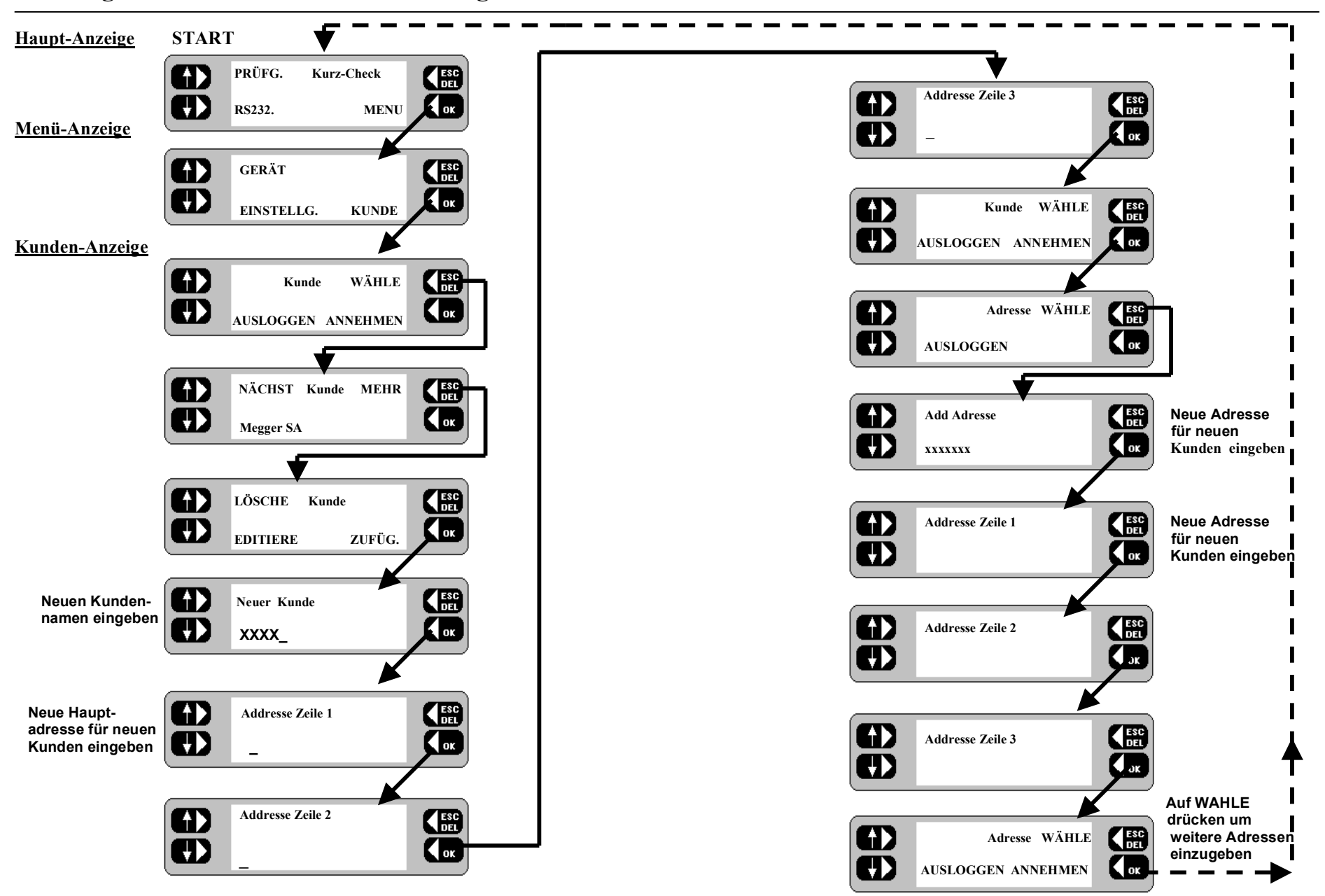

# **Testgruppen.**

Prüflinge werden als "Geräte" bezeichnet. Für jedes Gerät wird ein kompletter Datensatz unter dem jeweiligen Kunden gespeichert. Jeder Geräte-Datensatz enthält umfassende Angaben zum Gerät, d.h. **ID; Gerätebeschreibung; Seriennummer; Nennwert Sicherung; Test Gruppe, Geräte-Nennleistung, Prüfungs-Wiederholfreq. Raum,** und **Geräte-Ergebnisse.**

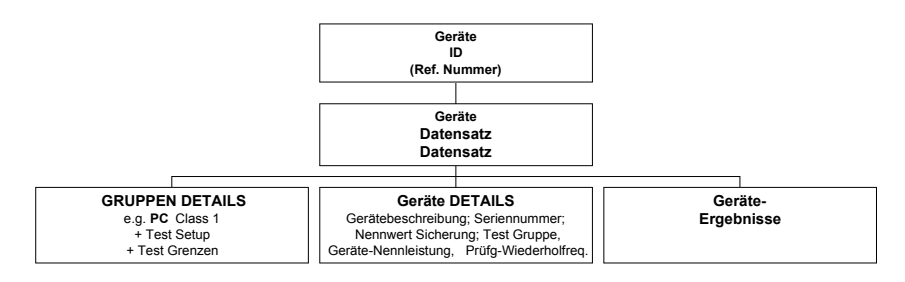

#### **Testgruppen**

Eine **Test Gruppe** setzt sich aus einer Reihe vordefinierter Prüfungen mit entsprechenden GUT / FEHLER Grenzwerten zusammen, die auf die jeweilige Geräteart zugeschnitten sind. (Es können bis zu 50 Testgruppen erstellt werden, die jeweils vom Anwender einen aus 3 Zeichen bestehenden Code zugewiesen bekommen. Jeder Geräte-Datensatz enthält eine **Gruppe,** die vom *PAT4E* beim Testen der Geräte verwendet wird. Jede Gruppe enthält die folgenden Informationen: -

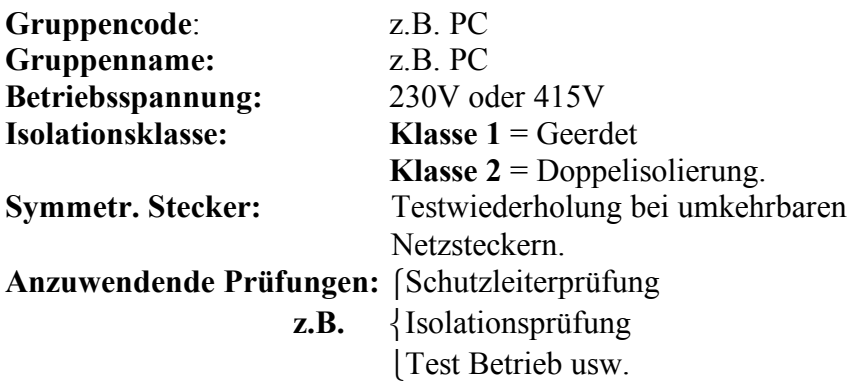

Beim Einrichten einer Gruppe werden die vom *PAT4E* auszuführenden Prüfungen jeweils durch Markieren mit  $\checkmark$ festgelegt. Bei jedem gewählten Test gestattet das *PAT4E* die Auswahl zwischen acht Grenzwertbereichen.

**RPE Schutzlt** GUT < 100mΩ, 300mΩ, 500mΩ, 750mΩ, 1.0Ω, 1.5Ω, 2.0Ω, 5.0Ω

- **RISO Isolationsprüfung:** GUT > 0.25 MΩ, 0.3 MΩ, 0.5 MΩ,1.0 MΩ, 2.0 MΩ, 7.0 MΩ, 10MΩ, 20MΩ
- **Test Betrieb:** GUT < 50VA, 200VA, 500VA, 1000VA, 1500VA , 2000VA, 2500VA, 3000VA

#### **Ers-Ableit (IDIFF)**: -

GUT < 0.25mA, 0.5mA, 0.75mA, 1.0mA, 3.5mA, 7.0mA, 10mA, und 15mA.

#### **Ers-Ableit (IPE)**: -

```
GUT < 0.25mA, 0.5mA, 0.75mA, 1.0mA, 3.5mA,
7.0mA, 10mA, und 15mA.
```
#### **Ers-Ableit (IF): -**

GUT < 0.1mA, 0.25mA, 0.5mA, 0.75mA, 1.0mA, 1.5mA, 2.0mA, und 2.5mA.

#### **Verläng.-Kabel:**

Prüfung auf korrekte Polarität, Stromkreisunterbrechung und Kurzschluß. Erde/Schutzleiterprüfung und Isolationsprüfung.

**Hinweis 1:** Sobald die Gruppe definiert worden ist, werden **alle Geräte** mit **dem gleichen Gruppennamen** den **gleichen Prüfungen (einschl. Grenzwerte) unterzogen.**

**Anmerkung 2:** Bei **Gruppen** mit 415V Geräten ist der Prüfbetrieb ausgeschlossen.

# **Geräte-Testgruppen (Fortsetzung).**

**Beispiel:- Testgruppe** für Kessel:

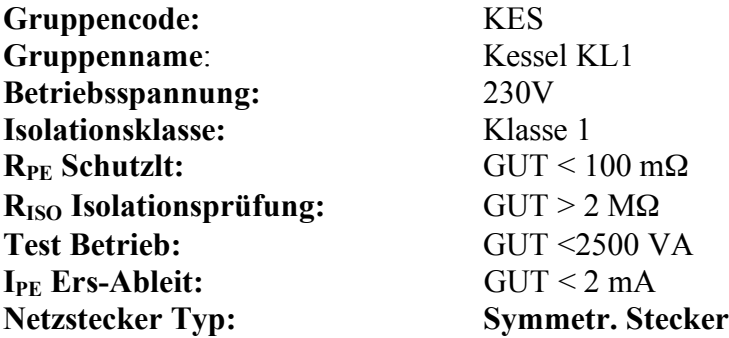

**Tabelle der Testgruppenkombinationen: -**

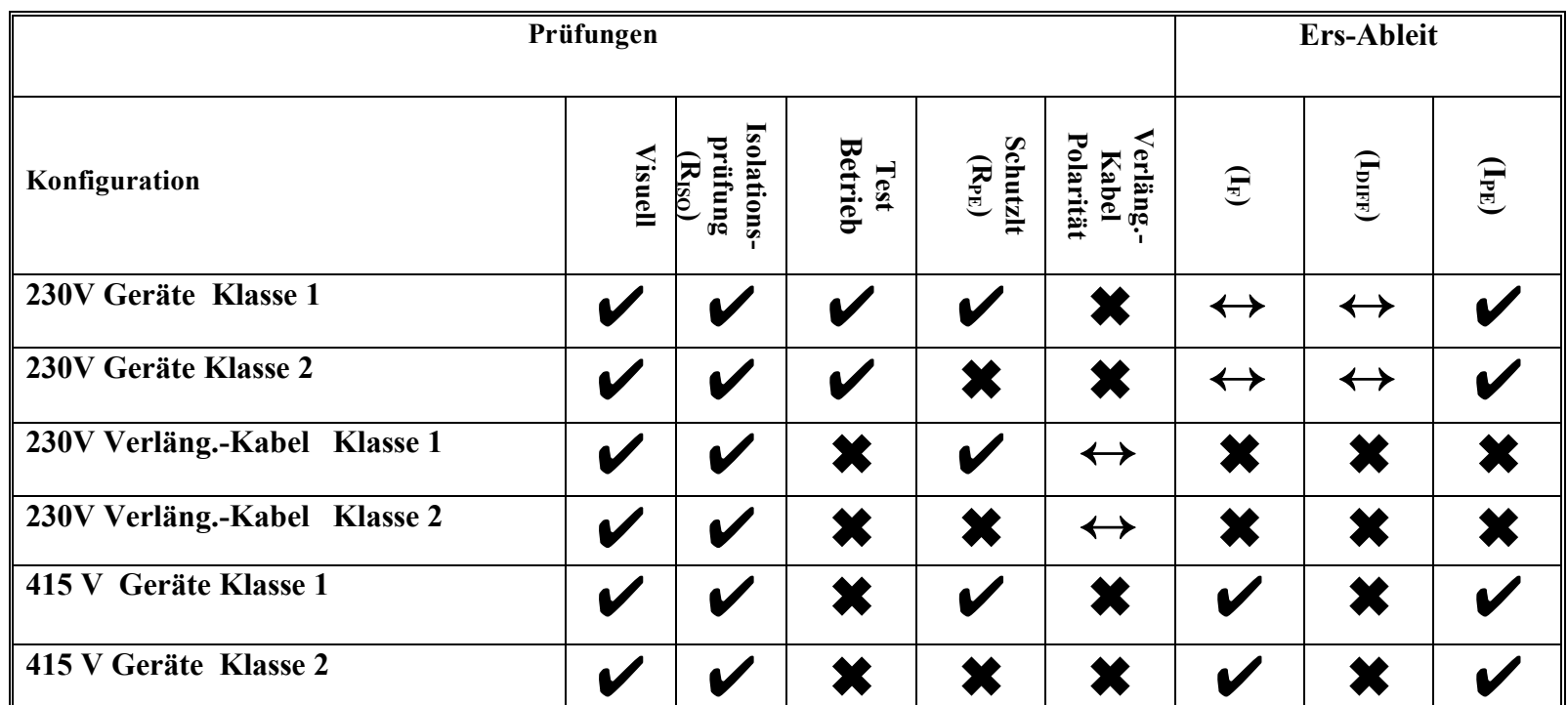

✖ **<sup>=</sup> Nicht durchführbar.** ✔ **<sup>=</sup> Durchführbar.** ↔ **<sup>=</sup> Mit Option für Symmetr. Stecker. Anm.: - Es darf nur <sup>1</sup> Kategorie aus den Ers-Ableit Prüfungen gewählt werden**.

#### **Neue Gruppe hinzufügen**

- 1. Siehe Flußdiagramm **Neue Testgruppe hinzufügen**.
- 2. Auf der **Menu** Anzeige die Taste **GERÄT** drücken. Die Anzeige wechselt zu **GERÄTE, Gruppen, Reports**.
- 3. In der **Geräte, Gruppen, Reports** Anzeige die Taste **GRUPPEN** drücken. Die Anzeige wechselt.
- 4. Einen 3-Zeichen Code für die neue Gruppe eingeben und **OK** drücken. Falls diese Gruppe nicht bereits vorhanden ist, erscheint die Option zum "Hinzufügen. Als neue Gruppe".

#### Anm.: - Falls der gleiche Gruppencode bereits existiert, wechselt die Anzeige auf **LÖSCHE**, **EDITIERE** oder **ZUFÜG***.*.

- 5. Auf **JA** drücken. Die Anzeige wechselt.
- 6. Eine Beschreibung des neuen Gruppennamens eingeben (max. 10 Zeichen.) z.B. PC, und **OK** drücken. (Anm.: diese Bezeichung wird auch vom **AVO Form Filler T M** übernommen). Es erscheint die Auswahlanzeige für die "**Betriebsspannung**".
- 7. Auf der Betriebsspannungsanzeige kann mit den Tasten  $\Box$  und zwischen 230Volt und 415V Geräten gewählt werden. Dann **OK** drücken. Die Anzeige wechselt zur Isolationsklassenwahl. Diese ist zunächst auf Isolationsklasse 2 eingestellt.
- 8. Taste **der** drücken, um zur Isolationsklasse 1 zu wechseln. Die Anzeige wechselt zur Prüfungswahl.
- 9. Mit den Tasten auf der linken Seite können die wahlweisen Tests für die Gruppe angezeigt werden. Um einen Test in die Gruppe aufzunehmen, fügen Sie das Zeichen ✔ ein, indem Sie auf die Taste **OK** drücken. Die Tabelle der Testgruppenkombinationen enthält eine Aufstellung der durchführbaren Prüfungen.
- **Anm.:** Bei Klasse 1 Geräten kann eine Schutzleiterprüfung **(RPE)** mit aufgenommen werden. Bei Klasse 2 Geräten ist die Schutzleiterprüfung **(R<sub>PE</sub>)** nicht wählbar. Die Wahlmöglichkeiten für 415V entnehmen Sie bitte der Tabelle.

10. Nachdem alle erforderlichen Prüfungen gewählt worden sind, die Taste **EXIT** drücken.

- 11. Falls zutreffend erscheint die Meldung "Symmetr. Stecker" , NEIN / JA. Die linken Tasten auf der Grenzwertanzeige drücken, bis die gewünschte Einstellung erreicht ist und am Schluß auf **OK** drücken. Auf der Anzeige erscheint die Aufforderung "**Speichere Gruppe ?"**.
- 12. Die **JA** Taste drücken, um die neue Gruppe zu speichern. Soll der Vorgang abgebrochen werden, auf **NEIN** drücken. Die Anzeige kehrt zur Anzeige **LIST Gruppe** zurück.

#### Anm.: - Die Verlängerungskabelprüfungen nur dann mit

✔markieren, wenn eine Gruppe für Kabelprüfungen erstellt werden soll. In diesem Fall kann auch eine Polaritätsprüfung festgelegt werden, nicht jedoch der Testbetrieb.

# **Ändern einer Gruppe**

- 1. Siehe Flußdiagramm für Gruppe **Editieren/Löschen**.
- 2. Auf der **Menu** Anzeige die Taste **GERÄT** drücken. Die Anzeige wechselt zu '**Geräte**, **Gruppen**, **Reports**.
- 3. In der **Geräte, Gruppen, Reports** Anzeige die Taste **GRUPPEN** drücken. Die Anzeige wechselt.
- 4. Den 3-Zeichen Code für die Gruppe eingeben oder einlesen und **OK** drücken. (Oder LISTE und MEHR benutzen). Die Anzeige wechselt.
- 5. Die Taste **EDITIERE** drücken. Die Anzeige wechselt zum **Gruppencode**.
- 6. Den Gruppencode ggf. editieren und auf **OK** drücken. Die Anzeige wechselt zu **Gruppenname**.
- 7. Den Gruppennamen ggf. editieren und auf **OK** drücken. Die Anzeige wechselt zu **Betriebsspannung**.
- 8. Die **Betriebsspannung** ggf. mit den Tasten auf der linken Seite ändern. Die Anzeige wechselt zur Wahl der **Isolationsklasse**.
- 9. Die **Isolationsklasse** ggf. mit den Tasten auf der linken Seite ändern. Die Anzeige wechselt zur Testauswahl.

# **Geräte-Testgruppen (Fortsetzung).**

10. Die erforderlichen Prüfungen mit den Tasten auf der linken Seite wählen. Drücken sie auf **OK**, um das Zeichen ✔ einzufügen und damit den Test in die Gruppe aufzunehmen. Ein Test wird aus der Gruppe herausgenommen, indem man die Taste **OK** erneut drückt und so das Zeichen ✔ wieder löscht.

**Anm.: -** Bei Klasse 1 Geräten kann auch eine Erd/Schutzleiterprüfung. **(RPE)** durchgeführt werden. Fehlt die Option für die Schutzleiterprüfung **(R**<sub>PE</sub>) wurde wahrscheinlich Klasse 2 anstatt der Klasse 1 gewählt.

- 11. Nach Wahl aller erforderlichen Prüfungen die Taste **EXIT** drücken. Falls zutreffend, erscheint die Meldung "**Symmetr. Stecker" NEIN / JA**. Prüfungen mit Grenzwertbereich werden nun nacheinander zur Einstellung angezeigt.
- 12. Auf jeder Grenzwertanzeige die Tasten auf der linken Seite drücken, bis die gewünschte Einstellung erreicht ist. Anschließend auf **OK** drücken. Es erscheint die Aufforderung "**Speichere Gruppe ?"** auf der Anzeige.
- 13. Um die neue Gruppe zu speichern auf **JA** drücken. Um den Vorgang abzubrechen auf **NEIN** drücken. Die Anzeige kehrt zu **LIST Gruppe** zurück.
- 14. Auf **ESC** drücken um zur **Geräte**, **Gruppen**, **Report** Anzeige zurückzukehren.

#### **Gruppe löschen**

Eine **Gruppe** kann ganz gelöscht werden, vorausgesetzt sie enthält keine Geräte.

- 1. Siehe Flußdiagramm für Gruppe **Editieren/Löschen**.
- 2. Auf der **Menu** Anzeige die Taste **GERÄT** drücken. Die Anzeige wechselt zu **Geräte**, **Gruppen**, **Reports**.
- 3. Auf der Anzeige **Geräte** , **Gruppen** , **Reports** die Taste **GRUPPEN** drücken. Die Anzeige wechselt.
- 4. Den 3-Zeichen Code für die Gruppe eingeben oder einlesen und **OK** drücken. Die Anzeige wechselt.
- 5. Die Taste **LÖSCHE** drücken. Die Anzeige wechselt.
- 6. Auf **OK** drücken. Die gewählte Gruppe wird gelöscht.

**Anm.:** - Falls die Gruppe noch Geräte enthält kann sie nicht gelöscht werden. Die Meldung "**Die Gruppe ist aktiv also nicht löschbar** " erscheint.

7. Die Anzeige wechselt zu **LÖSCHE**, **EDITIERE** oder **ZUFÜG**.

# **Flußdiagramm: Gruppe hinzufügen.**

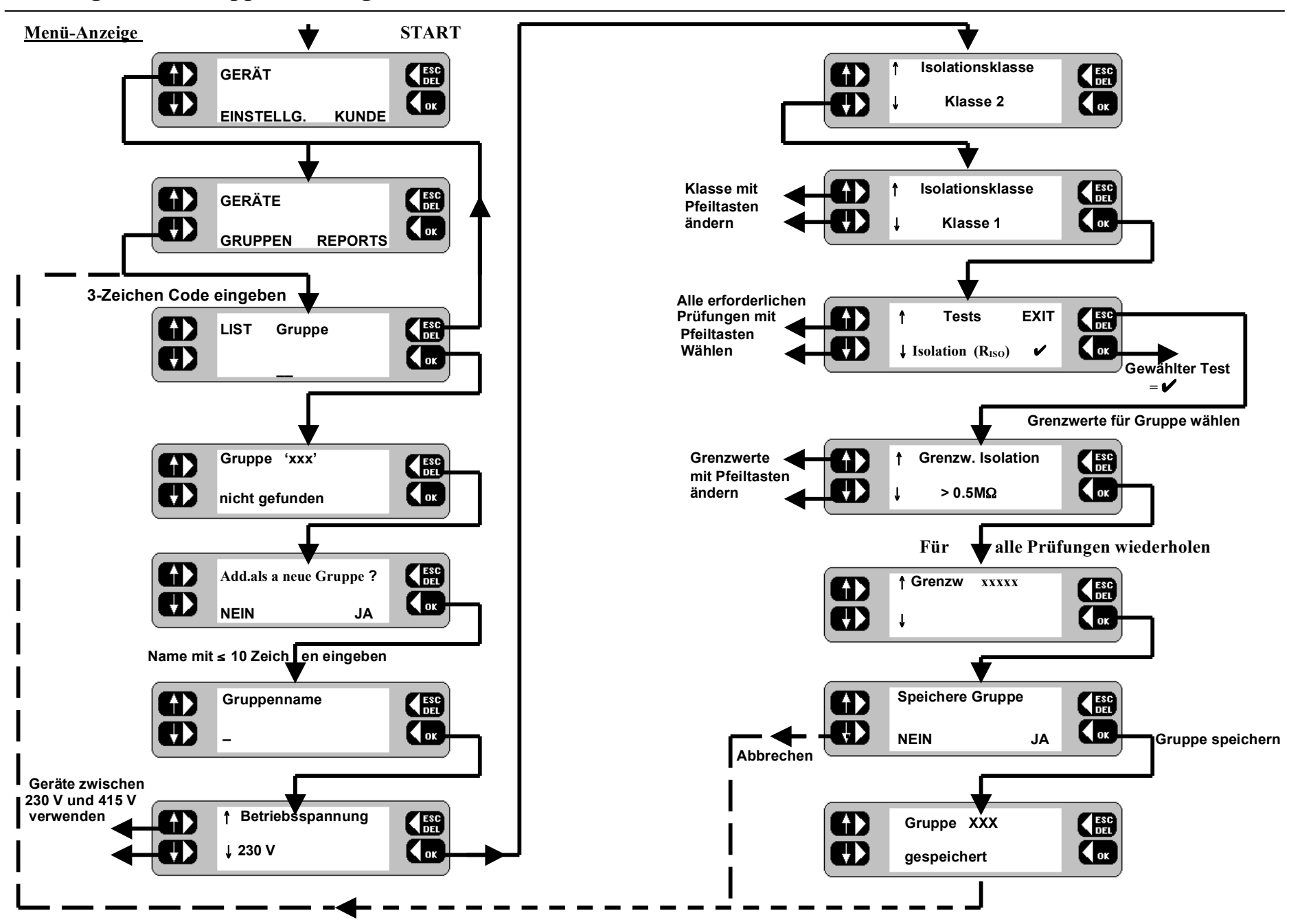

# **Flußdiagramm: Gruppe löschen/editieren.**

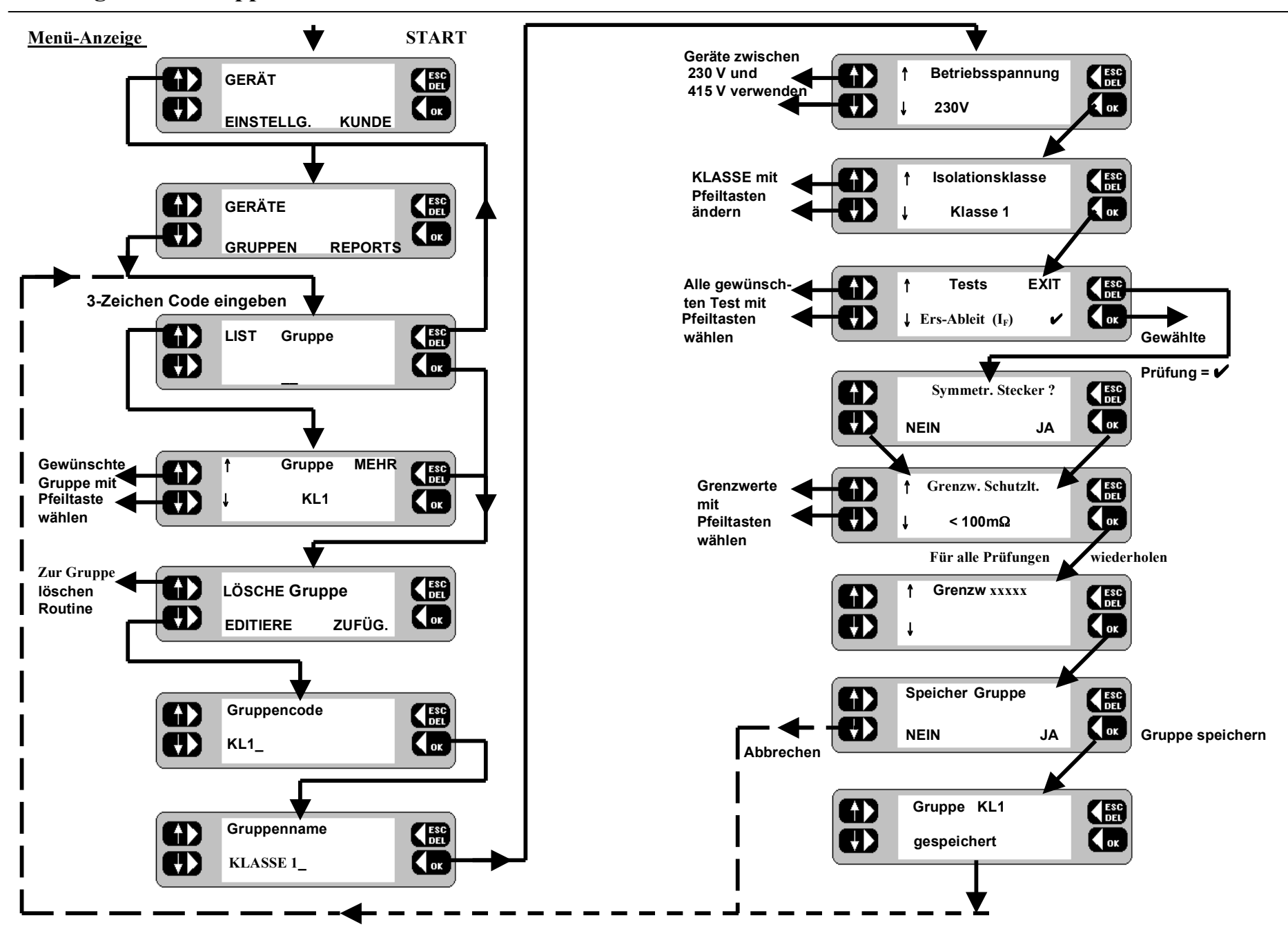

Das *PAT4E* kann bis zu 1000 Geräte speichern, einschließlich aller aktuellen und vorherigen Geräte-Ergebnisse. Die entsprechenden Geräteinformationen können vor, oder auch während der Prüfung eingegeben werden. Nachdem der Datensatz für ein Gerät erstellt worden ist, braucht er nie wieder neu eingegeben zu werden. Beim nächsten Test des betreffenden Geräts gibt man einfach die ID-Nummer für das Gerät ein (auch durch Einlesen möglich). Daraufhin holt das *PAT4E* den vollständigen Datensatz zusammen mit dem korrekten Gruppencode und allen Geräteangaben aus seinem Speicher. Die Prüfung erfolgt voll automatisch. Nach dem anfänglichen Einrichten wird damit zuverlässig verhindert, daß ein Gerät der falschen Prüfung unterzogen wird (im Gegensatz zu Prüfinstrumenten, bei denen für jedes getestete Gerät ein Prüfcode eingegeben werden muß.

# **Ein Gerät hinzufügen**

Bei der Eingabe der Geräteinformationen erscheinen verschiedene Eingabeaufforderungen, z.B. **'Geräte-ID'**, '**Gerätebeschreibung**', '**Seriennummer**', '**Nennwert Sicherung'** usw. Die '**Geräte-ID'** (mit max. 10 Zeichen) wird entweder auf der Tastatur eingegeben oder mit dem Barcode-Scanner eingelesen. (Der *PAT4E* Scanner kann alle standardmäßigen Strichcode-Formate lesen). Andere Felder können leer gelassen werden, indem man auf **OK** drückt oder den Shortcut zur Funktion **TESTS** verwendet.

- 1. Siehe Flußdiagramm **Geräte hinzufügen**.
- 2. Auf der Haupt-Anzeige die Taste **PRÜFG.** drücken. Die Anzeige wechselt zur **Prüfung** Anzeige.
- 3 . Die Taste **ADD** drücken. Die Anzeige wechselt.
- 4 . Die Geräte-ID für das neue Gerät eingeben oder einlesen (<10 Zeichen) und **OK** drücken. Die Gruppen-Anzeige erscheint.
- 5. Die **Gruppe ID** (< 3 Zeichen) eingeben oder einlesen und **OK** drücken. Die Anzeige **'Direkt zur Prüfung '** erscheint.
- 6 . Die Taste **WEITER** drücken. Die Anzeige wechselt zur **Seriennummer** Anzeige.
- 7. Die Geräte Seriennummer eingeben und **OK** drücken. Die Anzeige wechselt zur **Gerätebeschreibung**.
- 8. Die Hersteller/Modell-Beschreibung des Geräts eingeben oder einlesen und **OK** drücken. Die Anzeige wechselt zur **Raum - ID** Anzeige. Es erscheint die zuletzt verwendete Raum-ID für den gewählten Kunden (falls vorhanden).
- 9. Die angezeigte Raum-ID ändern oder eine neue Raum-ID eingeben (Name bzw. Nummer) und **OK** drücken. Die Anzeige wechselt zur **Prüfg-Wiederholfreq.** Anzeige.
- 10. Die vorgegebene Prüfungs-Wiederholfrequenz von 12 Monaten ändern oder die geforderte Zahl der Monate zwischen den Prüfungen eingeben und **OK** drücken. Die Anzeige wechselt zu **Geräte-Nennleistung**.
- 11. Die **Geräte-Nennleistung** für die Geräte eingeben (wird oft in Watt angegeben) und **OK** drücken. Die Anzeige wechselt zu **Nennw. Sicherung**.
- 12. Mit den Tasten auf der linken Seite die Nennwert Sicherung für das Gerät anzeigen und **OK** drücken (bei Geräten ohne Sicherungen kann **Kein** gewählt werden). Die Anzeige wechselt zu "**Geräte abspeichern"**.
- 13. Um diese Informationen abzuspeichern auf **JA** drücken. Die Option "**Jetzt Gerät Prüfen"** erscheint. Die Taste **JA** drücken, um die Prüffolge für die gewählte Gruppe ablaufen zulassen.
- 14. Sollen die Informationen nicht gespeichert werden, auf **NEIN** drücken. Die Anzeige kehrt zur **Prüfung** Anzeige zurück.
- 15. Mit **ESC** zur Haupt-Anzeige zurückkehren.
- **Anm.:-**Anstatt in Schritt 6 auf *WEITER* zu drücken, kann man auch die Taste *TEST* betätigen. Damit wird das Hinzufügen aller weiteren Geräteinformationen umgangen, so daß direkt mit der Prüfung begonnen werden kann. Es lohnt sich jedoch alle Informationen einzutragen, da auf diese Weise andere Funktionen (wie das Auffinden eines Geräts mittels der Raum-ID) zur Verfügung stehen.

# **Flußdiagramm: Geräte hinzufügen.**

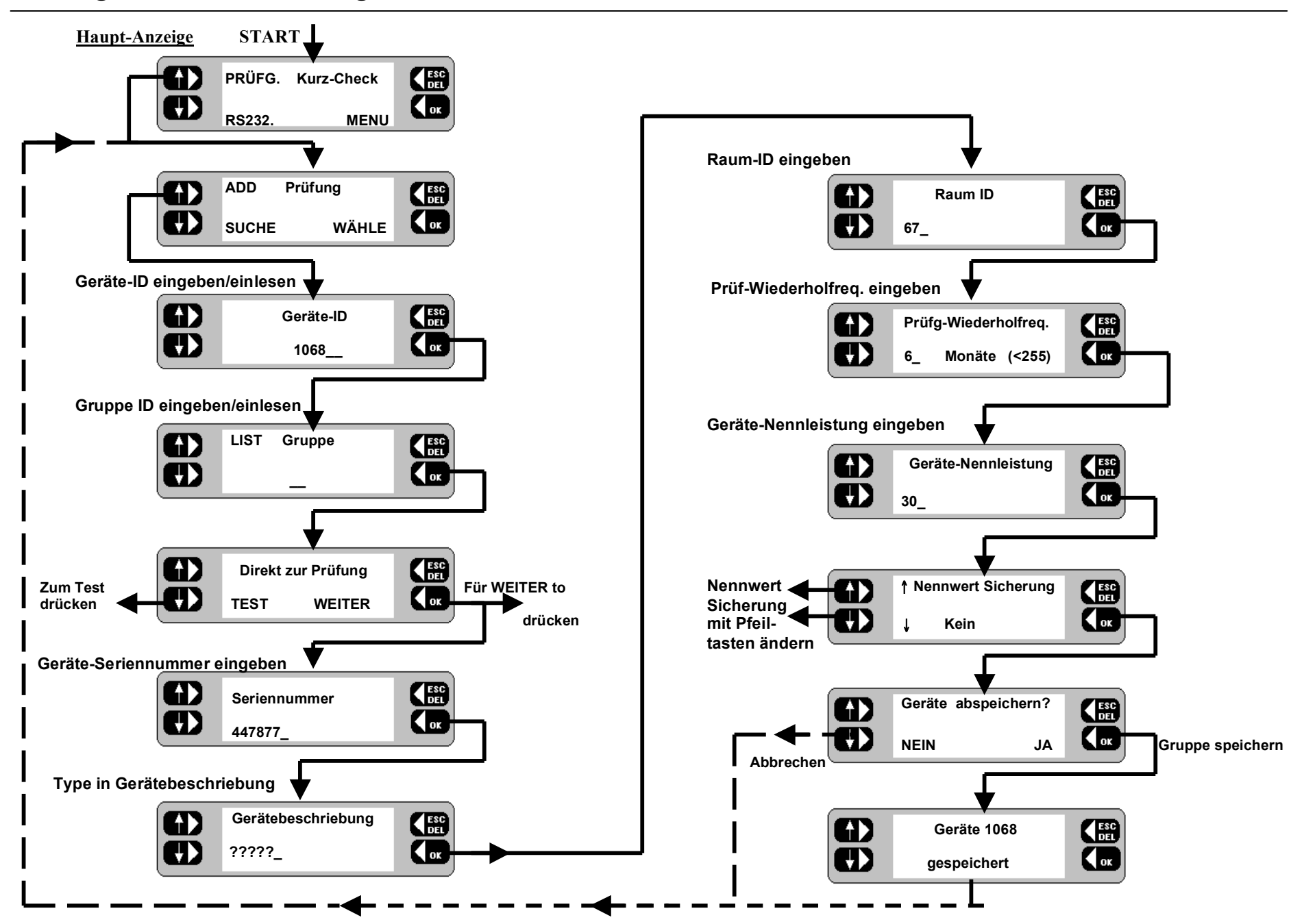

#### **Ein Gerät editieren**

- 1. Siehe Flußdiagramm **Gerät editieren/löschen**.
- 2. Auf der **Menu** Anzeige die Taste **GERÄT** drücken. Die Anzeige wechselt zu **Geräte, Gruppen, Reports**.
- 3. Auf der Anzeige **Geräte, Gruppen , Reports** die Taste **GERÄTE** drücken. Die Anzeige wechselt.
- 4. Die **ID** für das betreffende Gerät eingeben oder einlesen und **OK** drücken. Die Anzeige wechselt.
- 5. Wurde die Geräte-ID erkannt, so erscheint die Geräte-Anzeige mit Optionen für **LÖSCHE, EDITIERE oder ZUFÜGEN.**.

**Anm.:** - Falls die Geräte-ID nicht erkannt wird, erscheint die Option zum Hinzufügen eines neuen Geräts. Die Taste *NEIN* drücken, um eine Aufstellung aller Geräte zu erhalten. Mit der Taste *LIST* die Liste aller Geräte durchgehen, danach die Taste *MEHR* drücken.

- 6. Die Taste **EDITIERE** drücken. Auf allen darauffolgenden Anzeigen können Änderungen für das gewählte Gerät vorgenommen werden. Auf **OK** drücken, um die Informationen nacheinander abzurufen.
- 7. Es erscheint die Meldung "Gerät abspeichern?". Auf **JA** drücken, um die abgeänderten Geräteinformationen zu speichern. Die Anzeige kehrt zur Geräteliste zurück. Dreimal **ESC** drücken, um zur **Menu** Anzeige zurückzukehren.
- 8. Der Vorgang kann durch Drücken der Taste **NEIN** abgebrochen werden. Es erscheint dann die **Geräte** Anzeige.

# **Ein Gerät löschen**

- 1. Siehe Flußdiagramm **Gerät editieren/löschen**.
- 2. Auf der **Menu** Anzeige die Taste **GERÄT** drücken. Die Anzeige wechselt zu **Geräte, Gruppen, Reports**.
- 3. Auf der Anzeige **Geräte, Gruppen , Reports** die Taste **GERÄTE** drücken. Die Anzeige wechselt.
- 4. Die **ID** für das betreffende Gerät eingeben oder einlesen und **OK** drücken. Die Anzeige wechselt.
- 5. Wurde die Geräte-ID erkannt, so erscheint die Geräte-Anzeige mit Optionen für **LÖSCHE, EDITIERE oder ZUFÜGEN.**.

**Anm.:** - Falls die Geräte-ID nicht erkannt wird, erscheint die Option zum Hinzufügen eines neuen Geräts. Die Taste *NEIN* drücken, um eine Aufstellung aller Geräte zu erhalten. Mit der Taste *LIST* die Liste aller Geräte durchgehen, danach die Taste *MEHR* drücken.

- 6. Die Taste **LÖSCH** drücken. Die Anzeige wechselt.
- 7. Auf **OK** drücken. Das gewählte Gerät wird gelöscht. Die Anzeige kehrt zu **Geräte, Gruppen, Reports** zurück.
- 8. Mit **ESC** zur Menü-Anzeige zurückkehren.

# **Flußdiagramm: Geräte editieren/löschen.**

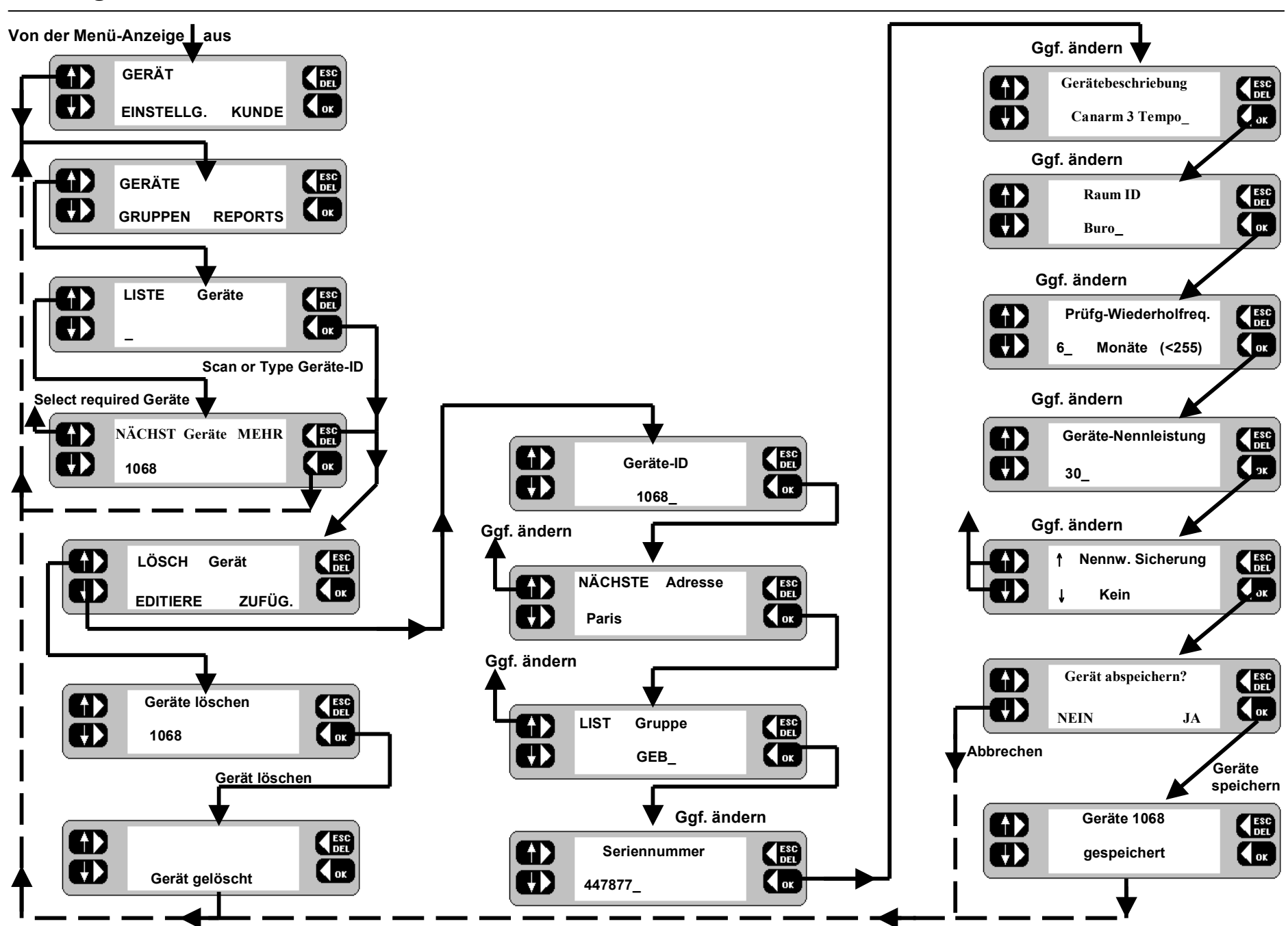

# **Geräte (Fortsetzung).**

# **Ein Gerät auffinden**

Gelegentlich ist es wünschenswert ein Gerät finden und prüfen zu können (für den aktuellen Kunden), von dem nur die Adresse, Testgruppe, oder ein ungefähres Datum für die Wiederholungsprüfung bekannt ist.

# **Nach Adresse suchen**

- 1. Siehe Flußdiagramm **Gerät auffinden**.
- 2. Auf der Haupt-Anzeige die Taste **PRÜFG.** drücken. Die Prüfungsanzeige erscheint.
- 3. Auf der Prüfungsanzeige die Taste **SUCHE** drücken. Es erscheint die Suchwahlanzeige mit der Option nach **DATUM**, **ADRESSEN** oder nach **GRUPPE** zu suchen.
- 4. Die Taste **ADRESSEN** drücken. Die Anzeige wechselt.
- 5. Entweder **RAUM** oder **ADRESSE** wählen. Die Anzeige wechselt.

**Anm.: -** Die Geräteinformationen müssen eine Raum-ID enthalten, damit man nach '*Raum*' suchen kann.

- 6. Wurde **RAUM** gewählt, kann man mit der Taste **NÄCHSTER** die Liste der Räume durchgehen. Nach Auffinden des gewünschten Raums auf **OK** drücken. Die Anzeige wechselt.
- 7. Wurde **ADRESSE** gewählt, kann man mit der Taste **NÄCHST** die Adressenliste durchgehen. Nach Auffinden der gewünschten Adresse auf **OK** drücken. Die Anzeige wechselt.
- 8. Mit **NÄCHSTER** die Geräteliste durchgehen bis die gewünschte Geräte-ID angezeigt wird. Auf **TEST** drücken. Es erscheint die **Prüfungsanzeige**.
- 9. Die **Geräteprüfung** durchführen.

Diese Funktion ist besonders dann nützlich, wenn die zu prüfenden Geräte über viele Räume verteilt sind. Sie können an einem beliebigen Raum bzw. Adresse beginnen und alle relevanten Geräte anzeigen lassen, bevor es dann zum nächsten Raum weitergeht.

# **Nach Prüfgruppe suchen**

- 1. Siehe Flußdiagramm **Gerät auffinden**.
- 2. Auf der Suchwahlanzeige die Taste **GRUPPE** drücken. Die Anzeige wechselt.
- 3. Den 3-Zeichen Code der Gruppe eingeben und **OK** drücken. Die Anzeige wechselt.

**Anm.: -** Falls der genaue Gruppencode nicht bekannt ist, kann man auch mit den linken Taste die Gruppencode-Liste durchgehen. Dann auf *OK* drücken.

- 4. Mit der Taste **NÄCHST** die Geräteliste durchgehen, bis die gewünschte Geräte-ID angezeigt wird.
- 5. Auf **TEST** drücken. Es erscheint die Prüfungsanzeige.
- 6. Die **Geräteprüfung** durchführen.

# **Nach Prüf-Fälligkeitsdatum suchen**

- 1. Siehe Flußdiagramm **Gerät auffinden**.
- 2. Auf der Suchwahlanzeige die Taste **DATUM** drücken. Es erscheint die Anzeige **Prüfung fällig nach**.
- 3. Das Datum eingeben, **nach** dem der Test fällig ist und auf **OK** drücken. Es erscheint die Anzeige **Prüfung fällig vor**.
- 4. Das Datum eingeben **bevor** die Prüfung fällig ist und auf **OK** drücken. Die Anzeige **Suche Geräte** erscheint.
- 5. Mit **NÄCHSTER** die Geräteliste durchgehen bis die gewünschte Geräte-ID angezeigt wird.
- 6. Auf **TEST** drücken. Es erscheint die **Prüfungsanzeige**.
- 7. Die **Geräteprüfung** durchführen.

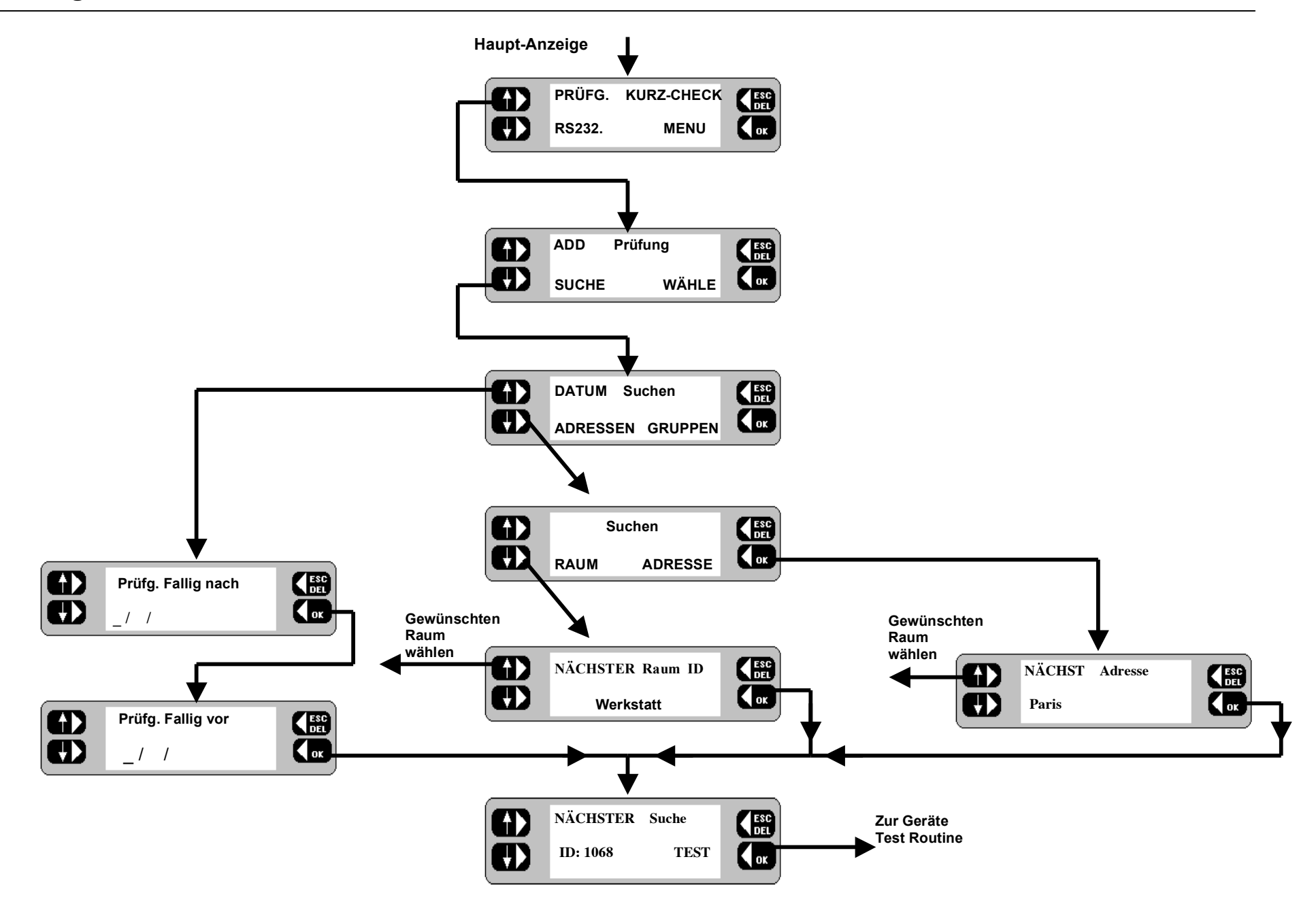

# **Geräte testen.**

#### **Automatische Prüfung**

Das PAT4E führt die der jeweiligen Gruppe zugewiesenen Prüfungen in der festgelegten Reihenfolge aus. Wurde die Option **AUTOTEST** als EINSTELLUNG gewählt, so bewertet das *PAT4E* den **GUT/FEHLER** Status entsprechend den Grenzwerten der Gruppe. Bei Wahl von "**MANUELL**" erfolgt nach jedem Test eine Pause mit der Aufforderung "**GUT" / "FEHLER**".

Das *PAT4E* führt eine Vorprüfung durch, um festzustellen, ob das Gerät eingeschaltet ist und ob die Sicherungen intakt sind. Andernfalls sind natürlich alle Prüfergebnisse ungültig. Wird ein sehr hoher bzw. niedriger Widerstand im Gerät festgestellt, erscheint eine Warnung , daß u.U. ein Kurzschluß oder eine Stromkreisunterbrechung vorliegt. Sie können zwischen **WIEDERH**. (Gerät eingeschaltet?) **FEHLER** oder **IGNOR.** wählen. Einige Geräte enthalten Heizelemente, Glühlampen oder sehr starke Motoren, die im ausgeschalteten Zustand einen sehr niedrigen Widerstand aufweisen. In diesen Fällen können sie die Warnmeldung des *PAT4E* ignorieren. Nach Ausführung aller erforderlichen Prüfungen können die Ergebnisse im *PAT4E* gespeichert werden.

Falls am Parallel-Port des *PAT4E* ein Drucker angeschlossen ist, kann während des Testvorgangs eine einfache Aufstellung der Prüfergebnisse ausgedruckt werden. Wenn kein Drucker angeschlossen ist, bzw. diese Funktion abgeschaltet ist (siehe Abschnit EINSTELLUNG) wird der Druckvorgang automatisch übersprungen.

#### **Prüfung eines Geräts.**

**Beim Testbetrieb darauf achten, daß das Gerät betriebssicher ist und daß keine Gefahrenquellen vorhanden sind.**

- 1. Siehe Flußdiagramm **Prüfung eines Geräts**.
- 2. Auf der Haupt-Anzeige die Taste **PRÜFG.** drücken. Die **Prüfungsanzeige** erscheint.
- 3. Taste **WÄHLE** drücken. Die Anzeige wechselt.
- 4. Die Geräte ID eingeben/einlesen und auf **OK** drücken. Die Anzeige wechselt.
- 5. Wurde das Gerät erkannt so erscheint die Option "**Prüflingsdaten akt(ualisieren)?"**. Entweder auf **JA** drücken,

um die Geräteinformationen zu ändern oder auf **NEIN** drücken, um das Gerät sofort zu testen.

6. Die vorherigen Geräte-Ergebnisse werden gespeichert und es erscheint das Datum der **Letzt(en) Prüfung**. Auf **OK** drücken.

**Anm.:** - Falls das Gerät nicht gefunden wurde, erscheint die Option "**Als neues Gerät hinzufügen**?". Auf **JA** drücken, um ein neues Gerät hinzuzufügen, oder mit **NEIN** zur Geräte-ID Anzeige zurückkehren.

- 7. Falls eine **Sichtprüfung** in die Gruppenprüfung mit aufgenommen wurde, ist diese nun durchzuführen. Danach auf **GUT** bzw. **FEHLER** drücken.
- 8. Wurde bei der Sichtprüfung **FEHLER** gedrückt, so werden die einzelnen Fehlerpunkte nacheinander angezeigt. Den Umständen entsprechend auf '**JA '** oder '**NEIN'** drücken.

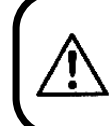

**Bei jedem Test darauf achten, daß die richtigen Kabel und Konfigurationen verwendet werden. Siehe Abbildungen im Deckel des PAT4E.**

- 9. Falls der **AUTOTEST** Betrieb aktiviert ist, erfolgt der Prüfablauf nun automatisch, wobei das *PAT4E* eine **GUT** oder **FEHLER** Entscheidung entsprechend den für **Gruppe** festgelegten Grenzwerten vornimmt. Mit **OK** zum nächsten Test gehen.
- 10. Im **MANUELLEN** Betrieb, muß jedes Testergebnis mit **GUT** oder **FEHLER** bewertet werden, bevor die nächste Prüfung erfolgen kann.
- 11. Das Gesamtergebnis (**GUT** oder **FEHLER**) wird angezeigt.
- 12. Falls **FEHLER** erscheint, ist das Gerät aus dem Betrieb zu nehmen und entsprechend zu kennzeichnen; Fehler untersuchen und beheben. Danach erneut vollständig testen.

**Anm.:** - Ein langes Stromversorgungskabel zum Gerät kann aufgrund des hohen Kabelwiderstands zu einem angezeigten Erdwiderstandsfehler **R**<sub>PE</sub> führen. Es kann jedoch eine Kabellängenkorrektur angegeben werden (siehe **'Prüfungsbeschreibung)**.

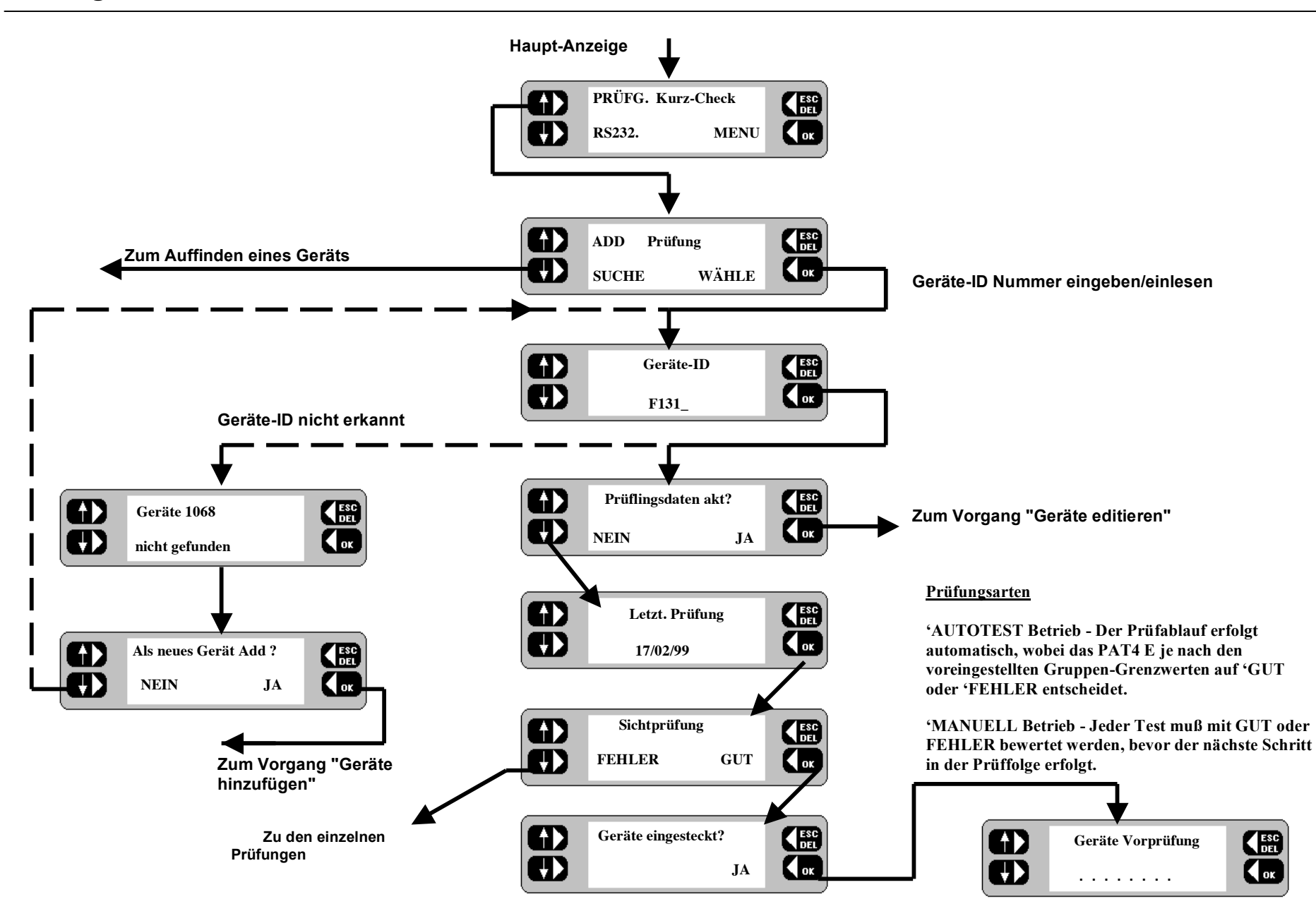

# **Geräte testen (Fortsetzung).**

#### **Kurz-Check**

Es kommt häufig vor, daß ein Gerät getrennt geprüft werden muß. Wenn z.B. ein Gerät einen vorausgehenden Test nicht bestanden hat und danach repariert worden ist, ist es angebracht die Reparatur zu kontrollieren, bevor ein vollständiger Test durchgeführt wird. Andererseits kann eine solche Prüfung auch zum Auffinden des Fehlers während einer Reparatur dienen. Mit dem **Kurz-Check** können die einzelnen Prüfungen gezielt auf ein Gerät angewandt werden. Dabei wird die **Geräte-ID** wie üblich eingegeben. Die in der Gerätegruppe festgelegten Prüfungen werden dann angezeigt und können einzeln ausgeführt werden. Im **Kurz-Check** Betrieb werden jedoch keine Ergebnisse gespeichert und auch das Geräteprofil bleibt unverändert.

#### **Kurz-Check Betrieb**

- 1. Siehe Flußdiagramm **Kurz-Check**.
- 2. Auf der Hauptanzeige die **Kurz-Check** Taste drücken. Die Anzeige wechselt.
- 3. Die **Geräte-ID** eingeben oder einlesen und **OK** drücken. Es erscheint die **Kurz-Check** Auswahlanzeige.
- 4. Mit den Tasten auf der linken Seite eine der für die Gruppe verfügbaren Tests aus der Liste auswählen.

**Bei jedem Test darauf achten, daß die richtigen Kabel und Konfigurationen verwendet werden. Siehe Abbildungen im Deckel des PAT4E. Beim Testbetrieb darauf achten, daß das Gerät betriebssicher ist und daß keine Gefahrenquellen vorhanden sind.**

- 5. Es werden entsprechenden Warnmeldungen für den gewählten Test angezeigt. Die Anweisungen befolgen und dann mit **OK** fortfahren.
- 6. Die **Kurz-Check** Ergebnisse werden angezeigt. Auf **OK** drücken. Es ist nun möglich die Prüfung zu wiederholen.
- 7. Entweder auf **JA** drücken, um den Test noch einmal zu wiederholen oder mit **NEIN** zur **Kurz-Check** Auswahlanzeige zurückkehren.
- 8. Nach Abschluß aller **Kurz-Checks** kann man mit **ESC** zur Haupt-Anzeige zurückkehren.
- 9. Danach eine vollständige Prüfung des Geräts durchführen.

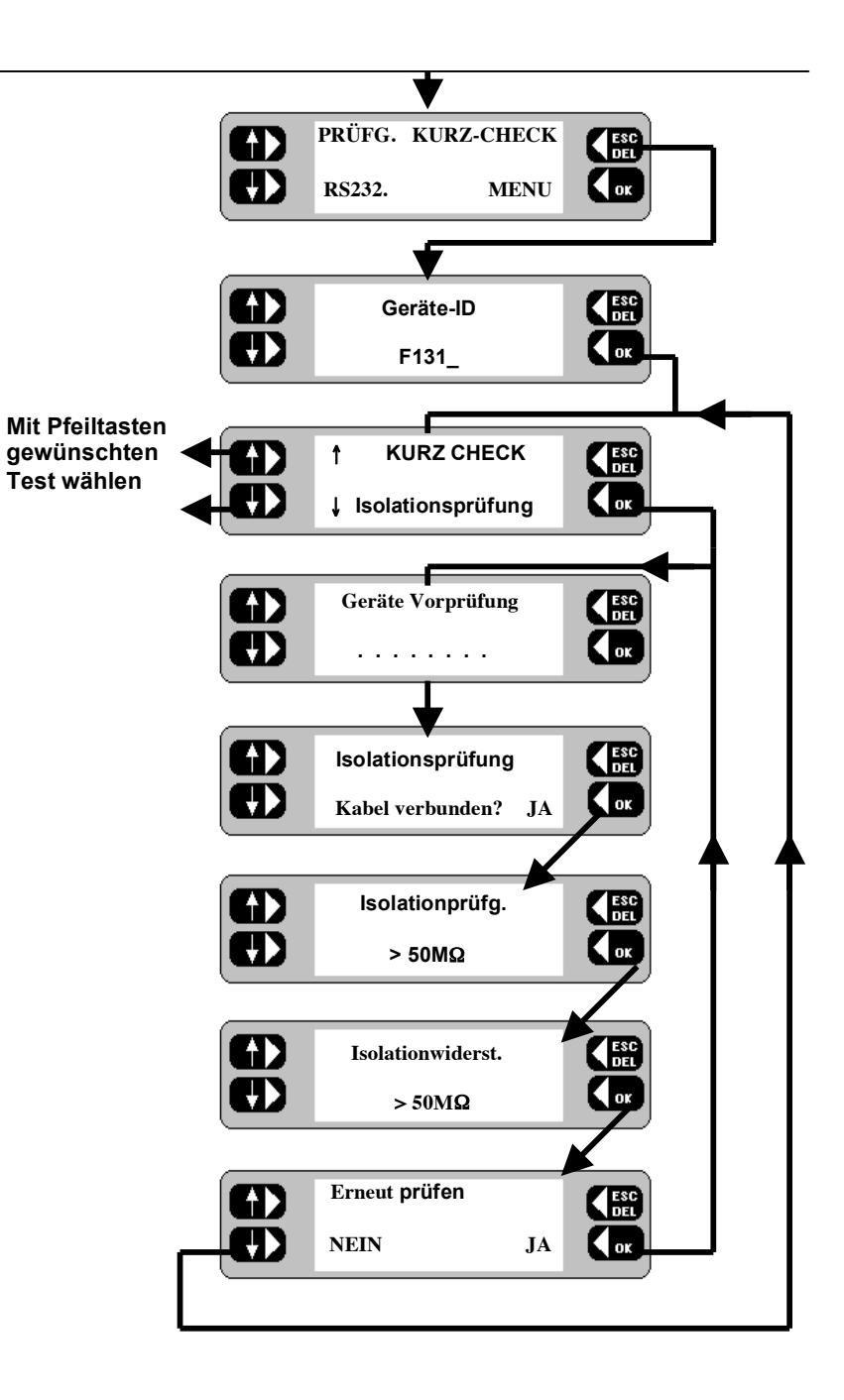

40

# **Reparatur - Code.**

**AVO** Form Filler  $T^M$  für Windows  $T^M$  besitzt 99 integrierte Codes mit denen man beim Testen der Geräte die Reparaturinformationen beschreiben kann. Ein solcher Code kann am Ende der Prüfung in das *PAT4E* eingegeben werden, damit der **AVO Form Filler T M** die Reparaturinformation automatisch auf den aktuellen Stand bringt.

Im **AVO Form Filler T M** selbst ist es möglich die Beschreibungen zu ändern und einen Kostensatz für die Reparatur festzulegen. Dieser Satz wird dann automatisch für Voranschläge und Rechnungen angewandt. Die vollständige Liste der Reparaturcodes finden Sie auf der gegenüberliegenden Seite. Diese Liste kann kopiert und im Deckel des Prüfgeräts eingeklebt werden, so daß sie jederzeit sichtbar ist. Falls der Reparaturcode nicht gebraucht wird, drücken Sie einfach die Taste **ESC** wenn zum Testabschluß nach dem Code gefragt wird.

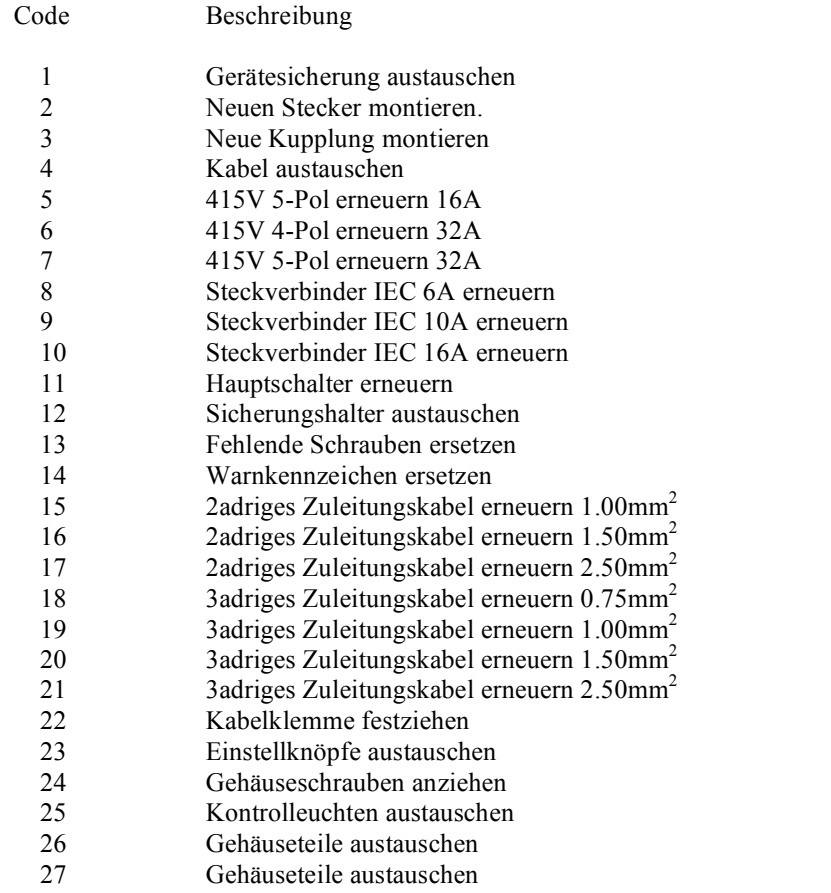

# **Datentransfer.**

Gelegentlich ist es wünschenswert den Speicher des *PAT4E* ganz oder teilweise zu löschen -:

- Lös che **G r u p p e n**
- Lösche **Kunden**
- Lösche Adressen
- $L$ ösche **Geräte**
- Lös che **E rge b n i s s e**
- Lösche Einstellung
- Lös che **A l l e**

# **S p e i c h e r lös c h e n**

- 1. Siehe Flußdiagramm Speicher löschen.
- 2. Auf der Haupt-Anzeige die MENU Taste drücken. Die Menüanzeige e r s che int .

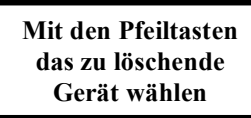

- 3. Auf der Menu Anzeige die Taste EINSTELLG. drücken. Die Einstellungsanzeige erscheint.
- 4. Taste DIVERSE drücken. Die Anzeige Diverse erscheint.
- 5. Taste SPEICHER drücken. Die Anzeige Lösche erscheint.
- 6. Mit den linken Tasten das zu löschende Element wählen.
- 7. Auf OK drücken. Die gewünschten Elemente werden gelöscht.

# Anm. 1: - Nach dem Löschen ist ein Wiederherstellen nicht möglich.

- 8. Anschließend ESC drücken, um zur Menü-Anzeige zurückzukehr en.
- Anm. 2: \*Beim Löschen von Kunde oder Adresse werden alle zugehörigen Geräte ebenfalls gelöscht. Es erscheint die Meldung: "Alle Kunden und die Geräten Löschen" Bestätigen (OK) oder abbrechen (ESC).
- Anm. 3: \* Am Ende des Löschvorgangs erscheint die Login Anzeige im Falle von 'Lösche Alle' bzw. die Kunde Anzeige bei 'Lösche Adressen' und 'Lösche Kunde'.

Anm. 4: - \*Vor dem Löschen von Geräten bzw. Ergebnissen zeigt das **PAT4E** die Zahl der zu löschenden Geräte bzw. Ergebnisse an. Mit OK bestätigen oder Vorgang mit (ESC) abbrechen.

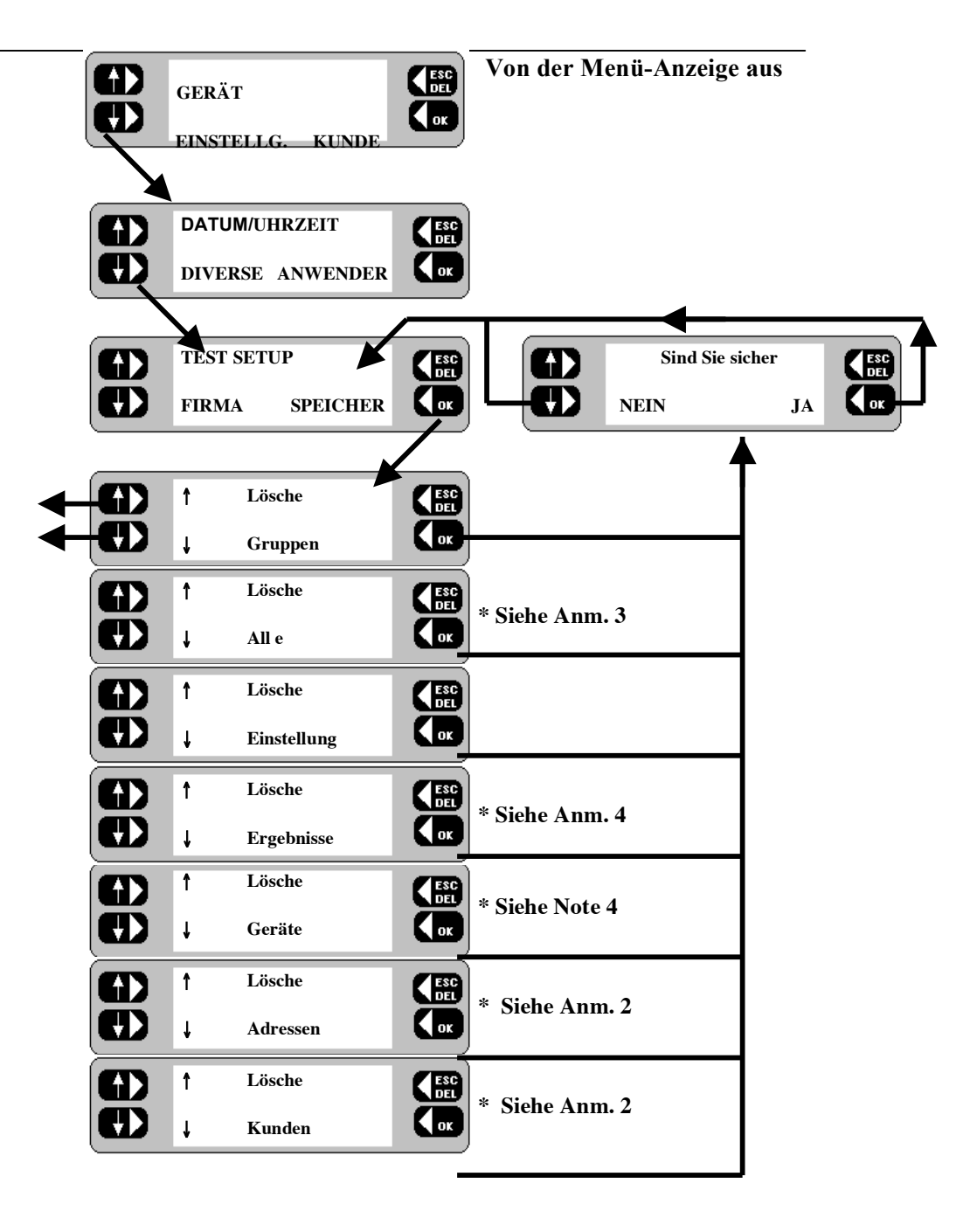

# **Datentransfer.**

Der Datentransfer vom *PAT4E* zu einem Drucker kann entweder über den Parallel-Port, oder mit Hilfe der Software **AVO Download Manager T M** bzw. **AVO Form Filler T M** für **Windows T M** über die serielle Schnittstelle erfolgen.

Verschiedene Berichte können direkt vom *PAT4E* aus gedruckt werden und stehen somit unmittelbar zur Verfügung. Das *PAT4E* wurde für die Zusammenarbeit mit den Softwarepaketen **AVO Download Manager T M** bzw. **AVO Form Filler T M** für **Windows T M** geschaffen, durch die es möglich wird Datenbankfelder zu senden und zu empfangen. Dadurch entsteht ein höchst integriertes Geräteprüfsystem. Durch die Steuerung des *PAT4E* durch den **AVO Download Manager T M** bzw. durch **AVO Form Filler T M** steht ein zentral verwaltetes Prüfsystem zur Verfügung, das die Verarbeitung großer Datenmengen gestattet. Dabei stellt jedes einzelne *PAT4E* ein untergeordnete "Sammelstation" für Informationen zu Kunden, Adressen and Geräten dar. Die Daten und Geräte-Ergebnisse können dann zum gewünschten Zeitpunkt zu einem PC heruntergeladen werden.

#### **Berichte und Geräte-Ergebnisse ausdrucken**

Mit dem *PAT4E* lassen sich folgende Berichte ausdrucken:

- Kunden
- Adressen
- Geräte **†**
- Ergebnisse (Prüfzeugnis)
- Zurück
- Fälligkeitsdatum. **†**
- Gruppen

Diese Berichte können alle direkt über den Parallel-Port vorne am *PAT4E* ausgedruckt werden.

**†** Die Geräte und Ergebnis-Berichte enthalten eine Aufstellung der Geräte and Ergebnisse für den aktuellen Kunden mit Adressen.

Die Option **'Zurück'** erzeugt einen Bericht der mit dem Datenformat für die Softwarepakete "Shire's"<sup>IM</sup> 'Safety First', 'Safety First+' kompatibel ist. Dabei muß jedoch daran gedacht werden, daß die Daten für diesen Bericht am Parallel-Port *PAT4E* zur Verfügung stehen, während die oben erwähnte Software Daten nur über den seriellen Port empfangen kann. Die Daten müssen daher zuerst über einen Parallel/Seriell Konverter laufen um ein Herunterladen vom *PAT4E* zu dieser Software zu ermöglichen. Diese Konverter sind in allen Fachgeschäften preiswert zu erhalten.

#### **Bericht ausdrucken**

- 1. Siehe Flußdiagramm Bericht drucken.
- 2. Auf der Haupt-Anzeige die Taste GERÄT drücken. Die Anzeige wechselt.
- 3. Die Taste **REPORTS** drücken. Die Berichte-Anzeige erscheint.

Den Drucker über ein geeignetes Kabel an den 25-poligen D-Stecker anschließen. (Als Zubehör erhältlich)

- 4. Mit den linken Tasten den zu druckenden Bericht wählen.
- 5. Auf **OK** drücken. Der gewählte Bericht wird gedruckt.
- 6. Anschließend mit **ESC** zur Menu Anzeige zurückkehren.

Falls am Parallel-Port des *PAT4E* ein Drucker angeschlossen ist, kann während des Testvorgangs eine einfache Aufstellung der Prüfergebnisse ausgedruckt werden. Wenn kein Drucker angeschlossen, bzw. diese Funktion abgeschaltet ist (Siehe Abschnit EINSTELLUNG), wird der Druckvorgang automatisch übersprungen.

Anm.: Diese Funktion ist auf den neuen *PAT4E* Modellen abgeschaltet. (Siehe Abschnitt EINSTELLUNG).

**Flußdiagramm: Berichte drucken.**

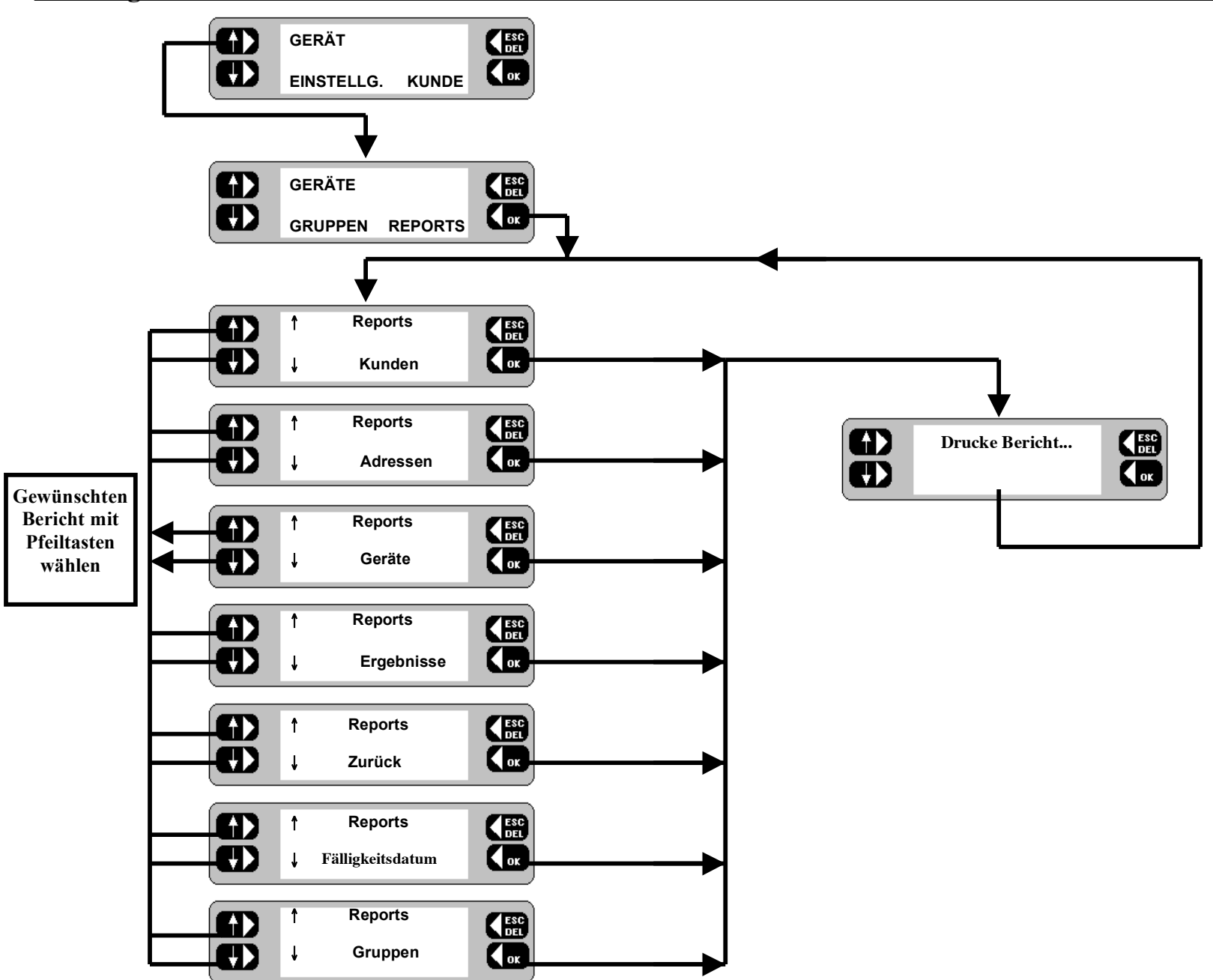

# **Datentransfer.**

Um eine Datenübertragung in beide Richtungen zu ermöglichen muß das *PAT4E* an einen PC mit entsprechender Download-Software angeschlossen werden, d.h. **AVO Download Manager T M** bzw. **AVO Form Filler T M** für **Windows T M**.

# **AVO Form Filler T M** für **Windows T M**

Diese Windows Software erstellt Zeugnisse für Geräteprüfungen. Die Datenbank speichert verschiedene Geräte- und Kundeninformationen, sowie ein vollständiges Prüfprofil. Folgende Funktionen sind möglich: Testdaten bearbeiten, Reparaturen hinzufügen, Suchen und Sortieren.

#### **Anschluß über serielles Kabel**

Ein 9-poliges Kabel wird mit dem *PAT4E* geliefert. Die folgende Tabelle zeigt die erforderliche Anschlußbelegung. Bei bestimmten PCs ist ein 25-poliger Stecker erforderlich.

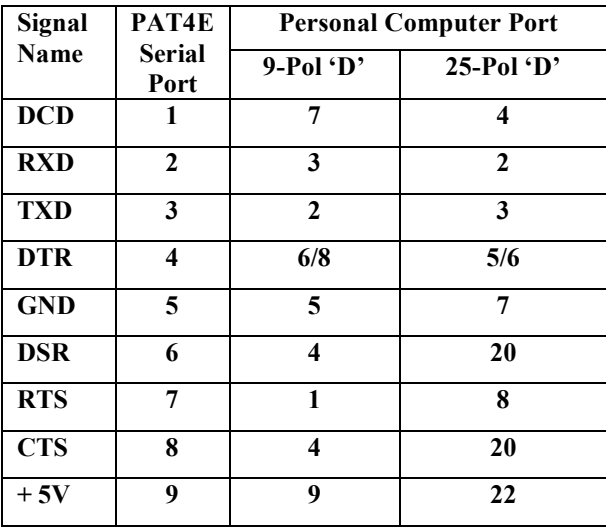

# **Download zum Computer**

- 1. Das *PAT4E* an den PC anschließen und die PC Software auf Datenempfang einstellen.
- 2. Auf der Haupt-Anzeige die Taste **RS232.** drücken. Die RS232. Anzeige erscheint.
- 3. Taste **SENDE** drücken. Die Daten werden heruntergeladen.
- 4. Anschließend mit **ESC** zur Haupt-Anzeige zurückkehren.

# **Upload vom Computer**

- 1. Das *PAT4E* an den PC anschließen und die PC Software auf Datensendung einstellen.
- 2. Auf der Haupt-Anzeige die Taste **RS232.** drücken. Die RS232. Anzeige erscheint.
- 3. Taste **EMPFANGE** drücken. Die Meldung "**Löschen alle Daten"** erscheint mit Optionen für **WEITER** oder **ENDE**.
- 4. Die Taste **WEITER** drücken. Die Meldung **"Sind Sie sicher?"** erscheint. Auf **NEIN / JA** drücken.

**Anm.: -** Damit werden alle Daten gelöscht. Daher nur dann bestätigen, wenn diese Daten bereits heruntergeladen worden sind bzw. nicht mehr gebraucht werden. Auf der Anzeige erscheint nun die Meldung "**Lösche Datenbank"**, und dann **Verbindung . . .**

5. Anschließend mit **ESC** zur Haupt-Anzeige zurückkehren.

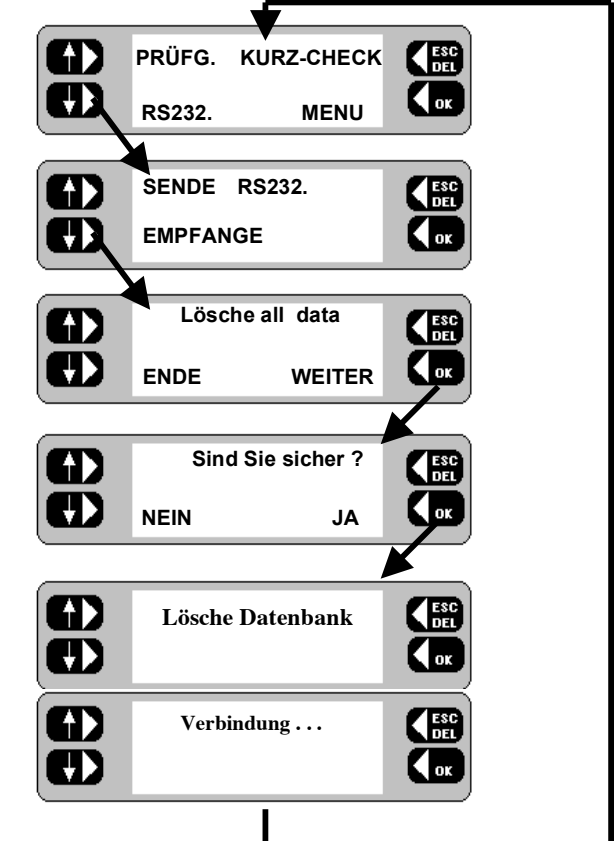

# **Prüfungsbeschreibung.**

**Anm.: -** Die Tabelle auf Seite 26 enthält eine Aufstellung der möglichen Prüfkombinationen.

#### **Sichtprüfungsliste.**

Den technischen Zustand folgender Punkte überprüfen:

Gehäuse Beschädigung Netzstecker Netzkabel An/Aus Schalter Steckdose Einsatzbereich z.B. z.B.Betriebsgefährdungen Eignung vorhanden? d.h.. korrekte Verwendung? Alles weitere

**Anm.: -** Falls bei der Sichtprüfung FEHLER vermerkt werden, wird die Prüfung abgebrochen. Es kann jedoch ein Reparatur-Code eingegeben werden (siehe "*Reparatur-Codes*")

#### **Vorprüfung.**

Vor Ausführung der eigentlichen Prüfungen erfolgt eine Vorprüfung der ungefähren Schleifenimpedanz des Geräts. Bei einem fraglichen Ergebnis weist eine Meldung darauf hin, daß dies die Gültigkeit der Testergebnisse beeinflussen kann bzw. daß eine Beschädigung des *PAT4E* Testers nicht ausgeschlossen ist. Bei einem positiven Ergebnis erscheint keine Meldung. Des weiteren sind folgende Prüfergebnisse möglich:

- "**Gerätestromkreis u.U. unterbrochen**" EIN/AUS Schalter und Sicherung prüfen.
- "**Gerät hat u.U. Kurzschluß**" Gerät vor allen weiteren Prüfungen kontrollieren.

Diese Testspannung wird von einer AC Niederspannungsversorgung geliefert. Die Leerlaufspannung beträgt etwa 12 Volt (Spitze). Der Kurzschlußstrom beträgt 100 mA.

#### **Isolationsprüfung (RISO)**

Für die Isolationsprüfung wird eine 500 Volt DC Spannungsquelle verwendet. Klasse 1 Geräte werden durch Anlegen von 500V zwischen Erde und den mit einander verbundenen 2-Phasen Leitern geprüft. Bei Klasse 2 Geräten Geräte muß die  $\frac{1}{\epsilon}$  Prüfspitze als Rückleiter verwendet werden. Dabei wird die Isolationsprüfungsspannung genauso wie bei Klasse 1 an die Phasenleiter des Geräts angelegt, der etwaige Stromfluß zur Erde erfolgt jedoch über die  $\frac{1}{x}$ Prüfspitze, die an die Geräteisolation oder an ein blankes Metallteil angelegt werden muß. Die Isolationsprüfung wird mit 500 V bei 1 mA ausgeführt. Dieser Test ist über die beiden Buchsen auf der Frontplatte auch für **415V** Geräte möglich. In diesem Fall müssen die mitgelieferten roten und schwarzen Kabel an das Gerät angeschlossen werden.

#### **Schutzleiterprüfung (RPE )**

Bei diesem Test wird der Schutzleiterwiderstand geprüft und gilt daher nur für Geräte der Klasse 1. Dabei fließt ein niedriger Gleichstrom zwischen dem Schutzleiter **RPE** Anschluß und dem Erdungsstift der Prüfbuchse. Der Prüfstrom ist auf 200 mA bei einer maximalen Leerlaufspannung von 4 V begrenzt. Für diesen Test werden der **RPE** Anschluß und das schwarze Kabel mit einem blanken Metallteil des Geräts verbunden.

Bei Verwendung eines langen Stromanschlußkabels ist es möglich, daß aufgrund des hohen Kabelwiderstands ein FEHLER angezeigt wird. In diesem Fall kann die Taste **KOMP** auf der 'FEHLER oder Neutest ' Anzeige gedrückt werden, um einen Korrekturfaktor für Kabellänge und Querschnitt zu erzeugen. Dazu nach Aufforderung die Kabellänge eingeben und **OK** drücken. Dann mit den linken Tasten den Querschnitt (und Stromkapazität) des Kabels wählen und **OK** drücken. Das *PAT4E*  berechnet den Widerstandswert erneut und subtrahiert diesen von der ursprünglichen Messung. Diese Korrekturmöglich wird hierbei nur einmal angeboten.

Dieser Test ist auch für 415V Geräte möglich. In diesem Fall die mitgelieferten roten und schwarzen Kabel über den R<sub>PE</sub> Anschluß und die 3-Phasen  $\frac{1}{x}$  Erdungsbuchse mit dem Gerät verbinden.

#### **Prüfungsbeschreibung.**

**Am Ende des RPE Tests unbedingt das schwarze Kabel wieder vom zu prüfenden Gerät abklemmen.**

#### **Testbetrieb**

Im Testbetrieb kann die Geräte-Nennleistung mit den Herstellerangaben verglichen werden. Der Meßwert wird als Volt Ampere (VA) angezeigt; auf den Geräten selbst wird oft Watt angegeben. Während des Testbetriebs wird das Gerät direkt vom 230 V Netz gespeist. Während des Tests mißt das *PAT4E* zudem die Netzspannung. Falls diese vom Nennwert (230 V) abweicht führt das *PAT4E* eine entsprechende Korrektur aus und zeigt den Stromverbrauch so an, als ob exakt 230 V zur Verfügung gestanden hätten. Auf diese Weise ist ein genauerer Vergleich mit den Angaben des Herstellers möglich.

#### **Ers-Ableit ( IDIFF).**

Mit dem Ers-Ableit (I<sub>DIFF</sub>) Test wird bestimmt, ob ein Strom gegen Erde fließt. Normalerweise darf ein Gerät keinen, oder nur einen sehr geringen Erdkriechstrom aufweisen. Das *PAT4E* kann zudem einen Erdschluß bei Klasse 2 Geräten (Doppelisolierung) erkennen. Damit werden alle möglichen Kriechwege abgedeckt und nicht nur der Stromfluß im Erdleiter. So könnte z.B. ein Klasse 2 Gerät einen Kriechstrom durch die Art der Montage oder durch Berührung mit dem Bedienpersonal aufzeigen. Während der Prüfung wird die tatsächliche Netzspannung auch an der Gerätesteckdose gemessen. Um die Sicherheit des Geräts auch bei maximal erlaubter Netzspannung zu gewährleisten (253V) berechnet das *PAT4E* den entsprechenden möglichen Kriechstrom und gibt diesen an.

#### **Ers-Ableit (IPE).**

Diese zweite Kriechstromprüfung wird mit 40Volt AC bei 50Hz ausgeführt. Bei dieser Prüfung werden die Phasenleiter des Geräts im Tester miteinander verbunden und bei Klasse 1 Geräten eine Spannung von 40 V zwischen Phasenleiter und Schutzleiter angelegt. Bei Klasse 2 Geräten werden das **schwarze** Kabel und die Prüfspitze an den <sup> $\frac{1}{\epsilon}$ </sup> Anschluß des *PAT4E* angeschlossen. Die Prüfspitze wird dann alle leitenden Teile des zu prüfenden Geräts gehalten. Die tatsächliche Spannung wird an der Gerätesteckdose gemessen und der Erdkriechstrom aus diesen Werten berechnet. Der berechnete Strom wird dann automatisch auf den entsprechenden Wert beim Betrieb mit genau 253V korrigiert.

#### **Ers-Ableit (IF).**

Diese dritte Erdschlußprüfung (Berührungsstromprüfung) wird i.A. bei Computersystemen ausgeführt. Während dieser Prüfung wird das zu prüfende Gerät von der normalen Netzspannung gespeist, wobei das **schwarze** Kabel und die Prüfspitze mit dem **IF** Anschluß des *PAT4E* verbunden sind. Die Prüfspitze wird dann an alle leitenden Teile des Prüflings gehalten und eine Strommessung gegen Erde ausgeführt. Dieser Test kann auch bei 415V Geräten mit eigener Stromversorgung durchgeführt werden.

#### **Sicherung prüfen**

Während der Geräteprüfung muß oft auch die Sicherung kontrolliert werden. Dazu besitzt das *PAT4E* auf der Frontplatte einen eingebauten Sicherungstester. Zum Testen der Sicherung diese gegen die beiden Kontakte halten. Das *PAT4E* erzeugt ein akustisches Signal wenn die Sicherung intakt ist.

#### **Prüfen des Verlängerungskabels**

Die meisten Arten von Verlängerungskabeln können auf diese Weise geprüft werden. Kabel werden auf korrekte Polarität (siehe Anmerkung 1), Isolationswiderstand und Erdleiterwiderstand geprüft. Zudem besteht die Möglichkeit eine einfache Sichtprüfung durchzuführen. Der Test erfolgt durch Anschluß zwischen der 230 V Steckdose und der Kabeltestbuchse auf der Frontplatte. Falls das zu prüfende Kabel nicht in die Kabeltestbuchse paßt kann ein kurzes Adapterkabel verwendet werden. Siehe 'Zubehör. **Anm. 1**: - Bei symmetrischen Steckern ist die Polaritätsprüfung irrelevant.

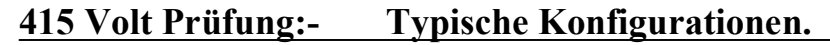

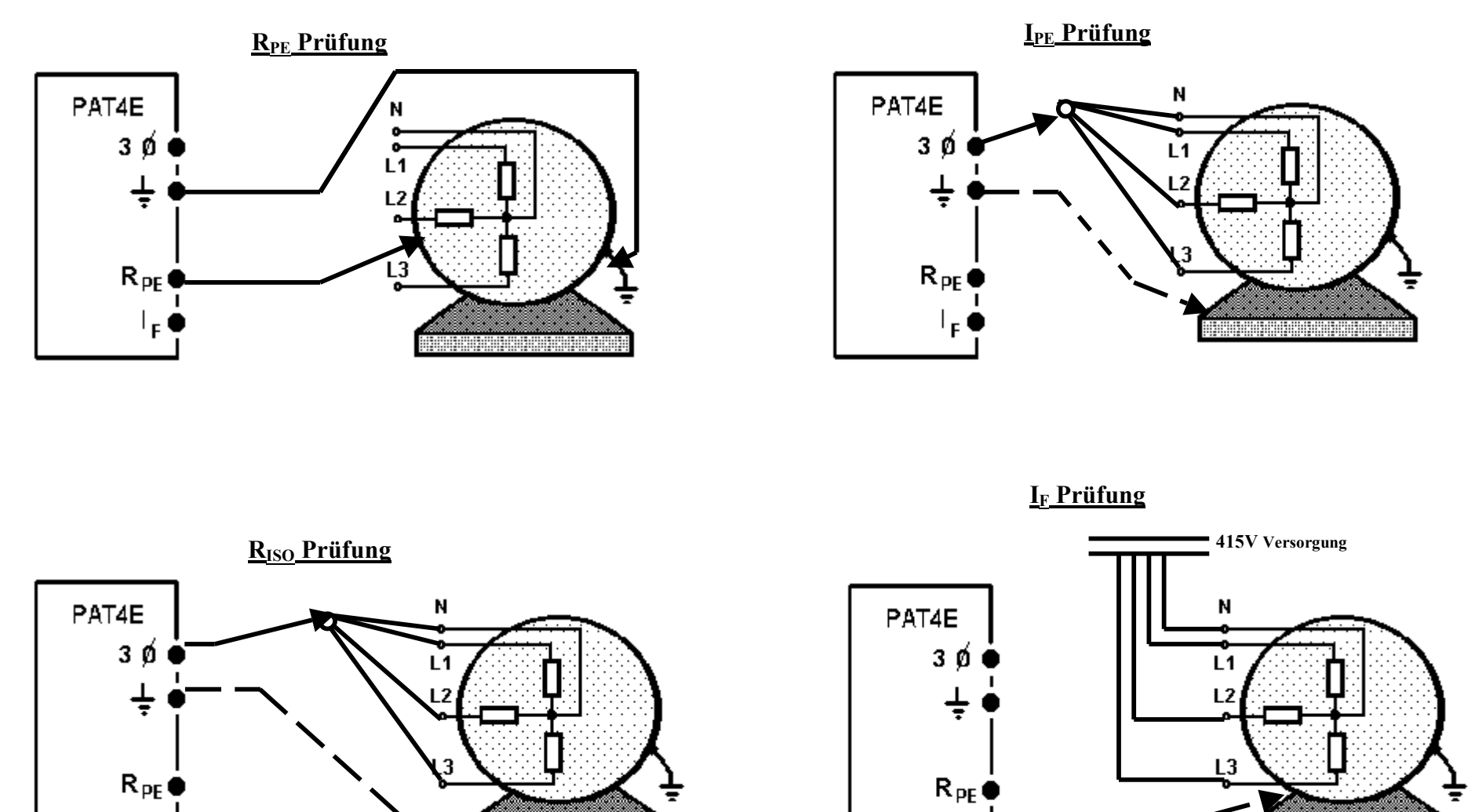

**Prüfspitze an leitende Teile**

 $\mathsf{I}_\mathsf{F}$  (

 $\mathsf{F}^1$ 

# **Beispieldaten.**

Das Testgerät enthält Beispieldaten, um die Funktionen des *PAT4E* zu veranschaulichen. In Verbindung mit der Quick Start-Anleitung können Sie sich so mit den Grundfunktionen schnell vertraut machen. Die Beispieldaten können auf Ihrem *PAT4E* jederzeit wiederhergestellt werden, indem die Taste 'R' beim Einschalten gedrückt gehalten wird (siehe Abschnitt EINSTELLUNG). Folgende Daten wurden in den Tester geladen: **Anm.** : Beim Wiederherstellen werden alle auf dem *PAT4E* gespeicherten Daten gelöscht. (siehe Abschnitt EINSTELLUNG).

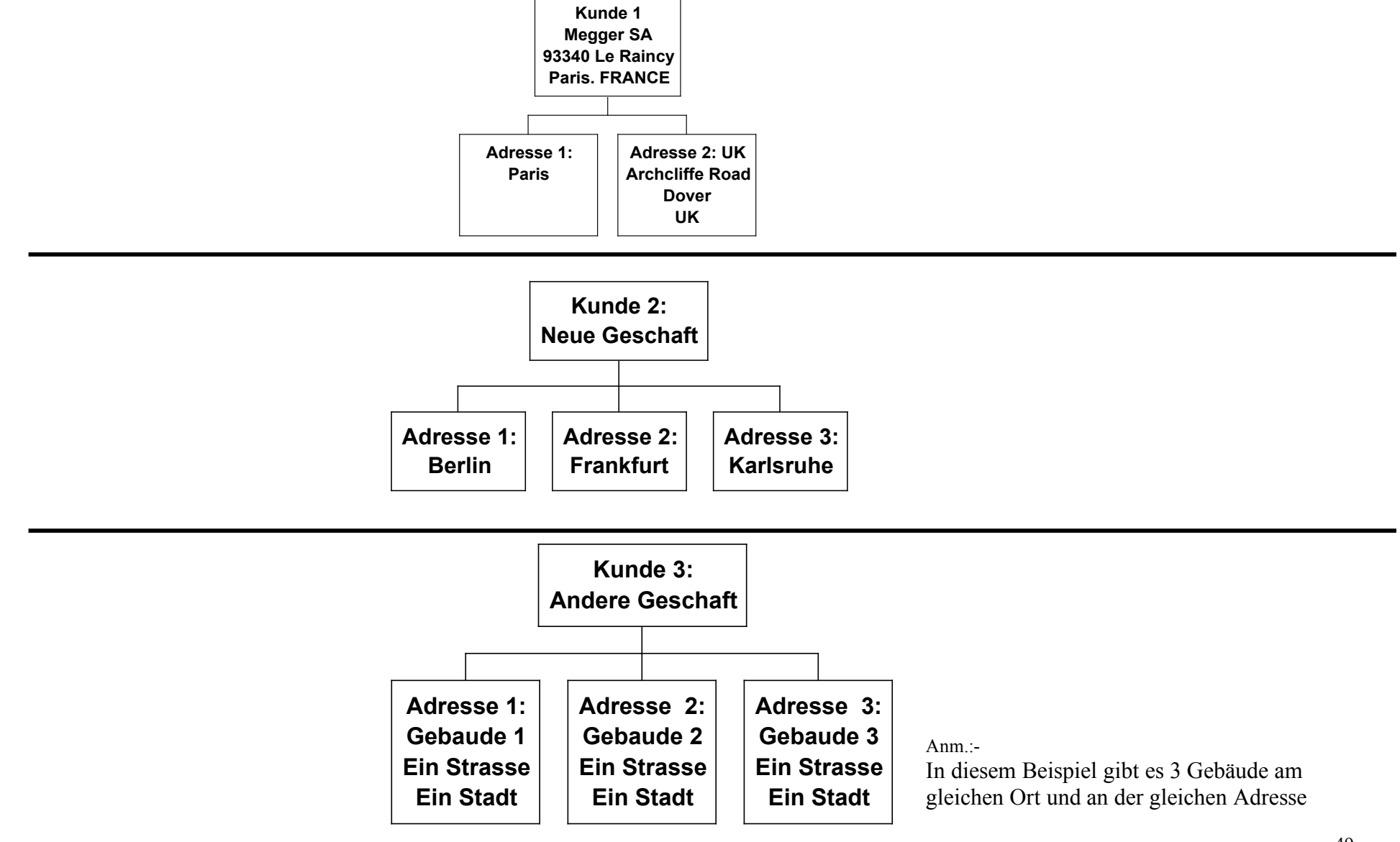

# **Beispieldaten (Fortsetzung). Beispiel-Testgruppen**

Um verschiedene Funktionen sofort ausprobieren zu können stehen 10 Testgruppen mit verschiedenen Betriebsspannungen zur Verfügung. Diese können jederzeit gelöscht oder verändert werden.

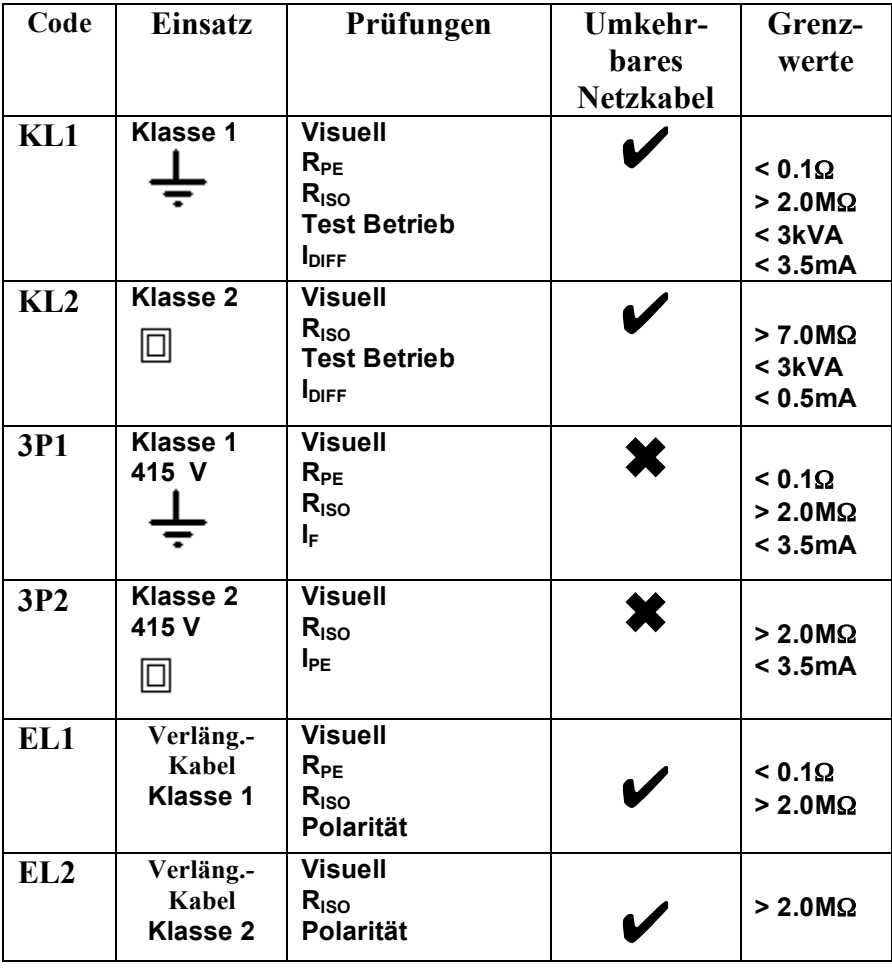

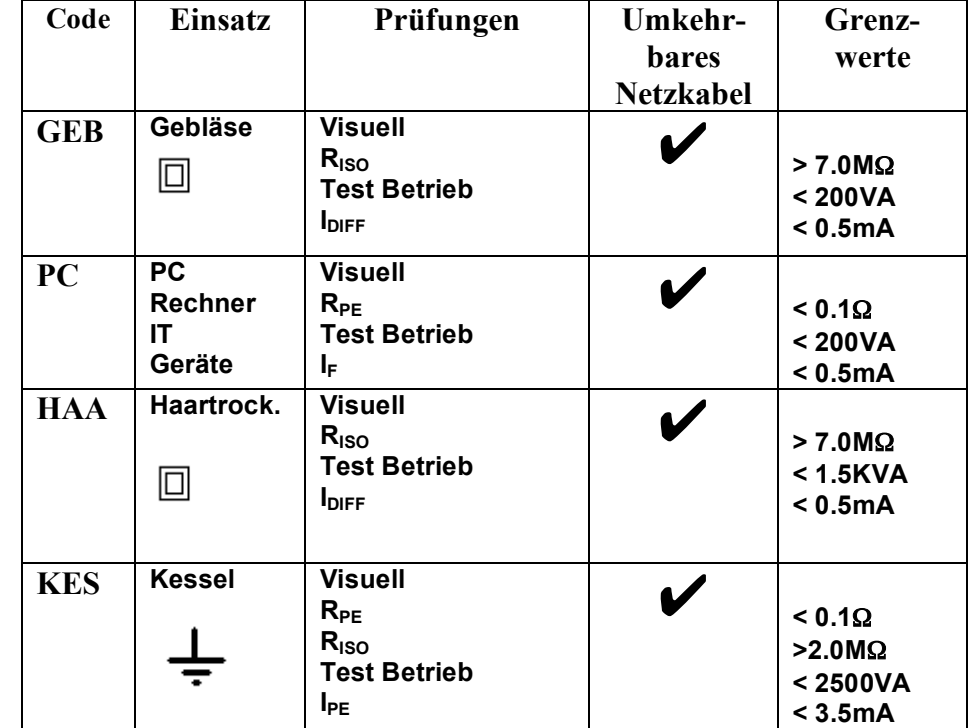

# **Beispieldaten (Fortsetzung).**

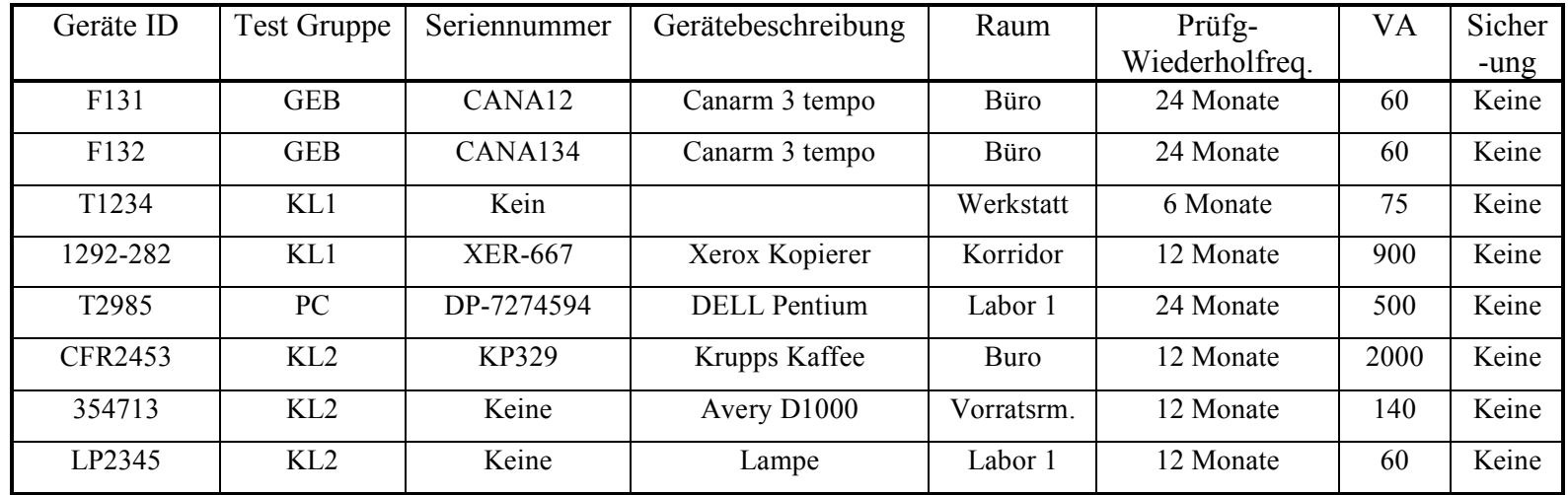

# **Folgende Geräte existieren für den Kunden Megger SA am Standort Paris.**

#### **Folgende Geräte existieren für den Kunden Megger SA am Standort Großbritannien.**

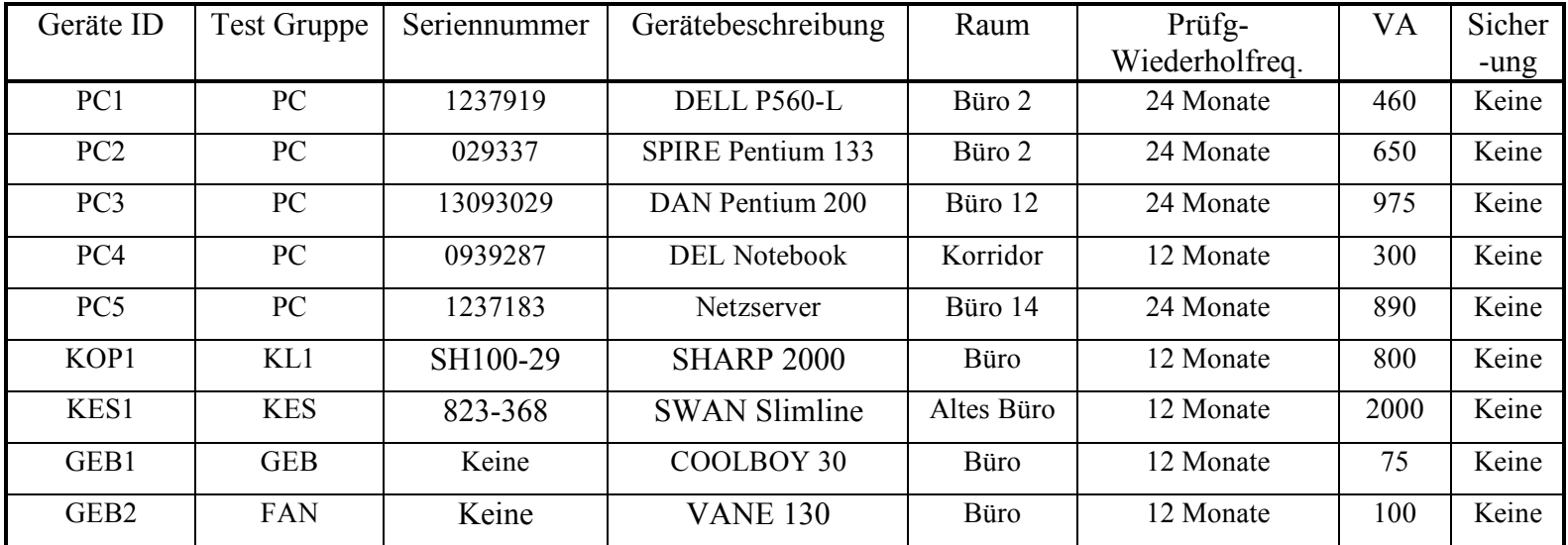

# **Beispieldaten (Fortsetzung).**

# **Folgende Geräte existieren für den Kunden "Neues Geschäft" an der Berliner Adresse. Anm.:- Für die anderen Standort gibt es keine weiteren Geräte.**

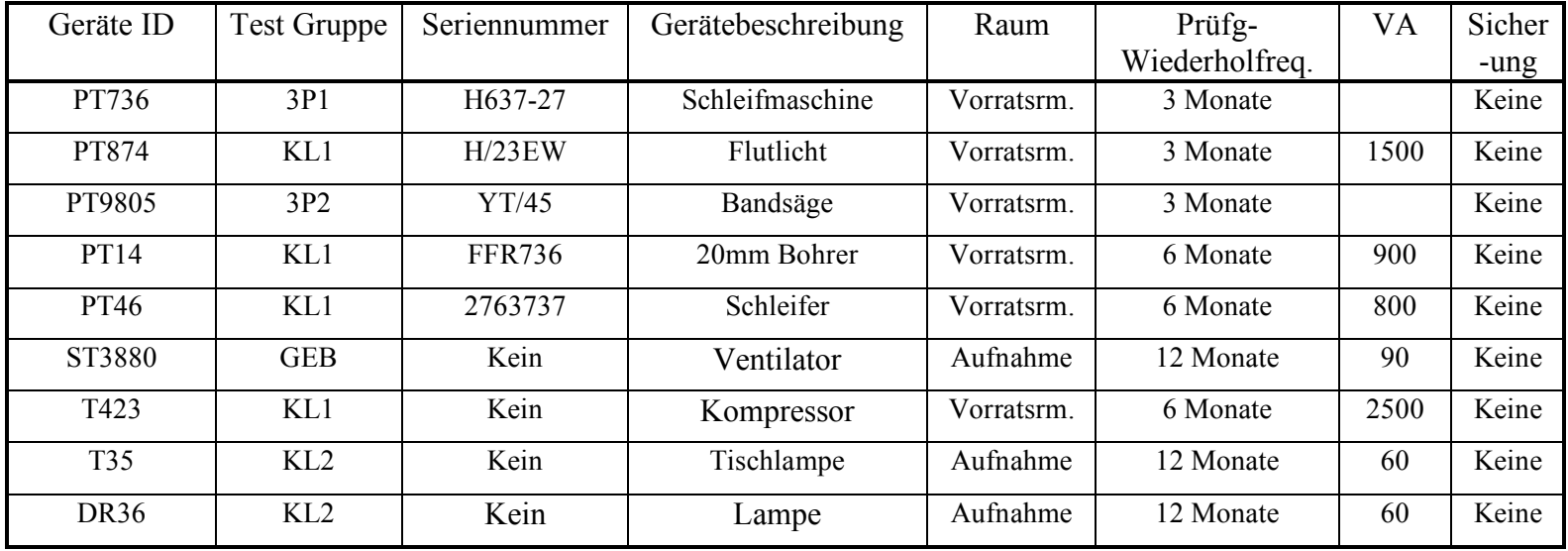

#### **Technische Daten. Vorprüfung**

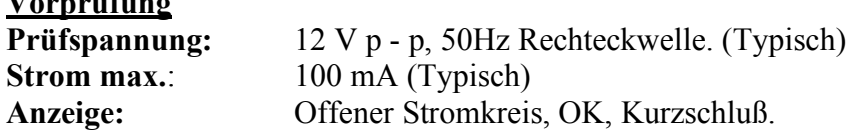

#### **Isolationsprüfung (RISO)**

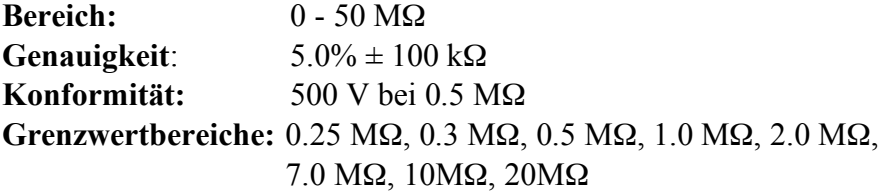

#### **Schutzleiterprüfung (RPE)**

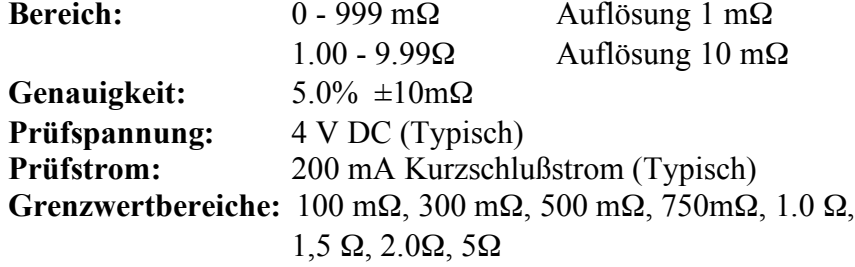

#### **Prüfung Betrieb**

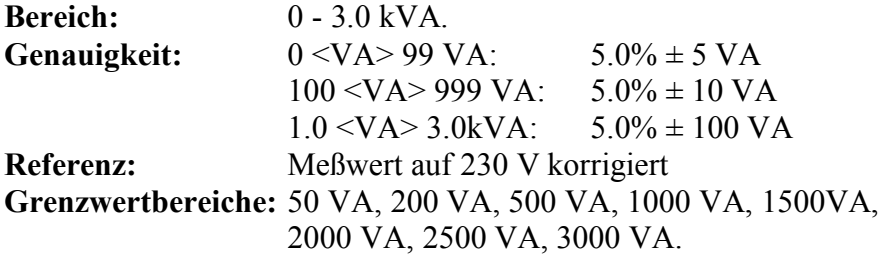

# **Ers-Ableit** (I<sub>DIFF</sub>)<br>Bereich:

**Bereich**: 0 - 15 mA **Genauigkeit**:  $5.0\% \pm 100 \mu A$ **Referenz**: Meßwert auf 253 V korrigiert **Grenzwertbereiche**: 0.25mA, 0.5mA, 0.75mA, 1.0mA, 3.5mA, 7.0mA, 10mA, 15mA

# **Ers-Ableit***.***(IPE)**

**Bereich:** 0 - 15 mA<br>**Prüfspannung:** 40 V RMS **Prüfspannung:** 40 V RMS (50Hz) (Typisch)<br>Genauigkeit: 5.0% ± 100 µA **Genauigkeit:**  $5.0\% \pm 100 \mu A$ <br>**Referenz:** Meßwert auf 25 **Referenz**: Meßwert auf 253 V korrigiert **Grenzwertbereiche**: 0.25mA, 0.5mA, 0.75mA, 1.0mA, 3.5mA, 7.0mA, 10mA, 15mA

#### **Ers-Ableit. (IF)**

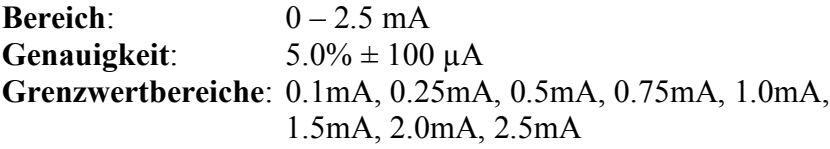

#### **Sicherungsprüfung**

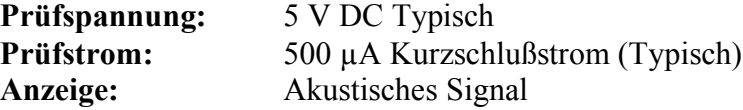

#### **Verlängerungskabel Prüfung**

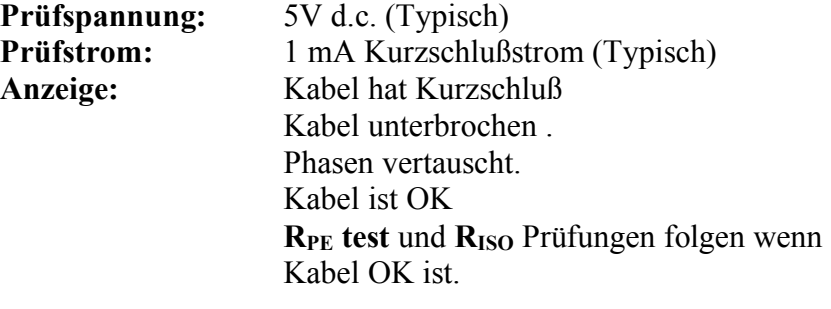

#### **Stromversorgung**

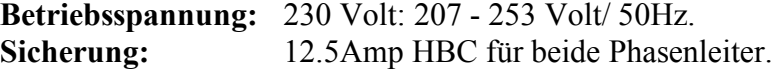

# **Technische Daten (Fortsetzung).**

#### **Sicherheitsvorschriften.**

Erfüllt die Anforderungen des IEC 1010-1 (1995) EN 61010-1 (1995) Kategorie II\*\* für Sicherheitsklasse 1

**EMV:** Entspricht den Anforderungen für elektromagnetische Verträglichkeit (Kategorie Leichtindustrie): BS/EN50081-1-1992 BS/EN50082-1-1992

#### **Klimabedingungen**

Für den Einsatz in Innenräumen oder in geschützten Außenräumen. **Betriebstemperaturbereich:** 0° - 40° C bei 90% Rel. Luftfeuchte **Lagertemperaturbereich:** -20° C bis 60°C<br>**Temperaturkoeffizient**: 0,2% pro °C (B  $0,2\%$  pro  $\rm{^{\circ}C}$  (Bezugstemp. 20 $\rm{^{\circ}C}$ )

#### **Funktionen allgemein**

Ausdruck der Ergebnisse als GUT / FEHLER Liste Integrierte Echtzeituhr Integrierte Geräte-Datenbank (mit **AVO Form Filler T M** kompatibel) Interne Speicherung von 1000 Geräte-Ergebnissen (max.) Alphanumerische Tastatur Betriebsarten Auto / MANUELL Zweizeilige LCD Textanzeige

#### **Datenübertragung**

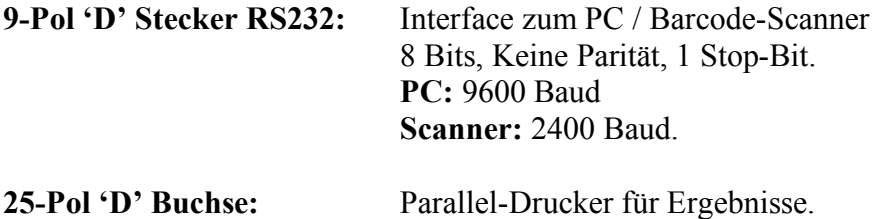

#### **Reinigung**

Prüfinstrument vom Netz trennen. Mit einem mit Seifenwasser oder Isopropanol (IPA) angefeuchteten sauberen Tuch reinigen.

#### **Gewicht/Maße.**

#### **Gewicht:** 5 kg

#### **Maße:**

Breite - 375 mm (einschl. Handgriff und Deckel) Tiefe - 330 mm (einschl. Scharniere) Höhe - 200 mm (ca.).

#### **Mitgeliefertes Zubehör**

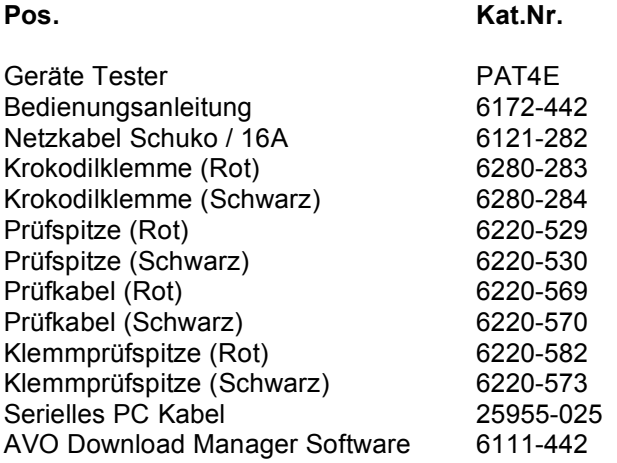

#### **Wahlweises Zubehör**

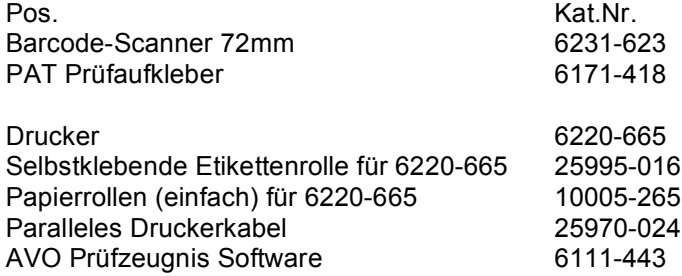

(Bitte wenden Sie sich an unsere Megger-Anwendungsabteilung für empfohlene alternative Ergebnisdrucker.)

# **Reparatur und Garantie.**

Das Prüfinstrument enthält statikempfindliche Bauteile. Vorsicht beim Umgang mit gedruckten Schaltungen. Falls die Schutzfunktionen des Instruments beeinträchtigt sind, darf dieses nicht benutzt werden und ist durch Fachpersonal zu reparieren. Eine Beeinträchtigung der Schutzfunktionen ist z.B. unter folgenden Umständen wahrscheinlich: Das Instrument ist sichtbar beschädigt, versagt bei der Ausführung der beabsichtigten Prüfung, ist lange unter ungünstigen Bedingungen gelagert worden oder wurde während des Transport schweren Belastungen ausgesetzt. Auf alle neuen Instrumente wird eine einjährige Garantie ab Verkaufsdatum an den Anwender gewährleistet. Anm.: Bei nicht autorisierten Reparaturen bzw. Einstellungen erlischt die Garantie automatisch. Reparatur und Ersatzteile. Service-Informationen für *MEGGER*® Instrumente erhalten Sie von:

#### **Einsendung zur Reparatur**

Bei der Einsendung eines Instruments zur Reparatur muß dieses an die entsprechende Adresse gesandt werden. Die Frachtkosten trägt der Absender. Eine Kopie der Rechnung und des Verpackungszettels ist gleichzeitig per Luftpost zu verschicken, damit die Abfertigung durch den Zoll zügig verlaufen kann. Vor Ausführung der Reparaturarbeiten wird dem Absender auf Wunsch ein Kostenvoranschlag für Reparatur einschl. Fracht und anderer Kosten zugesandt.

oder einer von uns anerkannten Reparaturfirma.

#### **Anerkannte Reparaturfirmen**

Eine Reihe von unabhängigen Reparaturfirmen werden für Reparaturen der meisten *MEGGER***®** Instrumente von uns anerkannt. Diese Firmen verwenden Originalersatzteile für *MEGGER***®**. Informationen zu Ersatzteilen, Reparaturmöglichkeiten usw. erhalten Sie von Ihrem Fachhändler.